# GW**-**7663 **使用手冊**

Version 1.00, Aug. 2015

#### **產品保固**

凡泓格科技股份有限公司產品從購買即日起若無任何材料性缺損保固一年。

#### **免責聲明**

凡使用本系列產品除產品質量所造成的损害,泓格科技股份有限公司不承担任何法律 責任。泓格科技股份有限公司有義務提供本系列產品可靠而詳盡的資料,但保留修定 權利,且不承担使用者非法利用資料對第三方所造成侵害構成的法律責任。

### **版權**

版權所有@ 2015 泓格科技股份有限公司, 保留所有權利

#### **商標**

手冊中所涉及所有公司商標,商標名稱以及產品名稱分別屬於該商標或名稱的擁有者 所有

#### **聯絡資訊**

如果您有任何問題,請隨時與我們聯繫。 Email: [service@icpdas.com](mailto:service@icpdas.com)

GW-7663 使用手冊 (Version 1.00, Aug/2015)

Page: 2 Copyright © 2015 ICP DAS Co., Ltd. All Rights Reserved. E-mail: service@icpdas.com

<span id="page-2-0"></span>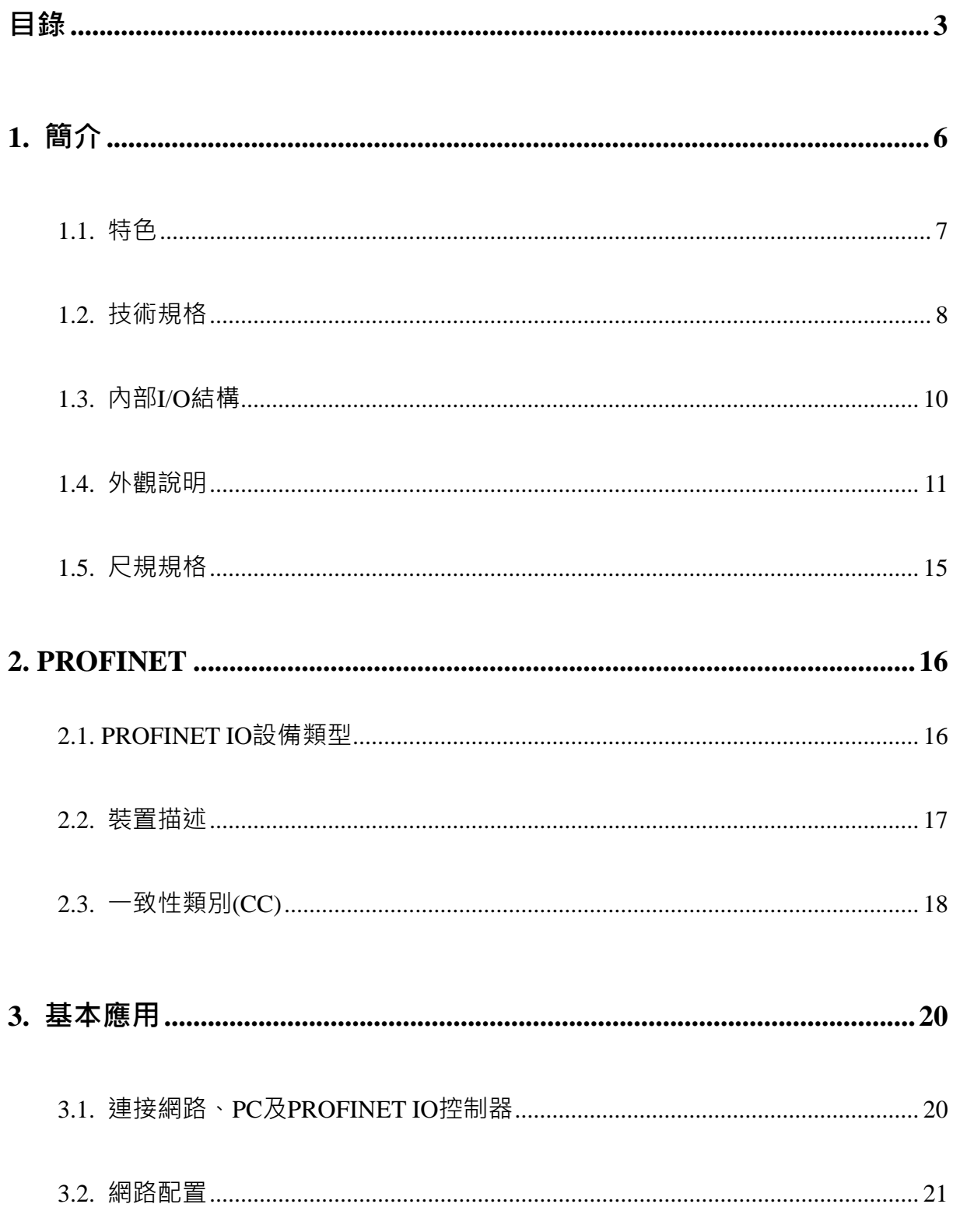

GW-7663 使用手冊 (Version 1.00, Aug/2015)

Copyright © 2015 ICP DAS Co., Ltd. All Rights Reserved. E-mail: service@icpdas.com

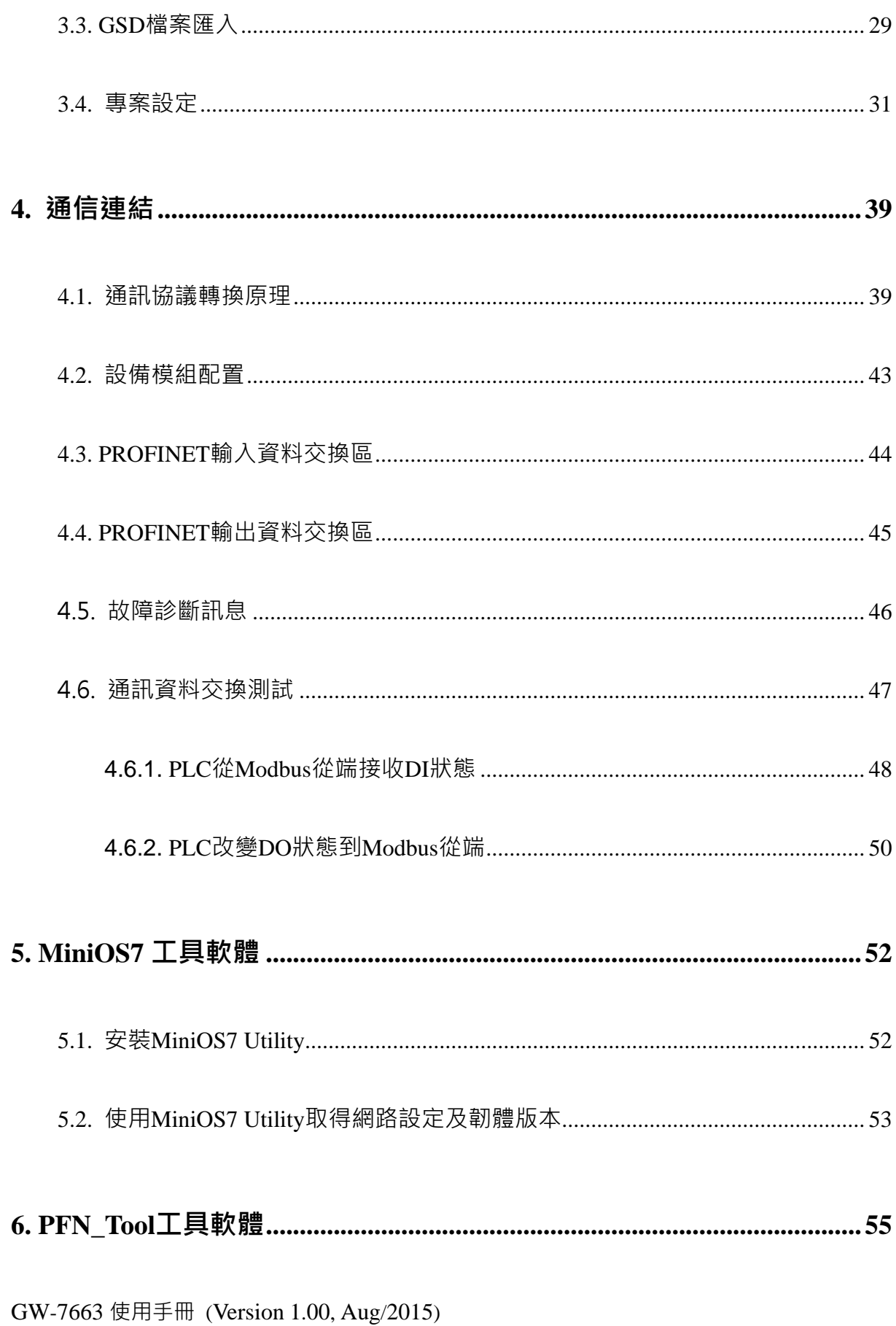

Copyright © 2015 ICP DAS Co., Ltd. All Rights Reserved. E-mail: service@icpdas.com

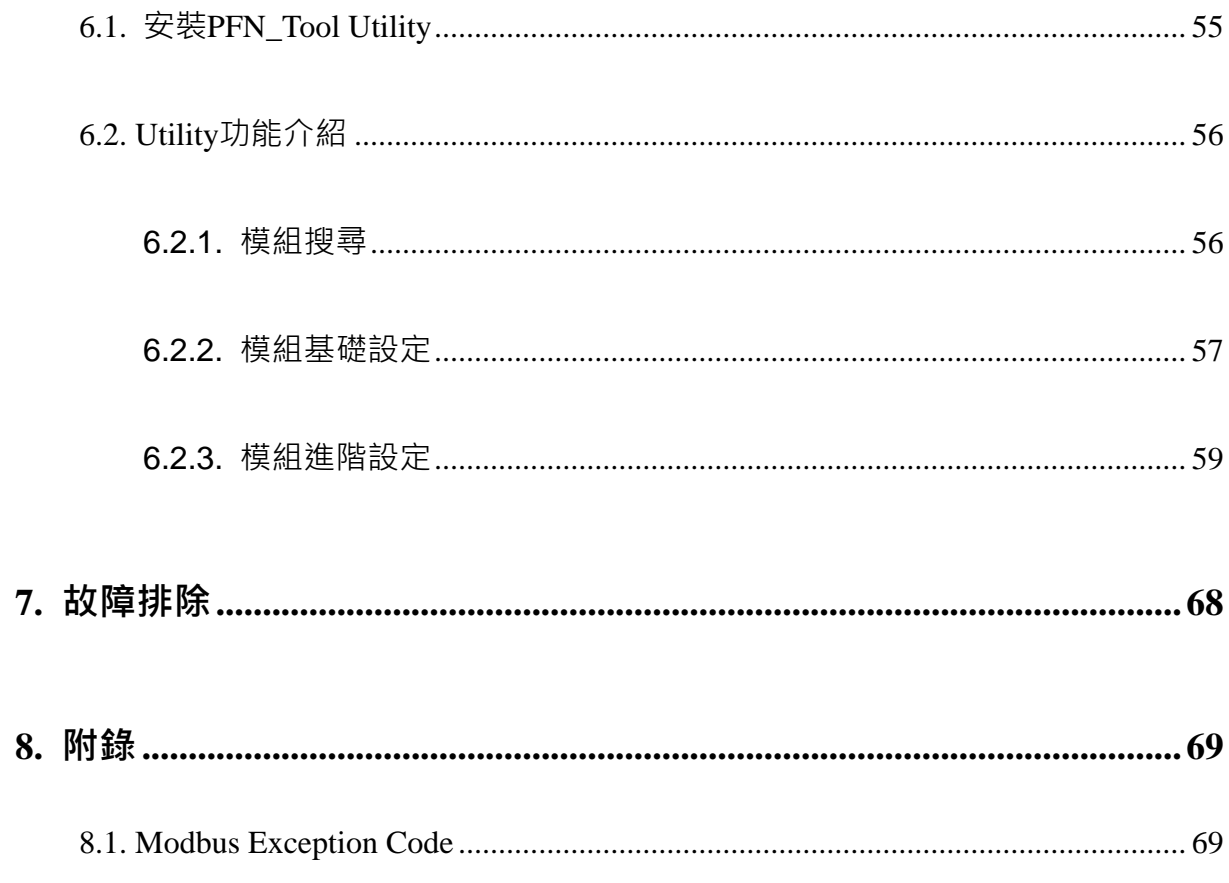

# <span id="page-5-0"></span>**1. 簡介**

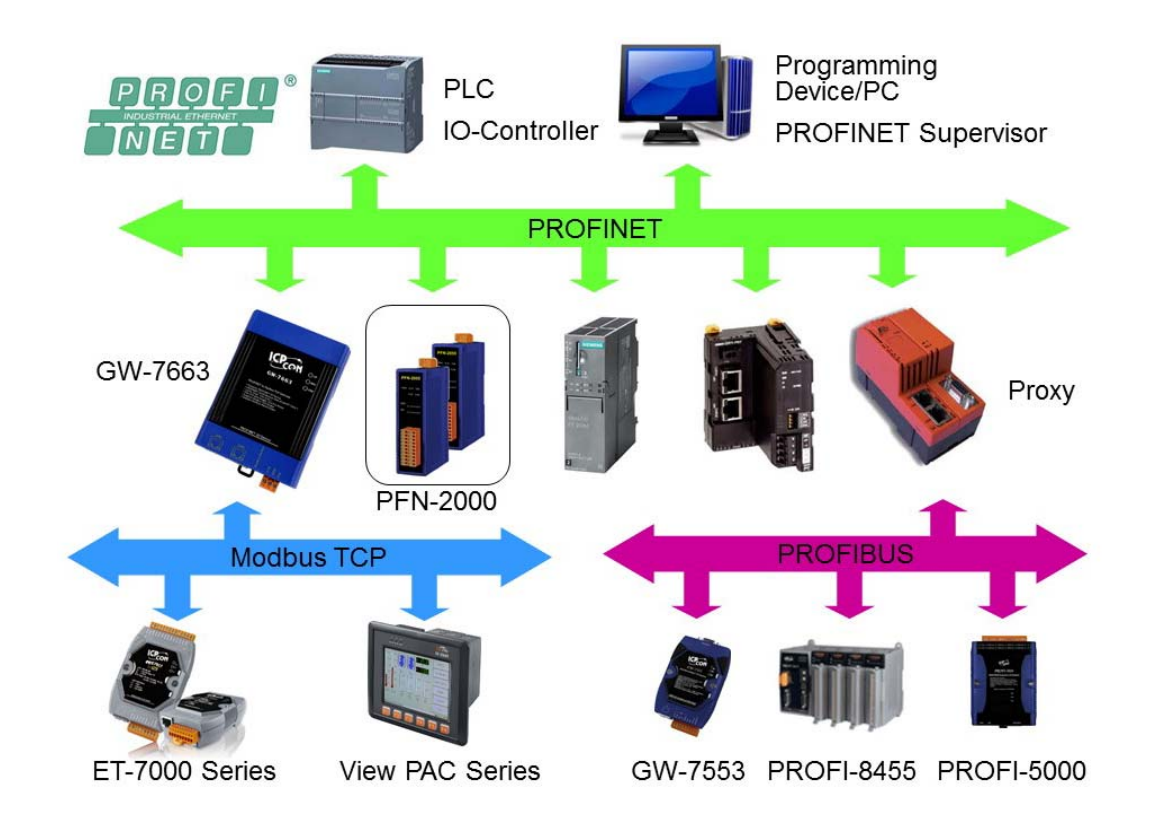

PROFINET 是由 PROFIBUS 國際組織(PI)提出基於開放性的工業乙太網路標準的一種 網路通訊協定,由於乙太網路的通用性與廣泛性,使得 PROFINET 可輕易的實現管理 層到現場層通信的連續性。同時,PROFINET 在通訊的穩定性與即時性的優異表現, 讓 PROFINET 可滿足自動化控制領域中, 絕大部分的應用, 這些應用包含了工廠自動 化、過程自動化、通訊安全應用與運動控制相關應用等。

PROFINET 可區分為 PROFINET IO 及 PROFINET CBA, GW-7663 模組為 PROFINET IO 設備,使用者可透過 GSDML 檔案,於 PROFINET IO 控制器生產廠商所提供的工 程工具中,輕易的完成系統組態,並快速的整合使用 Modbus TCP 通訊協議的設備, 例如:PLC、感測器、泓格科技的 ET-7000 系列模組和工具自動化設備等。

## <span id="page-6-0"></span>**1.1. 特色**

- **通訊協定: PROFINET IO**
- **支援乙太網服務: ICMP, IGMP, ARP, DHCP, TELNET, TFTP, SNMP, VLAN Priority Tagging**
- **支援 PROFINET 服務: RTC, RTA, CL-RPC, DCP, LLDP, I&M**
- ◆ 支援 PROFINET Conformance Class B and RT Class 1
- **資料循環時間: 1ms (min.)**
- ◆ 提供 GSDML 檔案
- **最大輸出、輸入資料長度:512/512 位元組**
- **支持 Modbus TCP 資料格式**
- **支持 Modbus Master(Client)及 Modbus Slave(Server)操作模式**
- **Modbus Client 模式支持最多 8 個 Modbus Server 連線**
- **Modbus Server 模式支持最多 4 個 Modbus Client 連線**
- **◆ 支持斷線安全值設定**
- **◆ 內建兩端ロ之交換機**
- **乙太網路埠支援自動跳線功能**
- ◆ 內建 LED 狀態指示燈
- **◆ 無風扇設計**
- **金屬接點具備 4 kV 的靜電防護**
- **寬範圍的電源輸入 (+10 ~ +30 VDC) 以及操作溫度 (-25 ~ +75°C)**

## <span id="page-7-0"></span>**1.2. 技術規格**

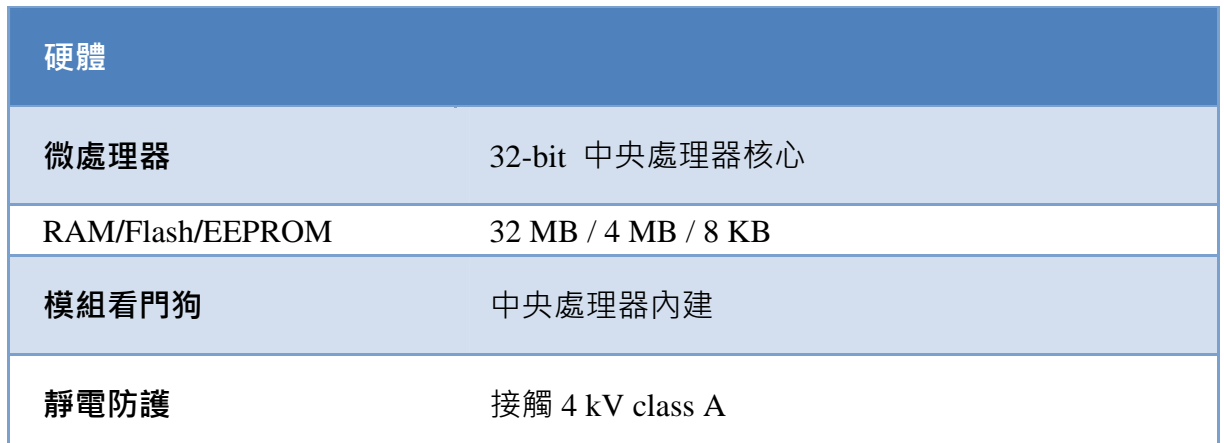

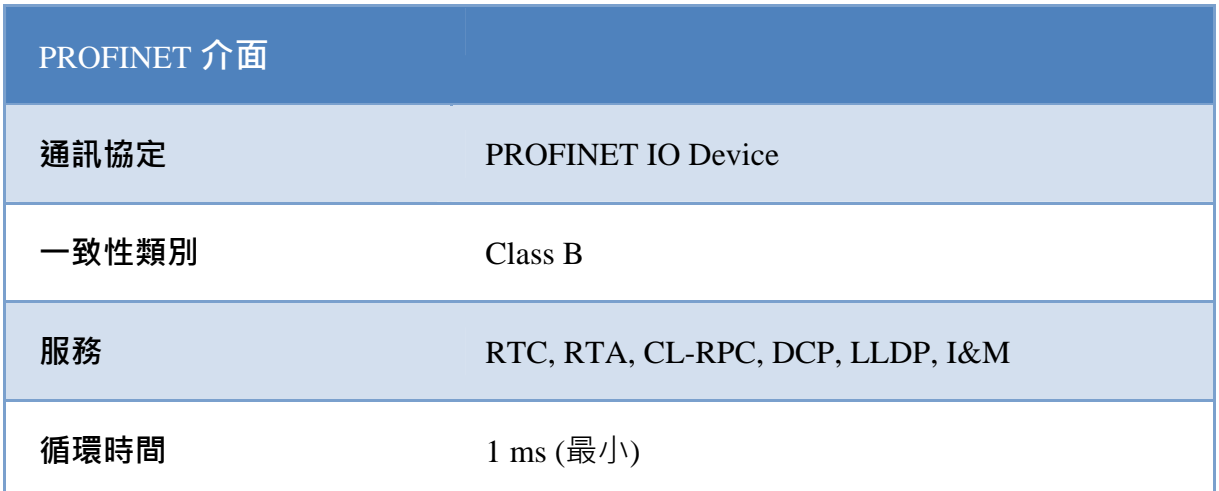

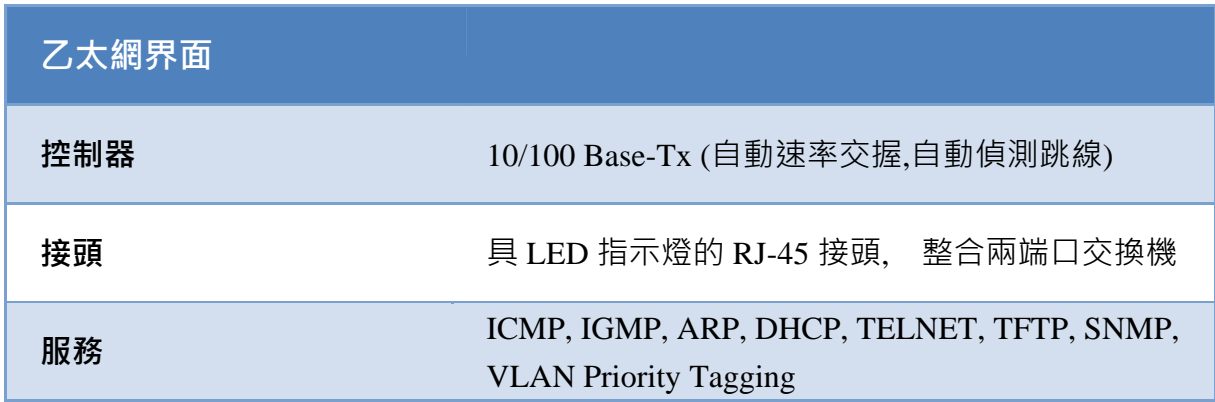

GW-7663 使用手冊 (Version 1.00, Aug/2015)

Page: 8 Copyright © 2015 ICP DAS Co., Ltd. All Rights Reserved. E-mail: service@icpdas.com

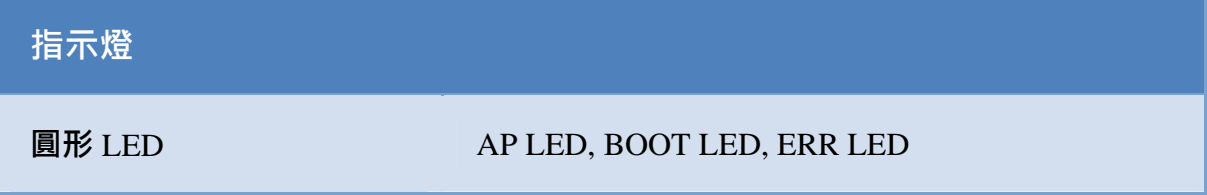

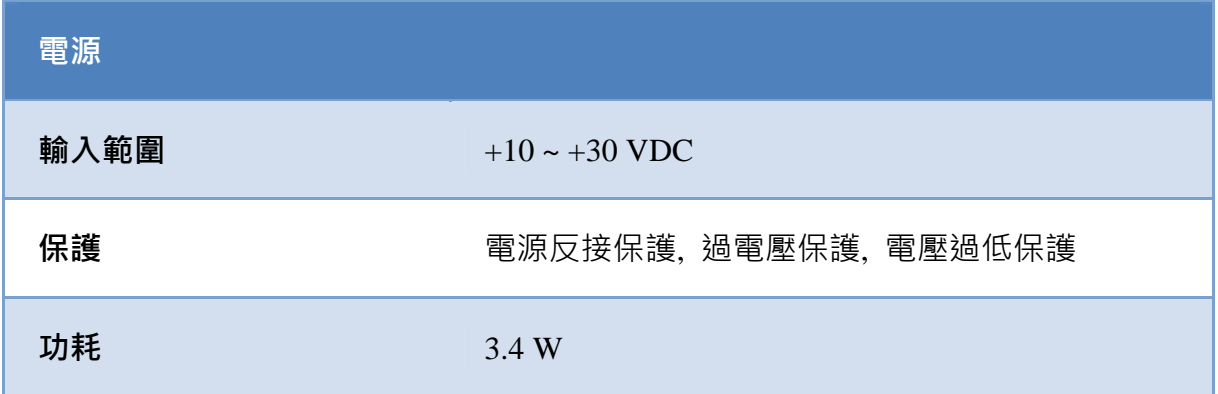

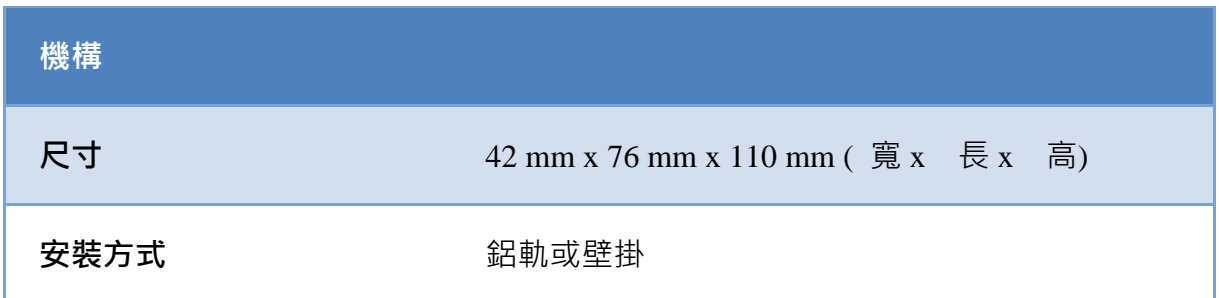

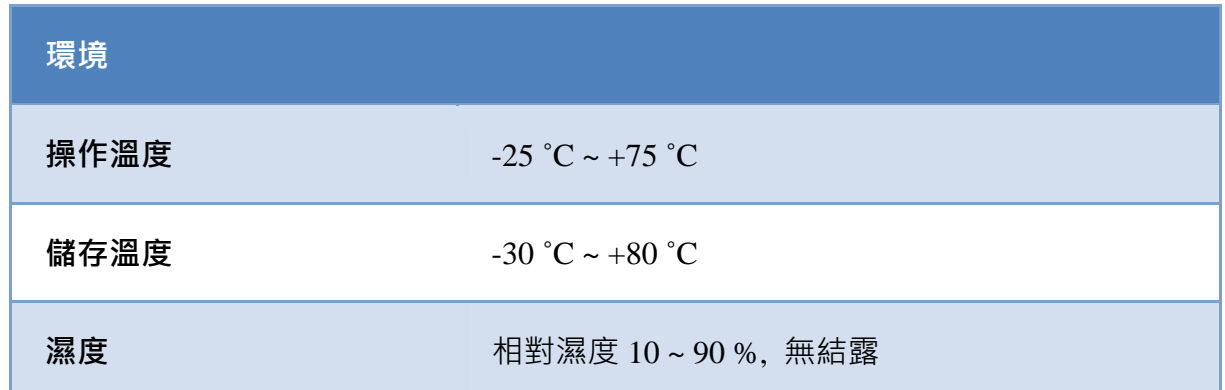

GW-7663 使用手冊 (Version 1.00, Aug/2015)

Page: 9 Copyright © 2015 ICP DAS Co., Ltd. All Rights Reserved. E-mail: service@icpdas.com

## <span id="page-9-0"></span>**1.3. 內部**I**/**O**結構**

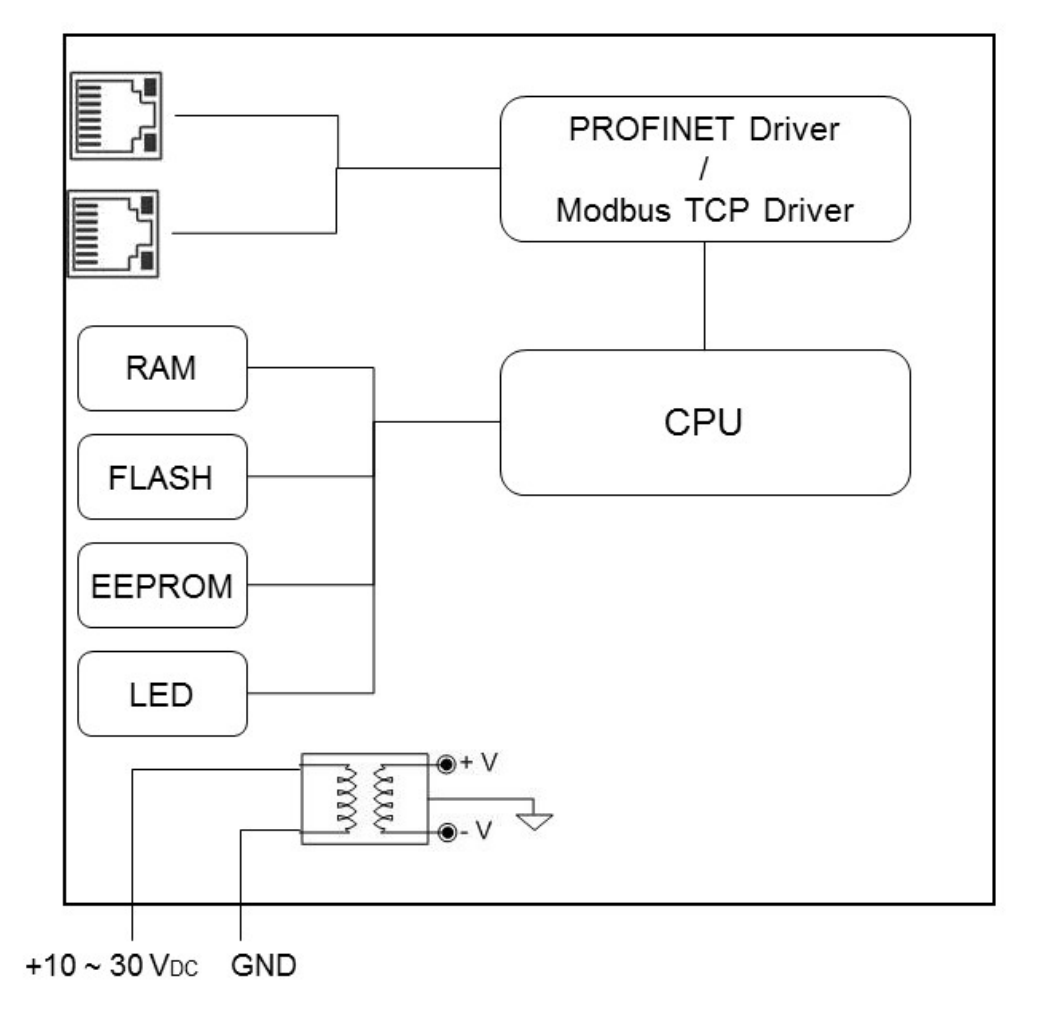

### GW-7663 Internal I/O Structure

GW-7663 使用手冊 (Version 1.00, Aug/2015)

Page: 10 Copyright © 2015 ICP DAS Co., Ltd. All Rights Reserved. E-mail: service@icpdas.com

## <span id="page-10-0"></span>**1.4. 外觀說明**

此處針對模組外觀進行簡短的描述,並針對 LED 與模組狀態關係,進行說明。

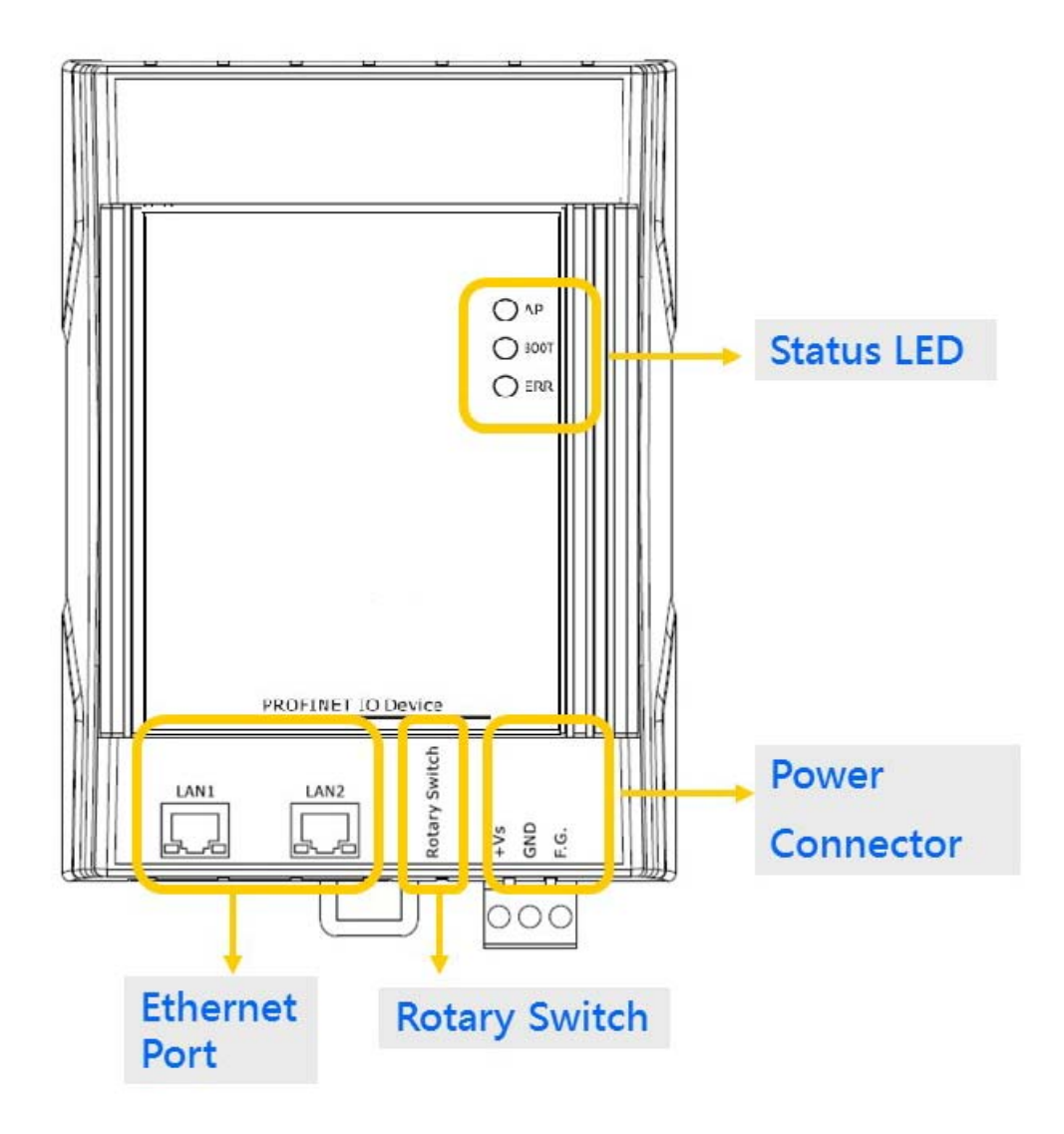

GW-7663 使用手冊 (Version 1.00, Aug/2015)

Page: 11 Copyright © 2015 ICP DAS Co., Ltd. All Rights Reserved. E-mail: service@icpdas.com

### **狀態** LED **指示燈**

#### AP 運行模式

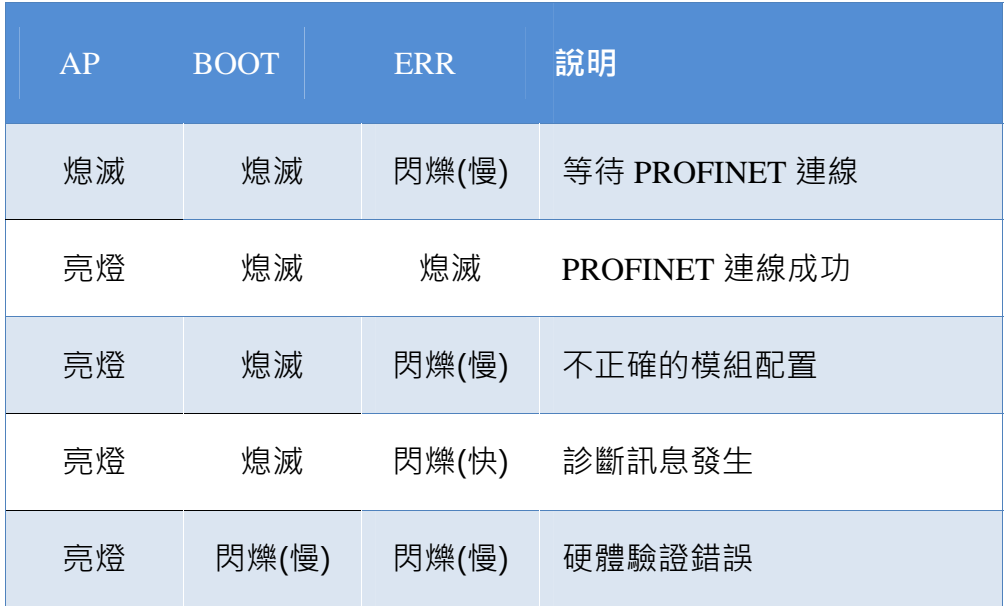

Bootloader 運行模式

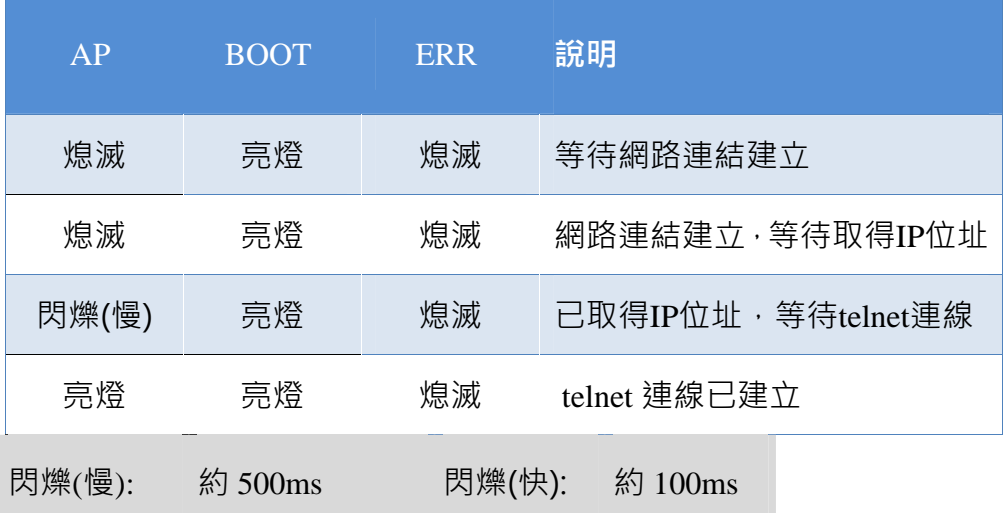

GW-7663 使用手冊 (Version 1.00, Aug/2015)

Page: 12 Copyright © 2015 ICP DAS Co., Ltd. All Rights Reserved. E-mail: service@icpdas.com

使用者可以經由帶有 RJ-45 接頭的網路線連接 GW-7663 模組的 LAN1 或  $LAN2 \cdot$  來連結網路。

### **提示** & **注意事項**

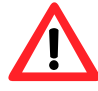

- 1. 當使用者連接GW-7663 模組到網路切換器 (switch)時,千萬不 可將 LAN1 及 LAN2 同時連接到網路切換器 (switch)上,否則 將會導致網路通訊異常。
	- 2. 若使用者採用菊花鏈型(daisy chain)的網路拓樸時,可利用 LAN1 及 LAN2 來連接多個網路設備。

### **旋轉開關**

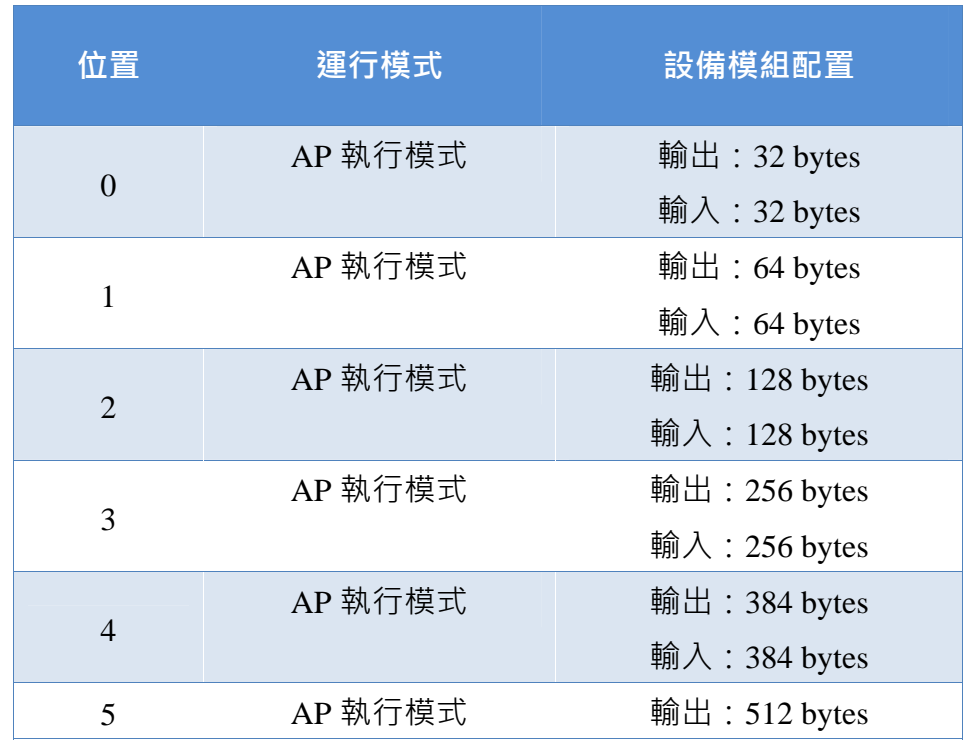

GW-7663 使用手冊 (Version 1.00, Aug/2015)

Page: 13 Copyright © 2015 ICP DAS Co., Ltd. All Rights Reserved. E-mail: service@icpdas.com

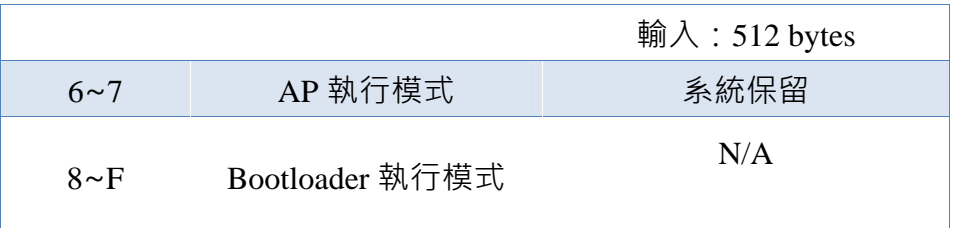

### **提示 & 注意事項**

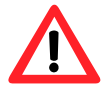

當AP LED恆亮、BOOT LED恆滅且ERR LED慢閃時,表示旋轉開 關與設備模組的配置不匹配,請調整旋轉開關至相對應的位置並重 新上電(關於設備模組請參閱第[4.2.](#page-42-0) [設備模組配置\)](#page-42-0)。

#### **電源接頭**

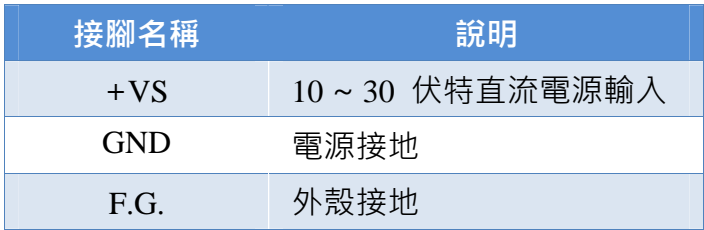

GW-7663 使用手冊 (Version 1.00, Aug/2015)

Page: 14 Copyright © 2015 ICP DAS Co., Ltd. All Rights Reserved. E-mail: service@icpdas.com

## **1.5. 尺規規格**

<span id="page-14-0"></span>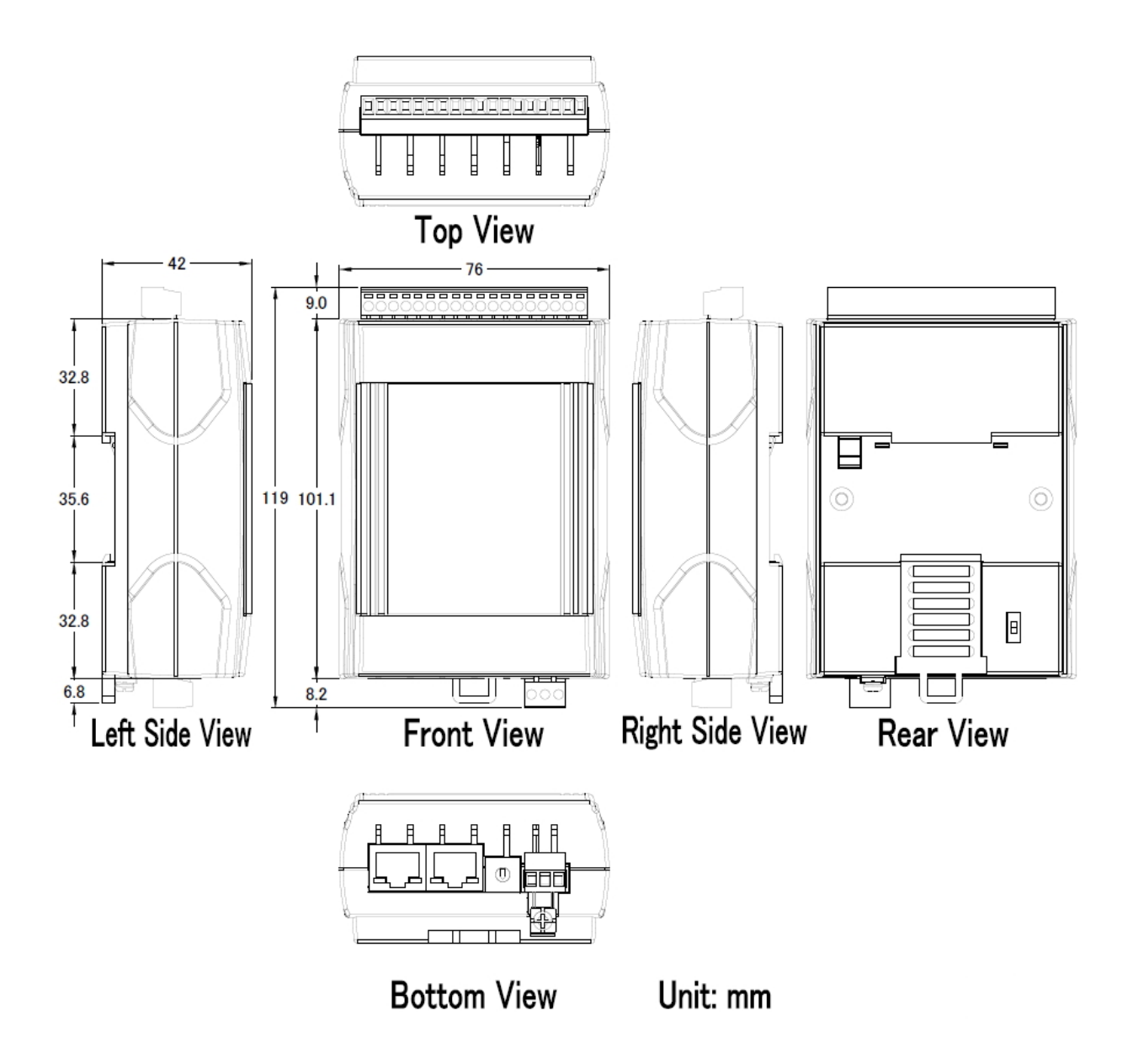

GW-7663 使用手冊 (Version 1.00, Aug/2015)

Page: 15 Copyright © 2015 ICP DAS Co., Ltd. All Rights Reserved. E-mail: service@icpdas.com

# <span id="page-15-0"></span>**2. PROFINET**

PROFINET 可區分為 PROFINET IO 及 PROFINET CBA(分布式自動化),**GW-7663 模 組為 PROFINET IO 設備**。

PROFINET IO 主要是針對分散式現場設備(例如: I/O 設備、驅動器等),進行通訊任務。

PROFINET CBA(分布式自動化)系統,則是由多個子單元組成,這些子單元可以自治 地運行,透過彼此的訊息交換,完成系統的控制任務。

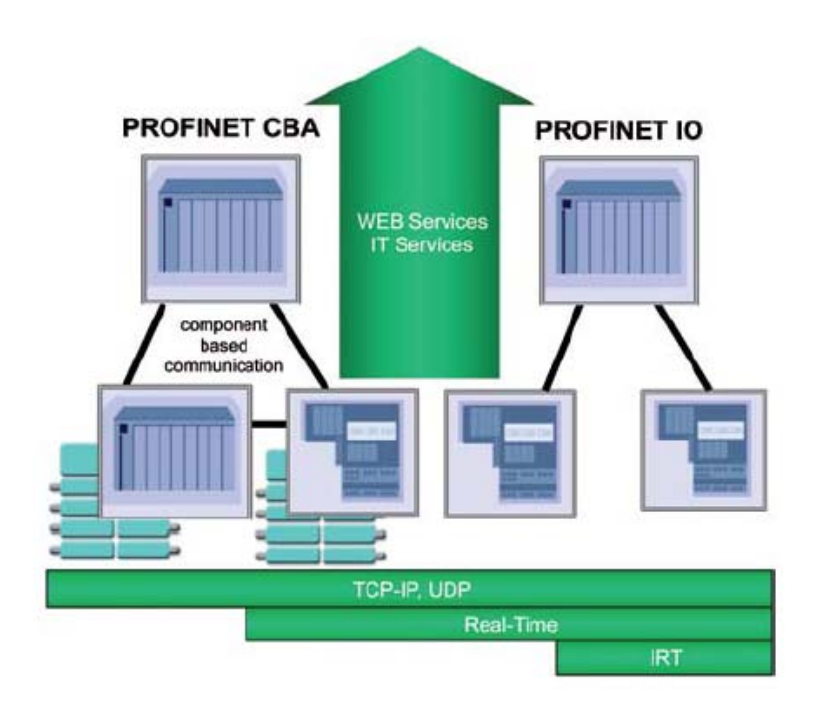

## <span id="page-15-1"></span>**2.1.** PROFINET IO**設備類型**

PROFINET IO 區分為三種設備類型,分別為 IO 控制器、IO 設備和 IO 監視器。

- IO 控制器:在 IO 控制器上運行自動化控制程序,例如: PLC。
- ◆ IO 監視器:主要負責現場調試及異常診斷任務,例如:可程式化裝置(PG)、電腦 (PC)或人機介面(HMI)。

GW-7663 使用手冊 (Version 1.00, Aug/2015)

Page: 16 Copyright © 2015 ICP DAS Co., Ltd. All Rights Reserved. E-mail: service@icpdas.com

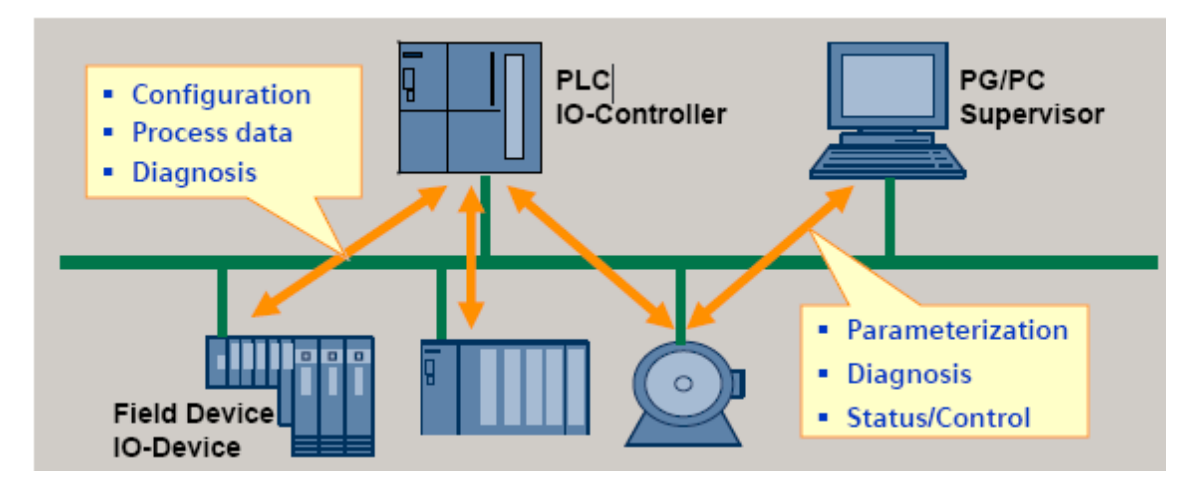

IO 設備:屬於一個分散式 IO 現場設備,主要負責與 IO 控制器進行資料交換。

### <span id="page-16-0"></span>**2.2. 裝置描述**

PROFINET IO 設備的特點,皆在 GSD(General Station Description)文件中描述, GSD 包含現場設備所需的相關訊息,例如: 設備特性、插入模組類型、模組的組態數據與 參數等。

PROFINET IO 設備可以經由 XML 格式的 GSD 文件來描述, 例如: GSDML(General Station Description Markup Language), XML 是一種開放並普遍被應用和接受的描述數 據的標準格式,它具備分層結構、集成各國語言等特性。

每一個 PROFINET IO 設備的製造商皆會提供一個採用 GSDML 資料格式的 GSD 檔 案。使用者可以經由我們所提供的 GSDML 檔案,輕易的在任何 PROFINET 工程工具 上,存取與配置 GW-7663 模組。

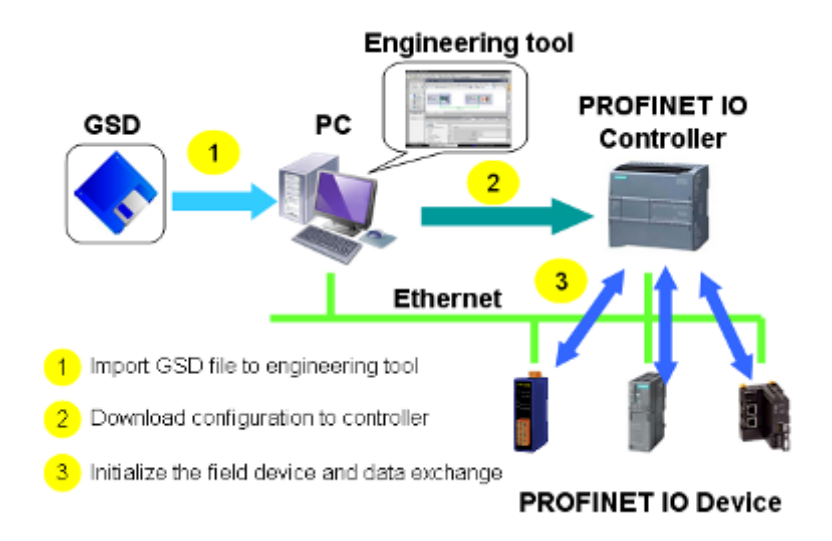

## <span id="page-17-0"></span>**2.3. 一致性類別(**CC**)**

PI 組織依據不同的應用與功能需求,為 PROFINET IO 定義了三個不同的一致性類別 (Conformance class),分別為 CC-A, CC-B, CC-C。使用者只需要選擇一種一致性類別, 而不需要擔心任何技術細節,就可以確保自動化系統的互操作性。

CC-A:

可將 PROFINET 基本功能使用在現存的乙太網路上,所有的 IT 服務,皆可以不受限 制的正常運行,典型的應用為建築自動化、過程自動化。無線通訊部分,僅可在此類 別中正常執行。

 $CC-R$ 

除了包含 CC-A 功能外,同時支援裝置更換時,不需要任何工程工具,典型的應用為 對確定性的週期數據之需求,相對較低的自動化控制系統。

CC-C:

除了包含 CC-B 功能外,同時支援高精度與確定性的數據傳輸及等時同步的相關應 用,典型的應用為運動控制。

GW-7663 使用手冊 (Version 1.00, Aug/2015)

Page: 18 Copyright © 2015 ICP DAS Co., Ltd. All Rights Reserved. E-mail: service@icpdas.com

#### Class C:

- 
- Deterministic data transfer<br>
E Certified devices and network components
- Topmost performance, redundancy

#### Class B:

- Certified devices and network components
- 
- Topology determination and upload<br>■ Comfortable Diagnostics, redundancy

#### Class A:

- Standard Ethernet Network components
- Certified Devices and Controller
- Application Class:
- **E** Communication Class:
- Redundancy:

non isochronous TCP/IP, RT RedClass 1 optional

non isochronous TCP/IP, RT RedClass 1, 2 optional

Non iso. + isochronous TOP/IP, RT, RT RedClass 1, 2, 3 optional

## <span id="page-19-0"></span>**3. 基本應用**

如果你是初次使用 PROFINET 裝置,請詳閱此章節的內容,此處提供了基本的設備安 裝、系統組態與 GW-7663 模組的相關使用說明。

在下面的說明範例中,採用了 Siemens S7-1200 PLC 作為 PROFINET IO 控制器,系統 組態及通訊軟體則是使用了 Siemens 公司的 Step 7 V11 (TIA PORTAL)。

## <span id="page-19-1"></span>**3.1. 連接網路、**PC**及**PROFINET IO**控制器**

GW-7663 模組提供了兩個網路通訊埠,使用者可以經由網路通訊埠連接網路切換器、 PC 及 PROFINET IO 控制器。

#### **提示** & **注意事項**

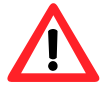

- 1. 當使用者連接 GW-7663 模組到網路切換器/集線器(switch/hub) 時,千萬不可將 LAN1 及 LAN2 同時連接到網路切換器/集線器 (switch/hub)上,否則將會導致網路通訊異常。
	- 2. 若使用者採用菊花鏈型(daisy chain)的網路拓樸時,可利用 LAN1 及 LAN2 來連接多個網路設備。

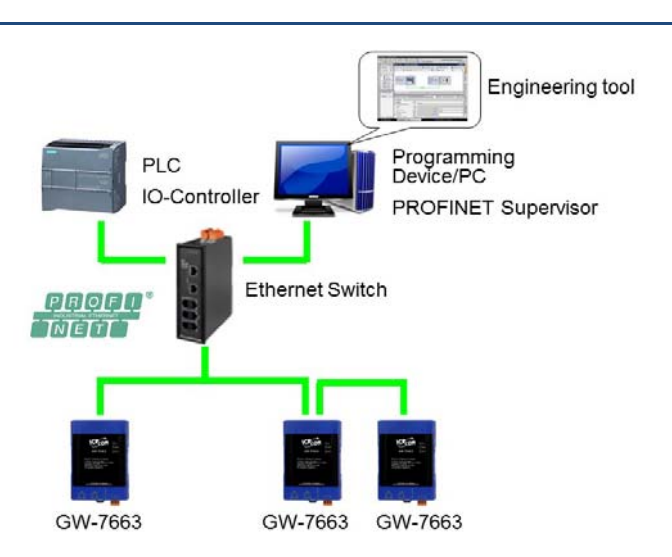

GW-7663 使用手冊 (Version 1.00, Aug/2015)

Page: 20 Copyright © 2015 ICP DAS Co., Ltd. All Rights Reserved. E-mail: service@icpdas.com

## <span id="page-20-0"></span>**3.2. 網路配置**

在這個範例中,請參考下列配置來設定網路。

PC: IP: 192.168.6.210 Mask: 255.255.0.0

PLC: Device name: plc1 IP: 192.168.6.211 Mask: 255.255.0.0

GW-7663: Device name: gw-7663 IP: 192.168.6.212 Mask: 255.255.0.0

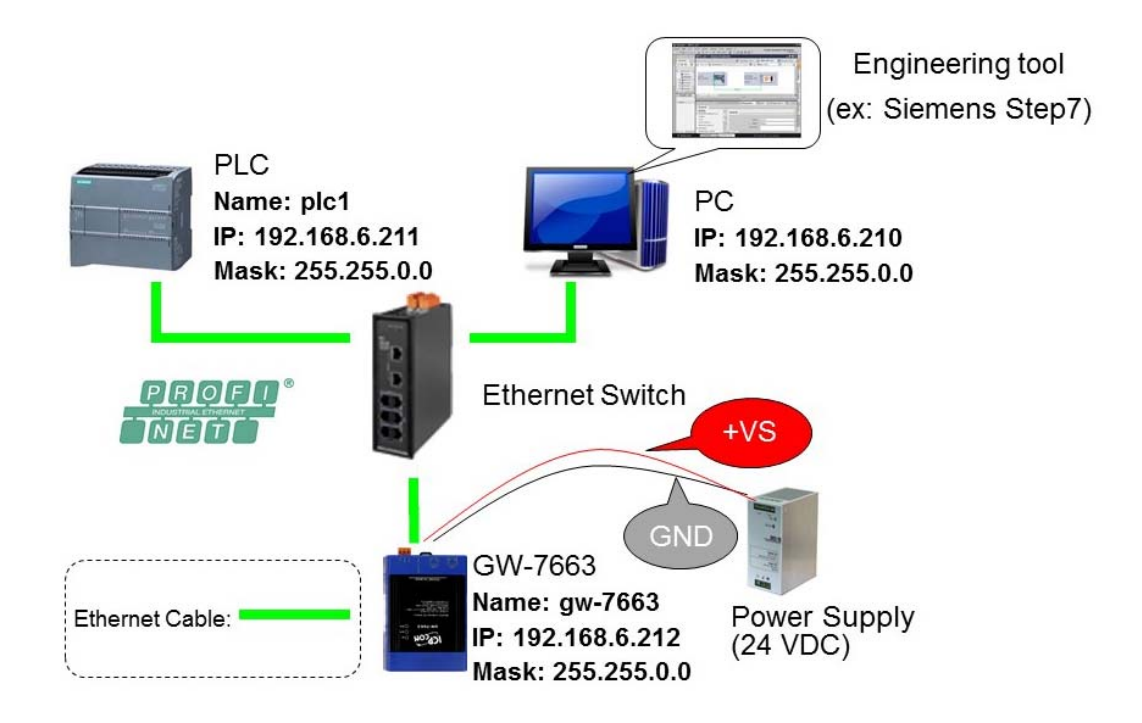

GW-7663 使用手冊 (Version 1.00, Aug/2015)

Page: 21 Copyright © 2015 ICP DAS Co., Ltd. All Rights Reserved. E-mail: service@icpdas.com

### Step 1**: 設定** PC **的** IP **地址**

按下開始->設定->網路連線->區域連線

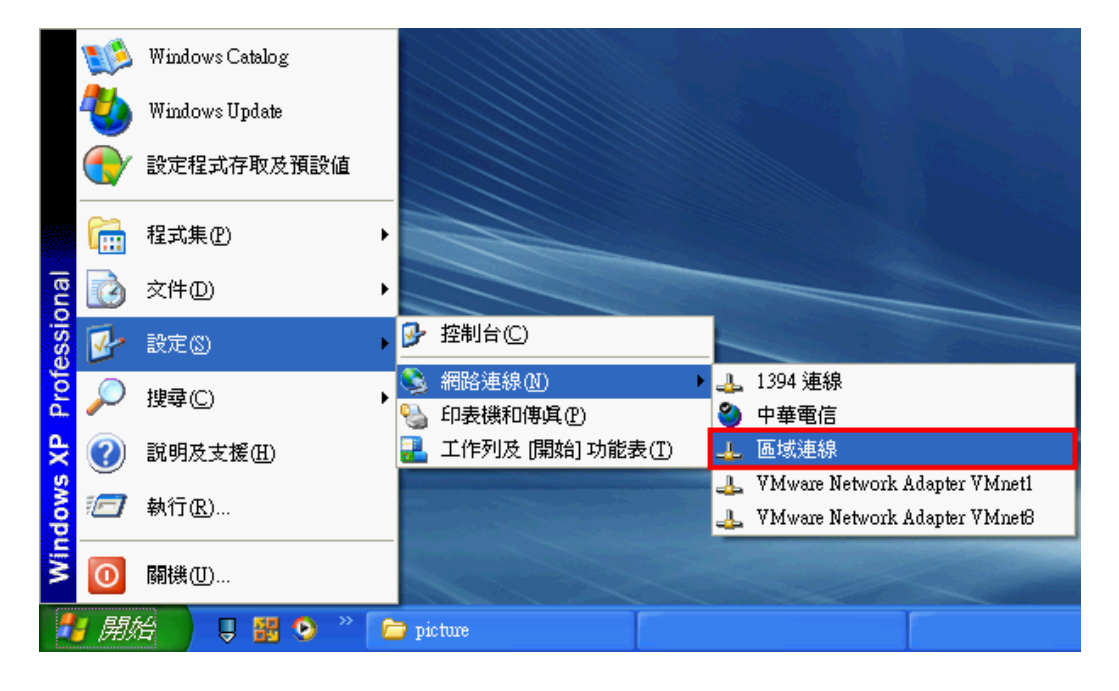

按下內容

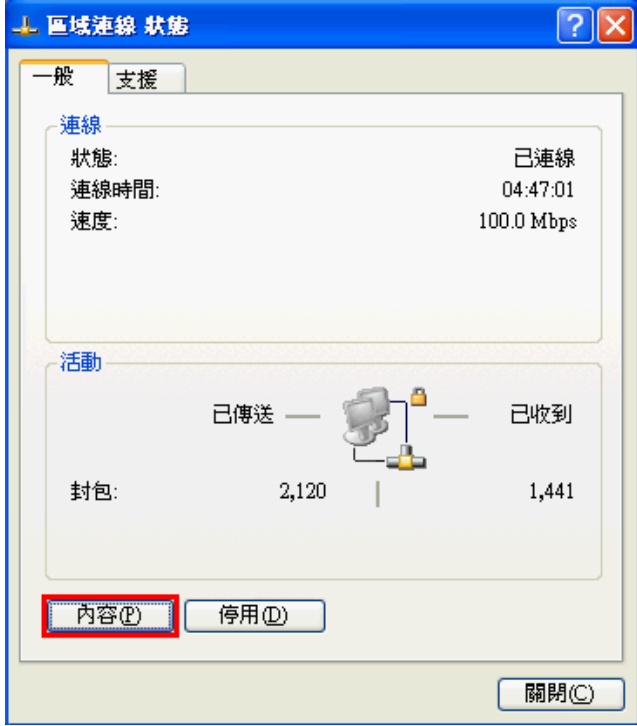

GW-7663 使用手冊 (Version 1.00, Aug/2015)

Page: 22 Copyright © 2015 ICP DAS Co., Ltd. All Rights Reserved. E-mail: service@icpdas.com

點選 Internet Protocol(TCP/IP),並按下內容

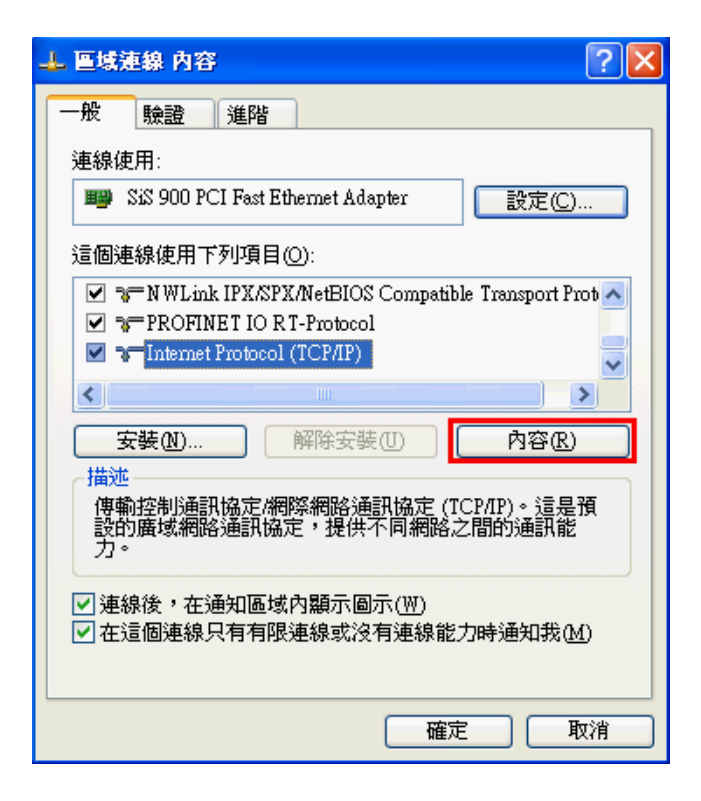

#### 設定 PC 的 IP 及子網路遮罩

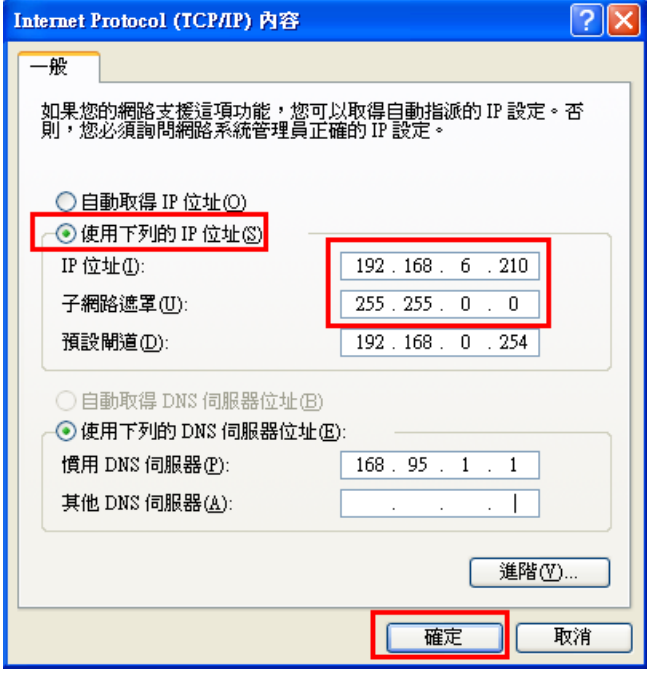

GW-7663 使用手冊 (Version 1.00, Aug/2015)

Page: 23 Copyright © 2015 ICP DAS Co., Ltd. All Rights Reserved. E-mail: service@icpdas.com

### Step 2**: 設定** PLC **的名稱及** IP **地址**

雙擊 TIA 圖示來啟動 Step 7 V11

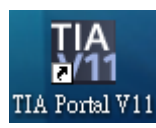

點擊"Project view"

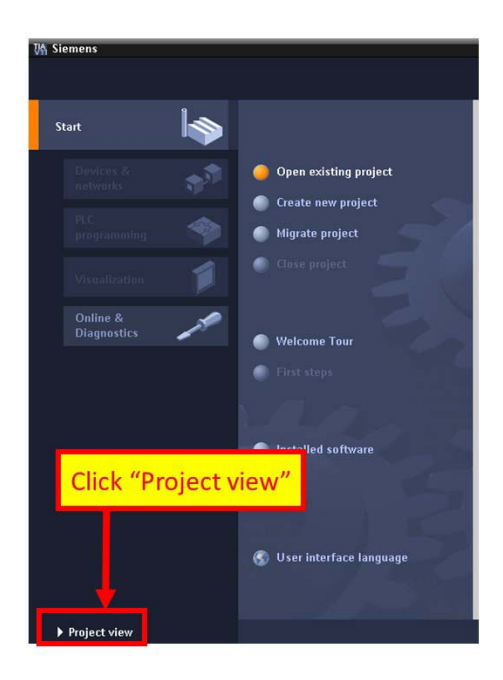

搜尋可存取裝置

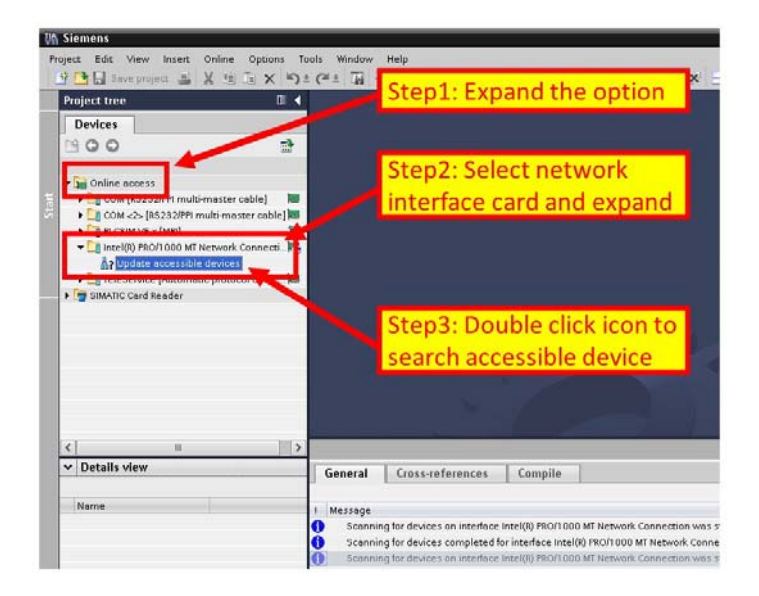

GW-7663 使用手冊 (Version 1.00, Aug/2015)

Page: 24 Copyright © 2015 ICP DAS Co., Ltd. All Rights Reserved. E-mail: service@icpdas.com

#### 選擇 PLC 並點選" Online & diagnostics"按鈕

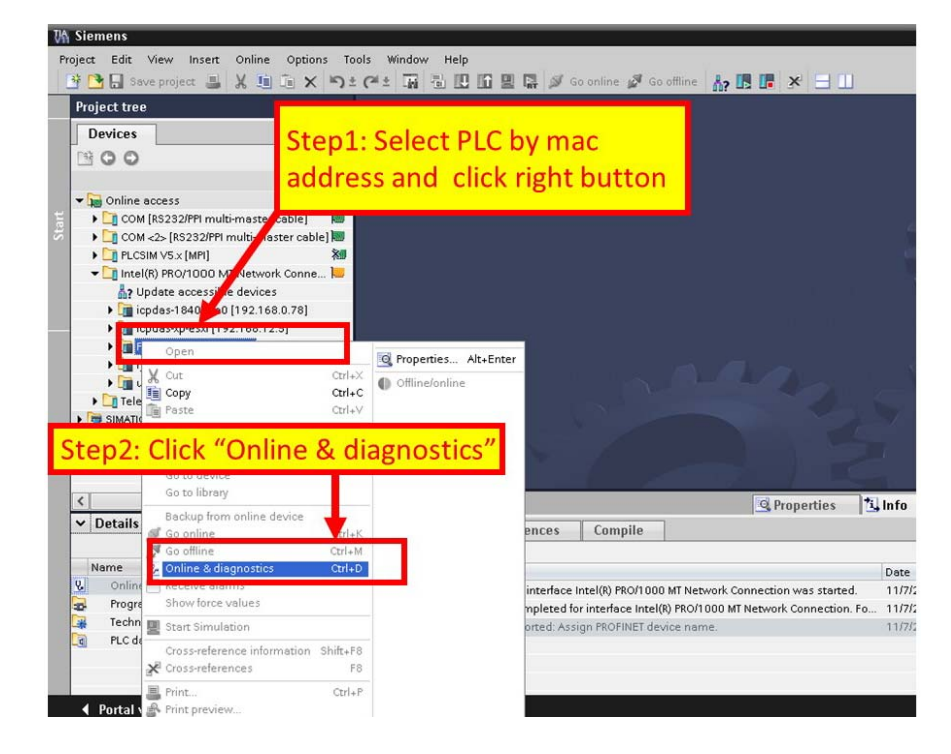

#### 設定 IP 地址及網路遮罩

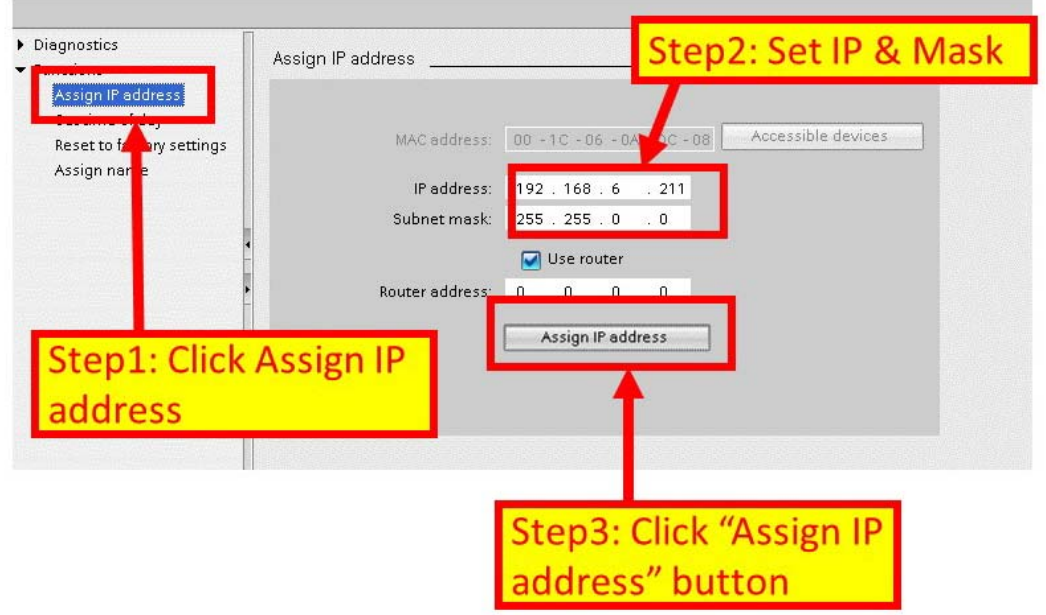

#### GW-7663 使用手冊 (Version 1.00, Aug/2015)

Page: 25 Copyright © 2015 ICP DAS Co., Ltd. All Rights Reserved. E-mail: service@icpdas.com

#### 設定裝置名稱

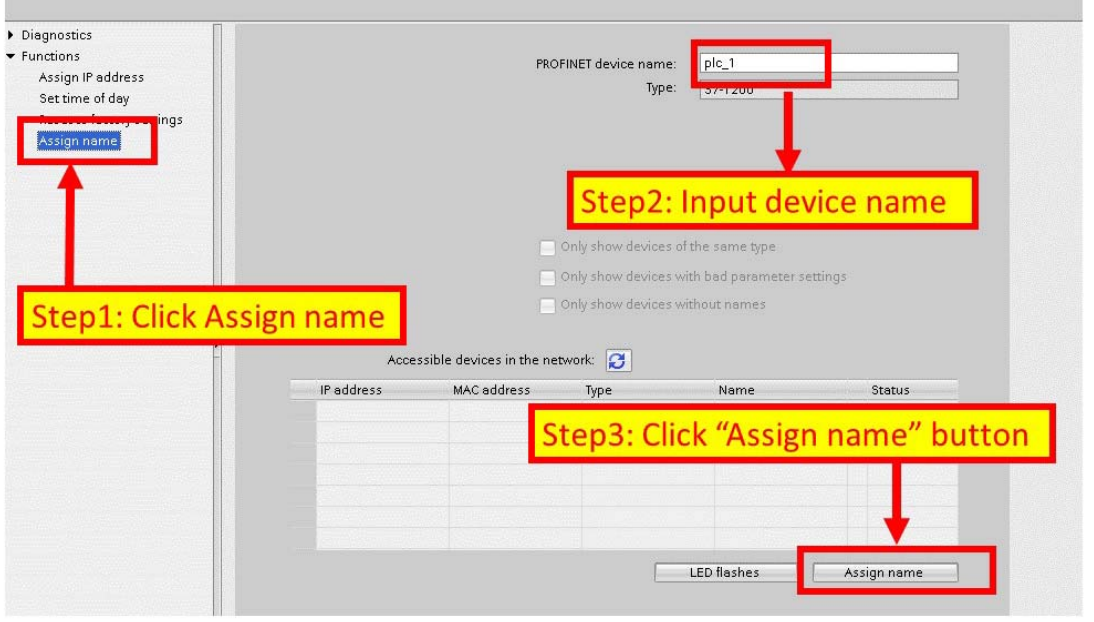

Step 3**: 設定** GW**-**7663 **模組的名稱及** IP **地址**

#### 搜尋可存取裝置

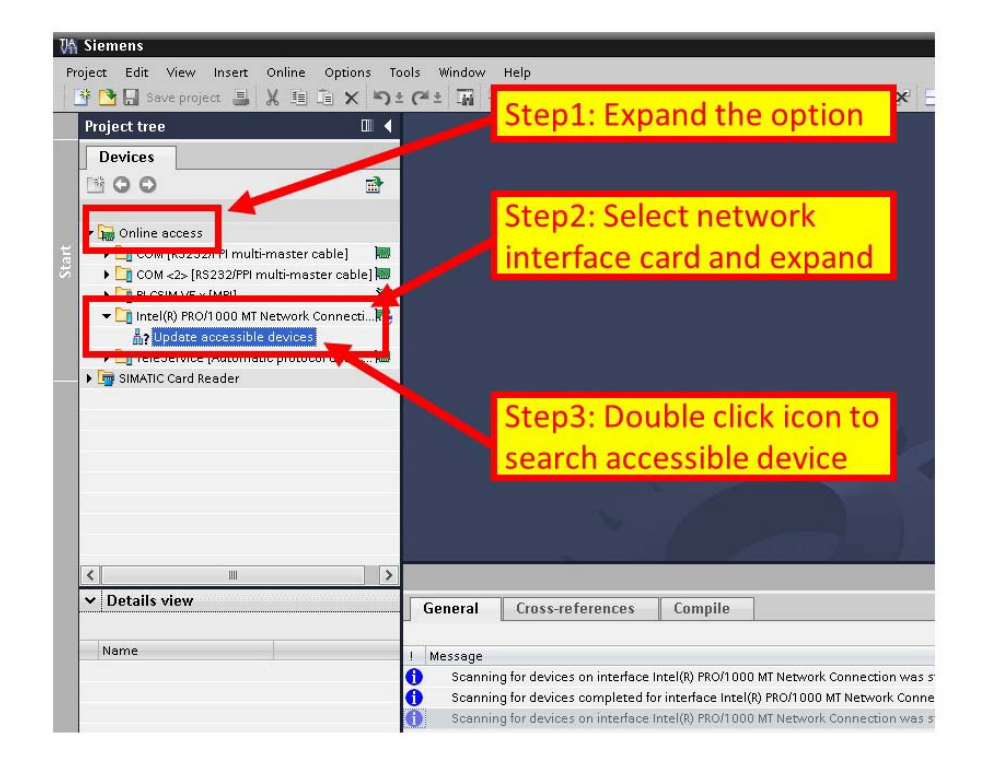

GW-7663 使用手冊 (Version 1.00, Aug/2015)

Page: 26 Copyright © 2015 ICP DAS Co., Ltd. All Rights Reserved. E-mail: service@icpdas.com

選擇 GW-7663 模組並點選" Online & diagnostics"按鈕

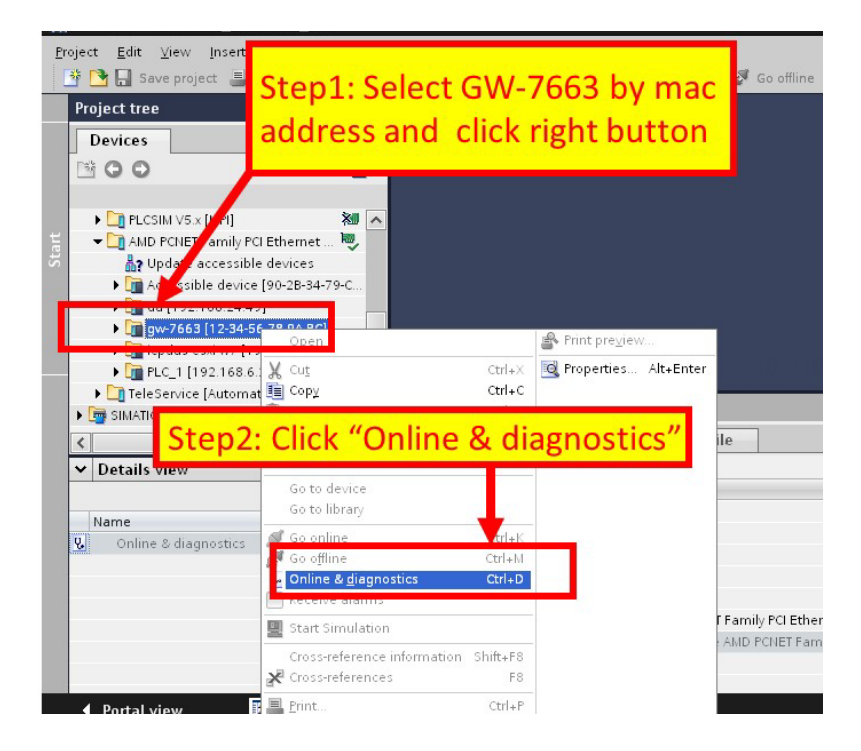

#### 設定 IP 地址及網路遮罩

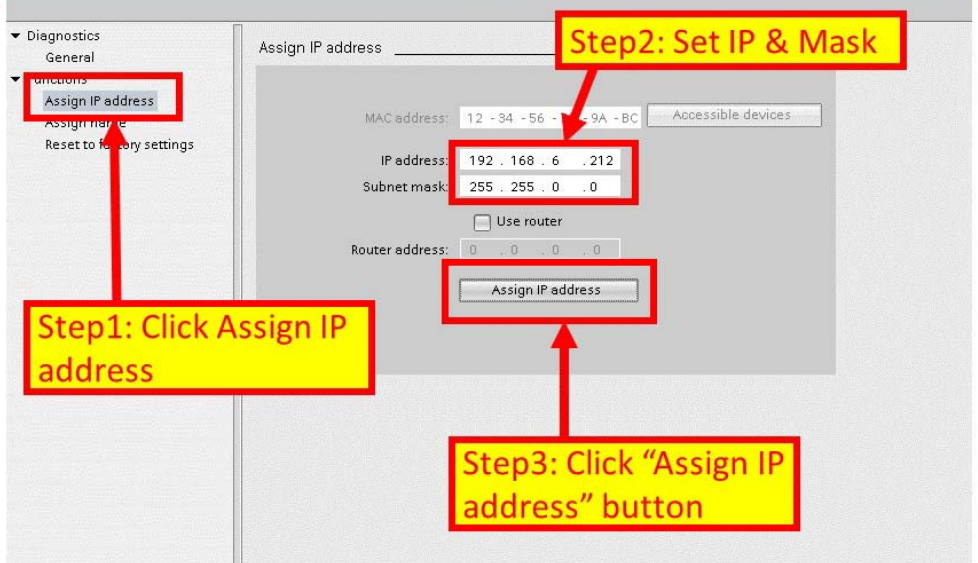

### GW-7663 使用手冊 (Version 1.00, Aug/2015)

Page: 27 Copyright © 2015 ICP DAS Co., Ltd. All Rights Reserved. E-mail: service@icpdas.com

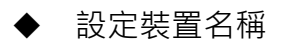

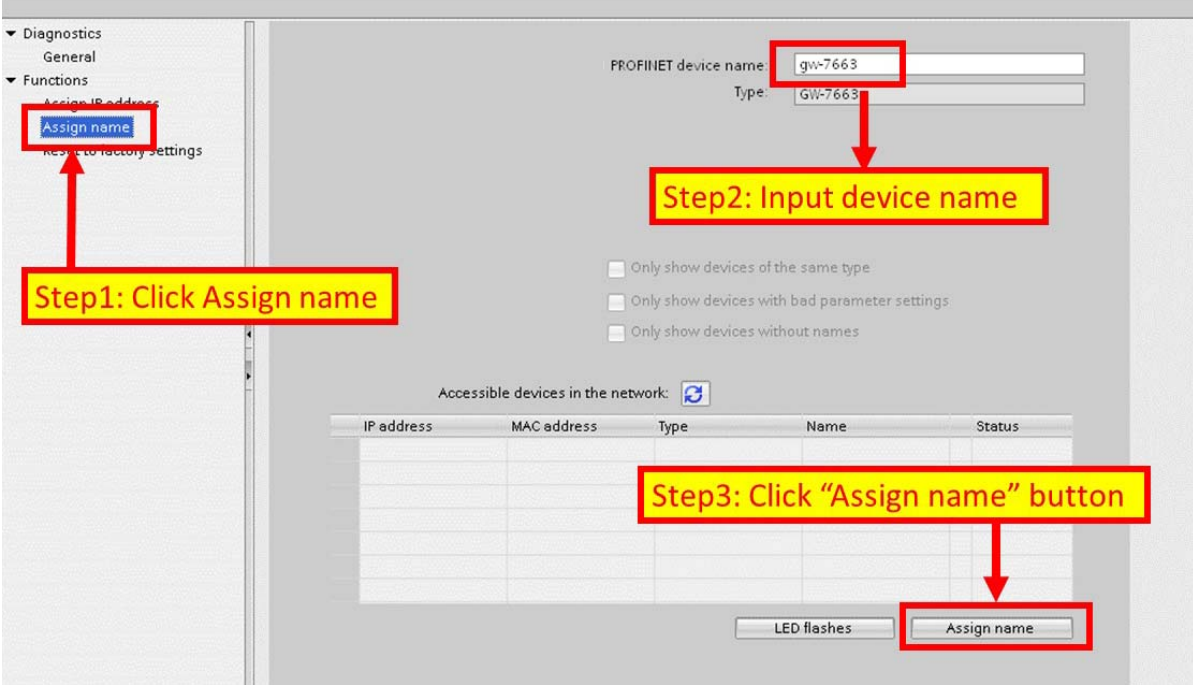

GW-7663 使用手冊 (Version 1.00, Aug/2015)

Page: 28 Copyright © 2015 ICP DAS Co., Ltd. All Rights Reserved. E-mail: service@icpdas.com

## <span id="page-28-0"></span>**3.3. GSD檔案匯入**

在這個範例中,請參考下列步驟來匯入 GSD 檔案。

### Step 1**: 取得** GSD **檔案**

GSD 檔案可以從裝置 CD 或我們公司 FTP 站點取得。

CD: \fieldbus\_cd\profinet\gateway\gw-7663\gsd\ [ftp://ftp.icpdas.com/pub/cd/fieldbus\\_cd/profinet/gateway/gw-7663/gsd/](ftp://ftp.icpdas.com/pub/cd/fieldbus_cd/profinet/gateway/gw-7662/gsd/)

Step 2**:** GSD **檔案匯入**

雙擊 TIA 圖示來啟動 Step 7 V11

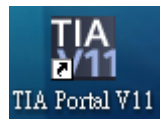

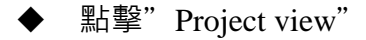

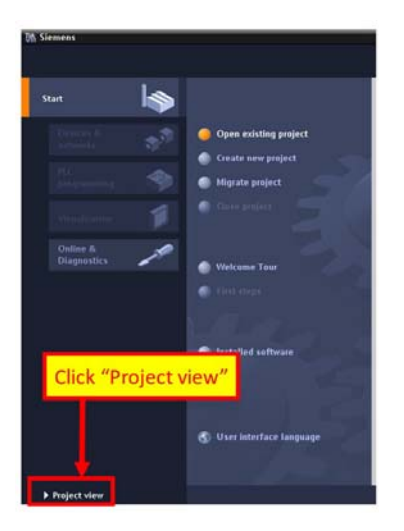

GW-7663 使用手冊 (Version 1.00, Aug/2015)

Page: 29 Copyright © 2015 ICP DAS Co., Ltd. All Rights Reserved. E-mail: service@icpdas.com

◆ 選擇 "Menu->Options->Install general station description file (GSD)"

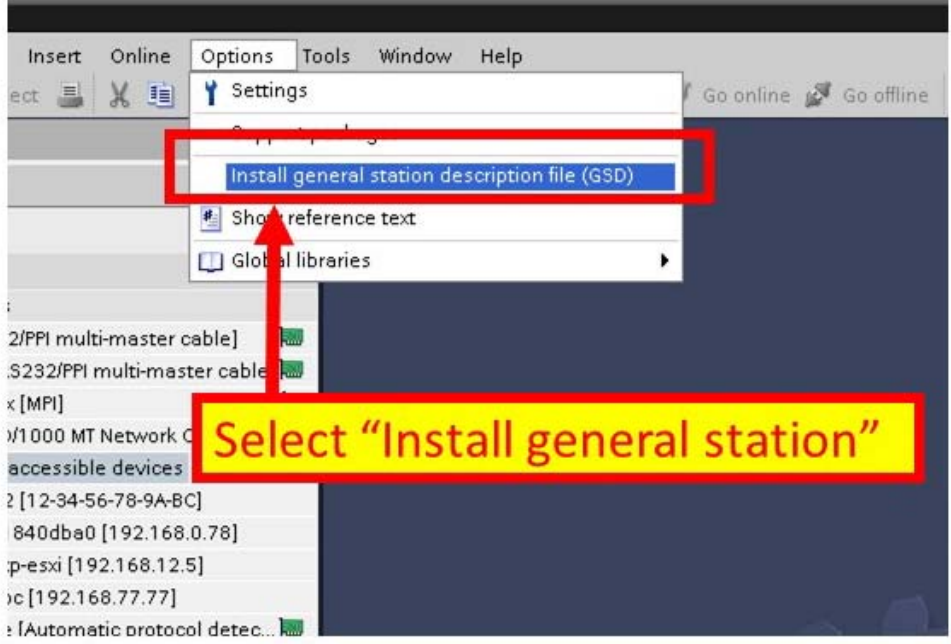

選擇並安裝 GSD 檔案

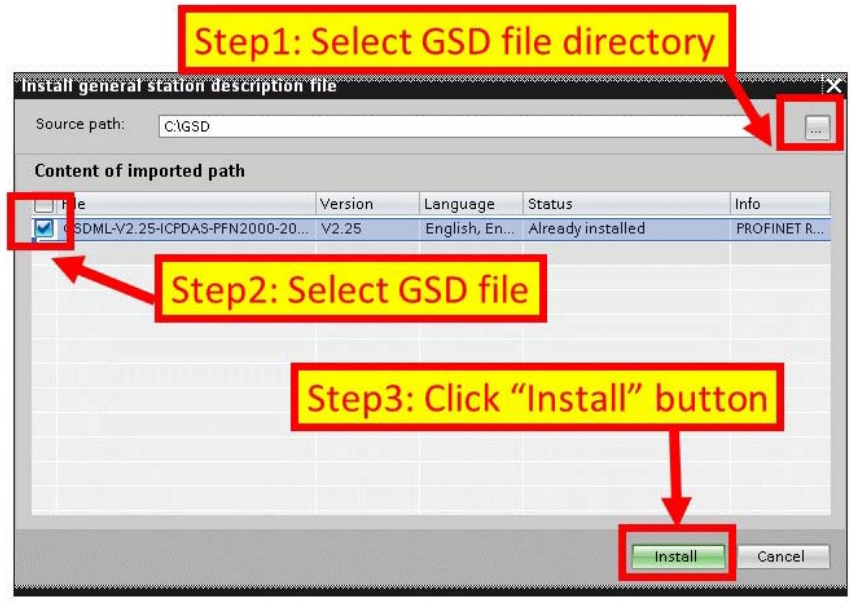

#### GW-7663 使用手冊 (Version 1.00, Aug/2015)

Page: 30 Copyright © 2015 ICP DAS Co., Ltd. All Rights Reserved. E-mail: service@icpdas.com

## <span id="page-30-0"></span>**3.4. 專案設定**

在這個範例中,請參考下列步驟來設定專案。

### Step 1**: 建立專案**

#### ◆ 雙擊 TIA 圖示來啟動 Step 7 V11

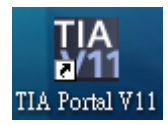

#### 建立專案

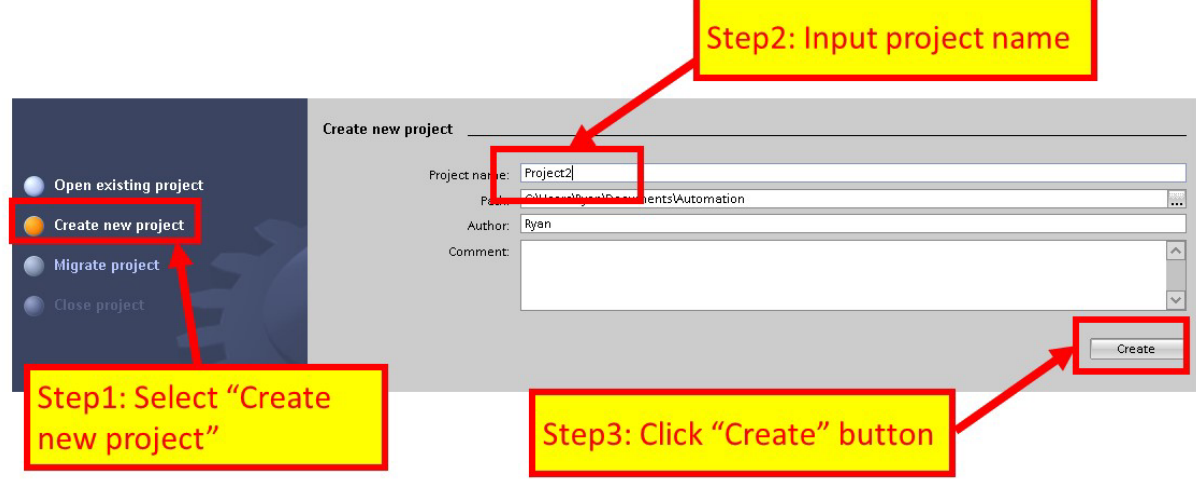

GW-7663 使用手冊 (Version 1.00, Aug/2015)

Page: 31 Copyright © 2015 ICP DAS Co., Ltd. All Rights Reserved. E-mail: service@icpdas.com

#### Step 2**: 專案配置**

#### 配置一個 PLC 裝置

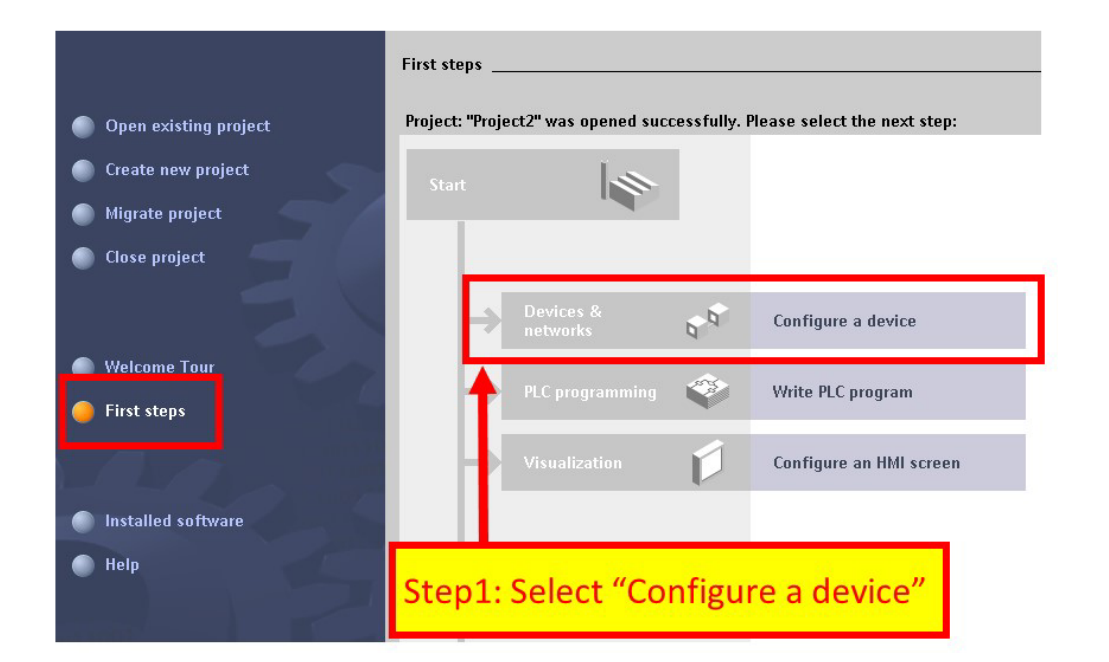

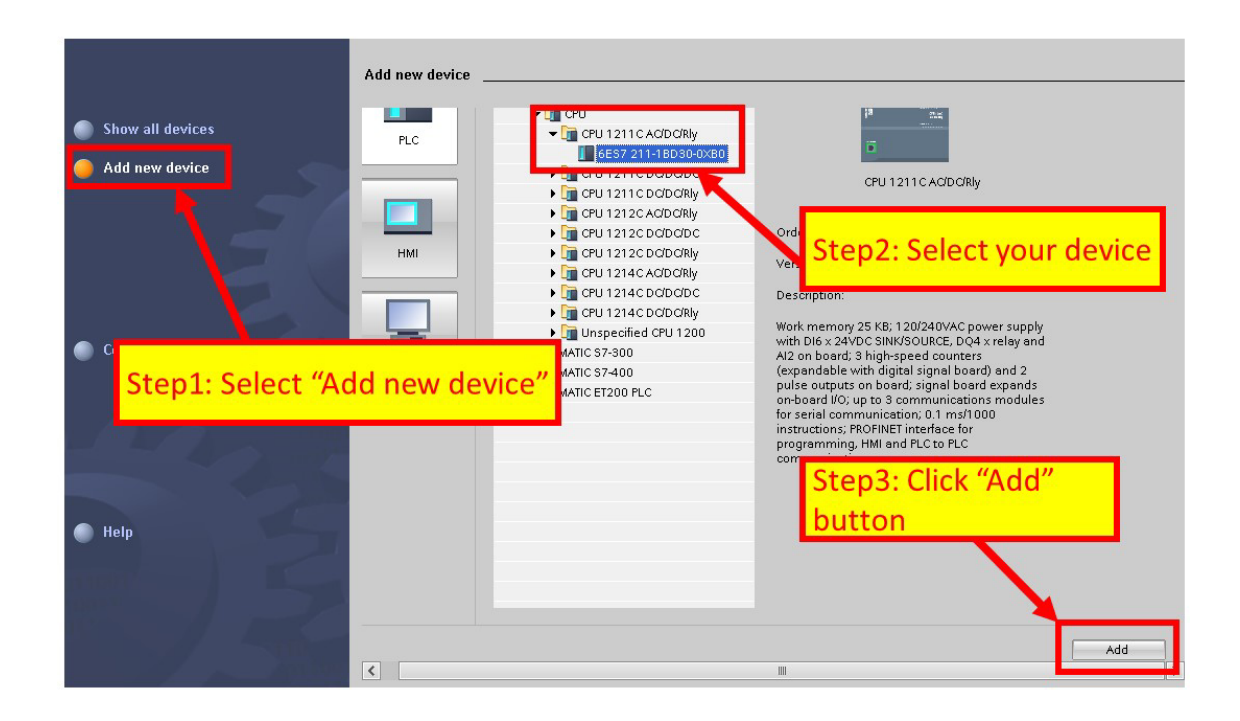

#### GW-7663 使用手冊 (Version 1.00, Aug/2015)

Page: 32 Copyright © 2015 ICP DAS Co., Ltd. All Rights Reserved. E-mail: service@icpdas.com

◆ 設定 PLC 的裝置名稱為: PLC\_1

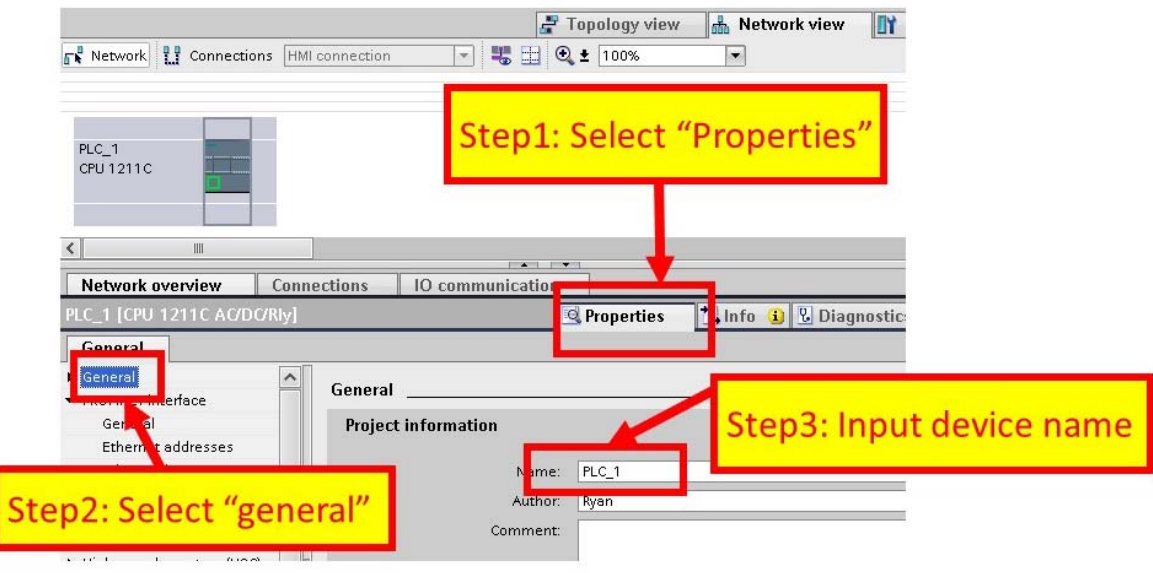

設定 PLC 的 IP 地址與網路遮罩並建立一個新的子網

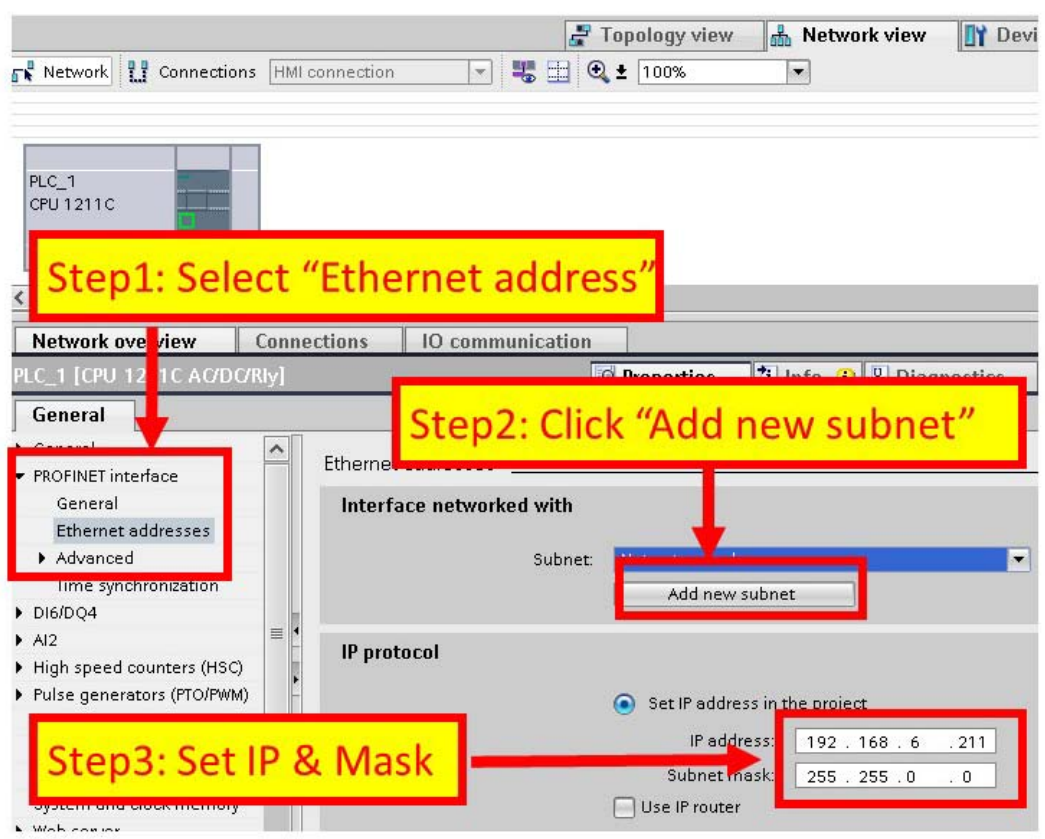

GW-7663 使用手冊 (Version 1.00, Aug/2015)

Page: 33 Copyright © 2015 ICP DAS Co., Ltd. All Rights Reserved. E-mail: service@icpdas.com

加入 GW-7663 模組

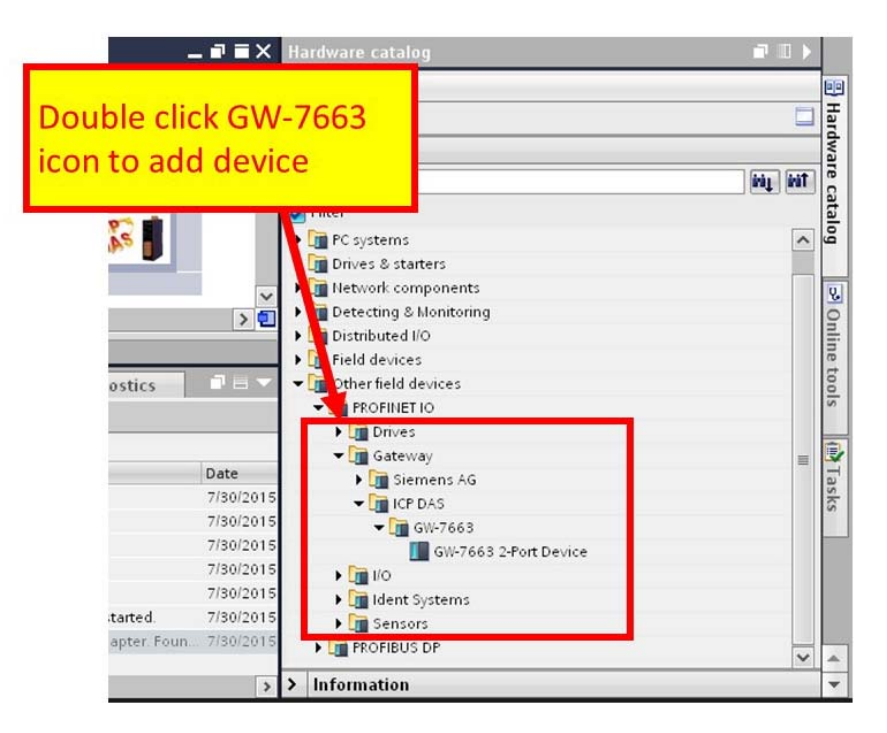

### 選擇 PROFINET 介面

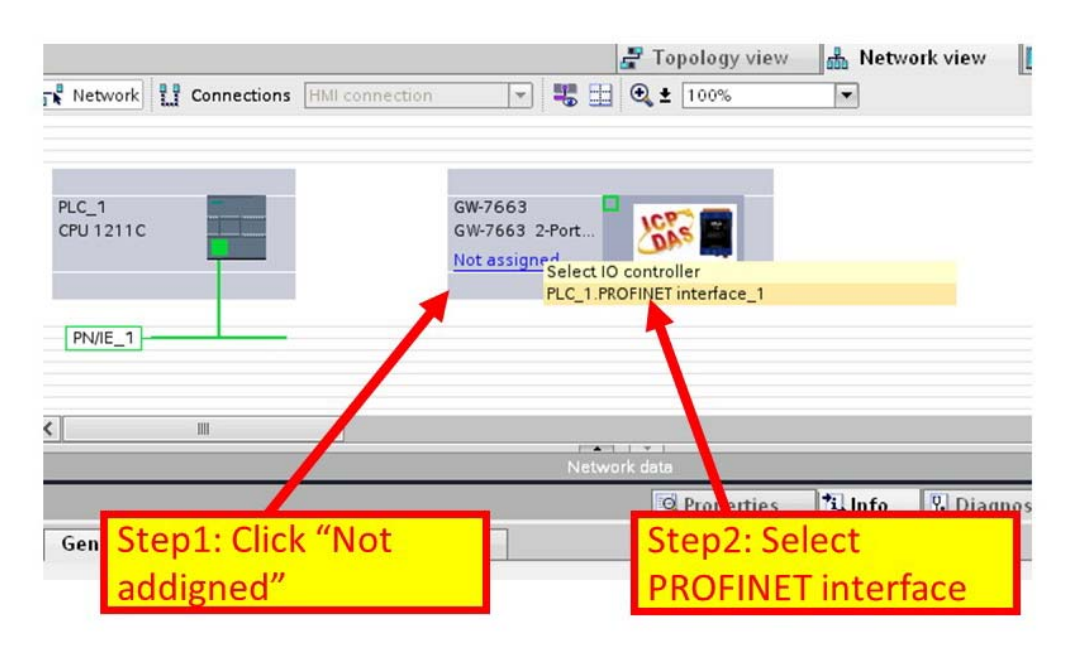

#### GW-7663 使用手冊 (Version 1.00, Aug/2015)

Page: 34 Copyright © 2015 ICP DAS Co., Ltd. All Rights Reserved. E-mail: service@icpdas.com

### ◆ 設定裝置名稱為"gw-7663"

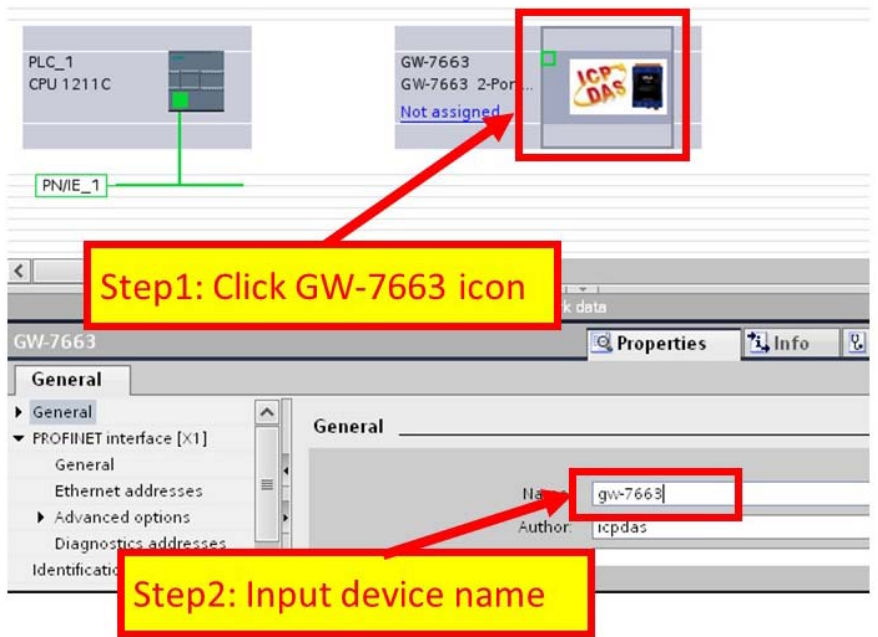

設定 GW-7663 模組的 IP 地址

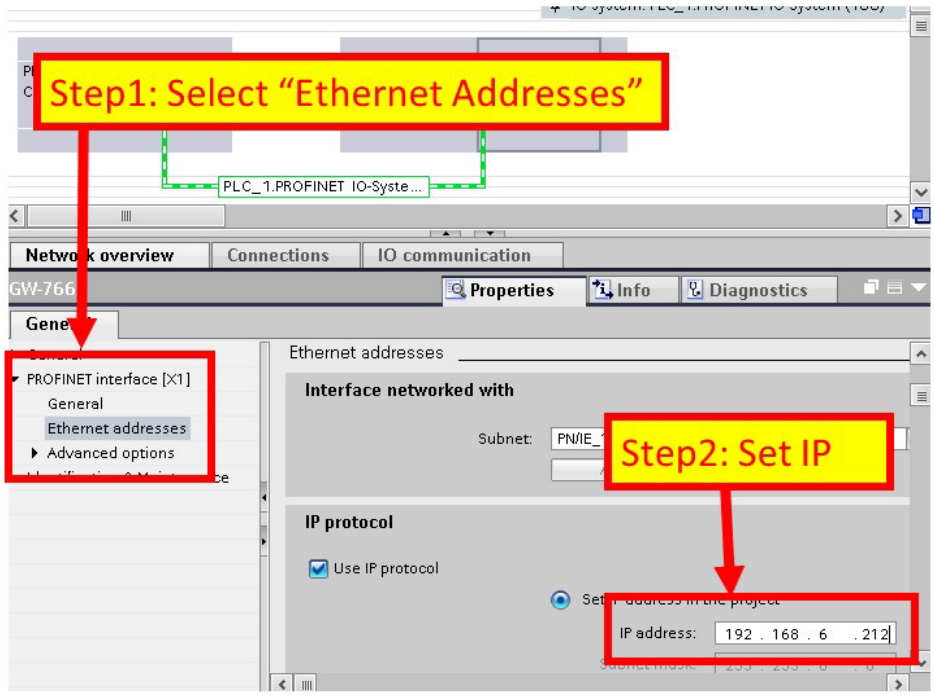

GW-7663 使用手冊 (Version 1.00, Aug/2015)

Page: 35 Copyright © 2015 ICP DAS Co., Ltd. All Rights Reserved. E-mail: service@icpdas.com

選擇 GW-7663 模組的模組類型

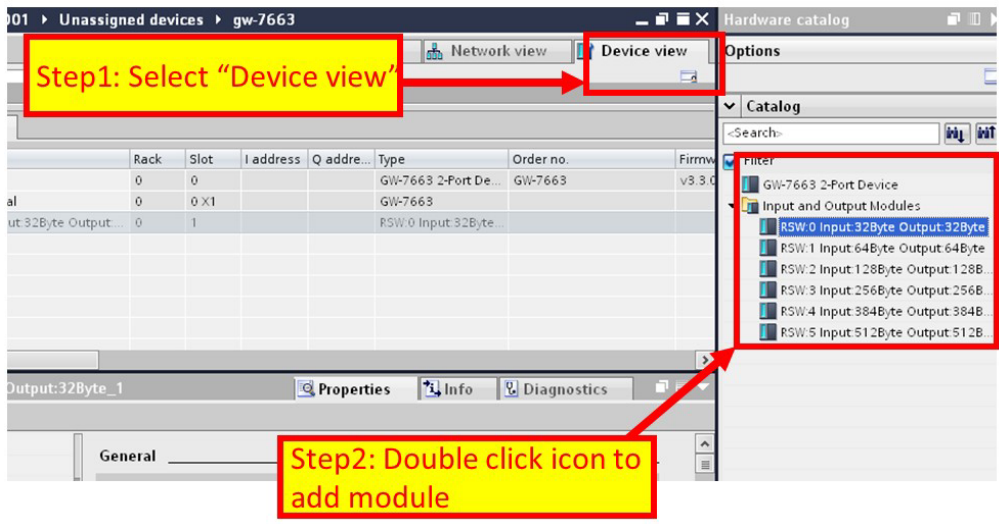

#### 專案編譯並下載至裝置

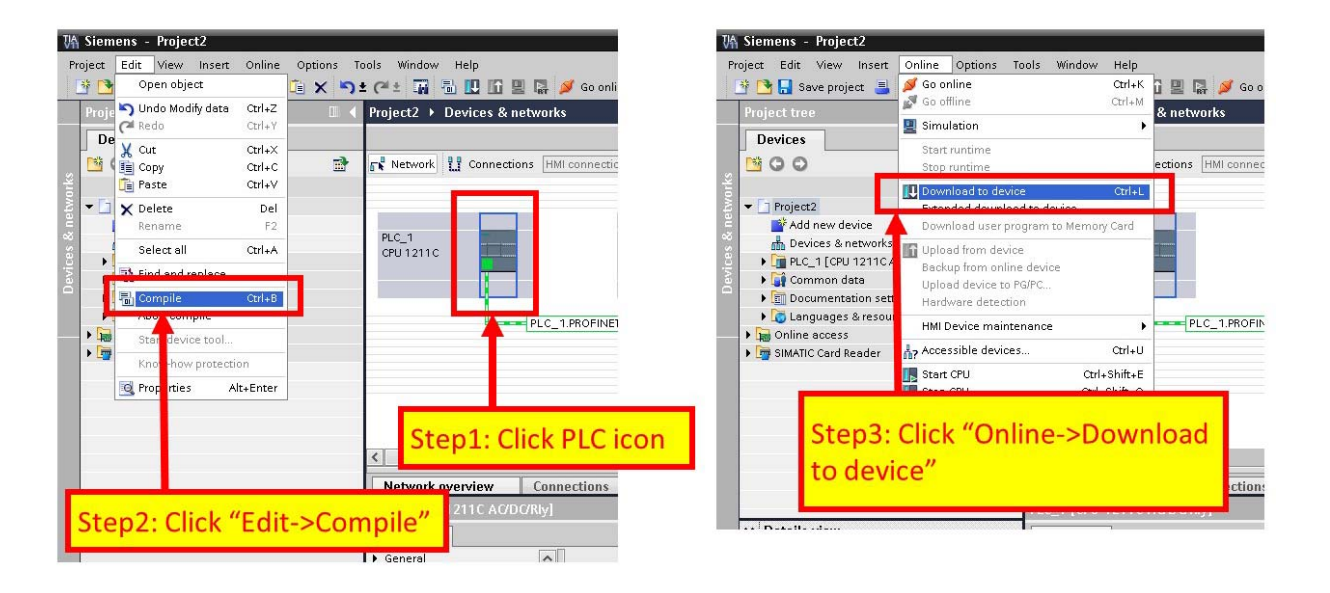

#### GW-7663 使用手冊 (Version 1.00, Aug/2015)

Page: 36 Copyright © 2015 ICP DAS Co., Ltd. All Rights Reserved. E-mail: service@icpdas.com

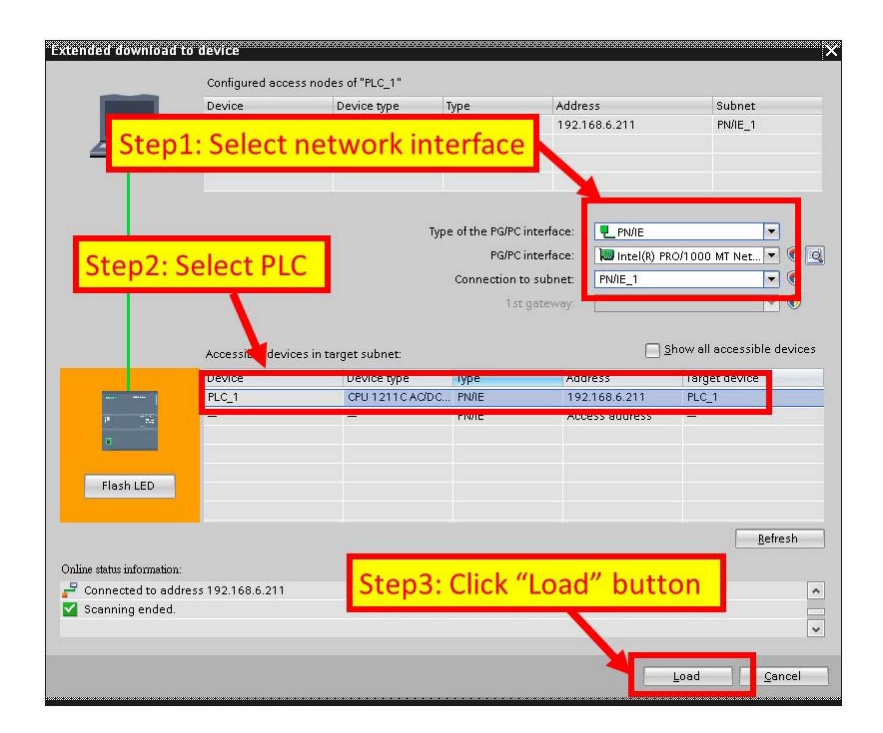

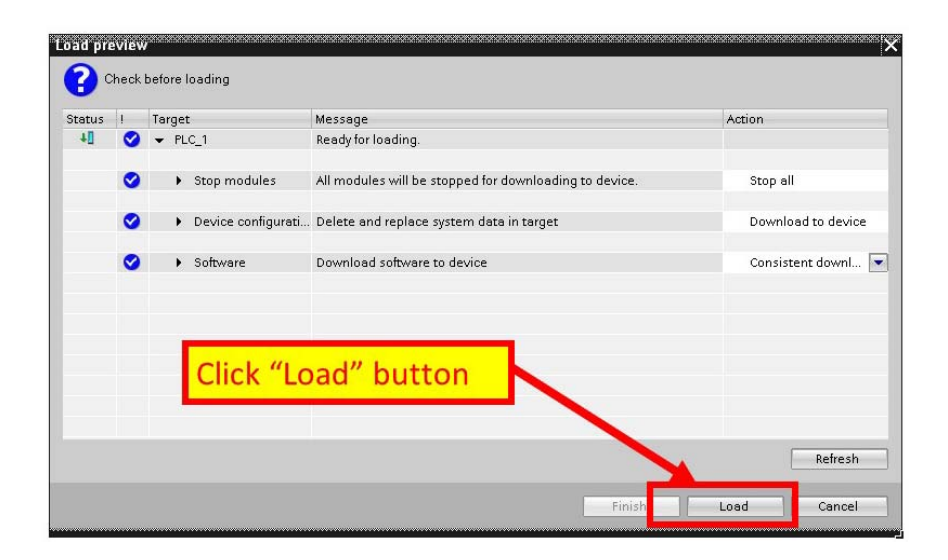

GW-7663 使用手冊 (Version 1.00, Aug/2015)

Copyright © 2015 ICP DAS Co., Ltd. All Rights Reserved. E-mail: service@icpdas.com

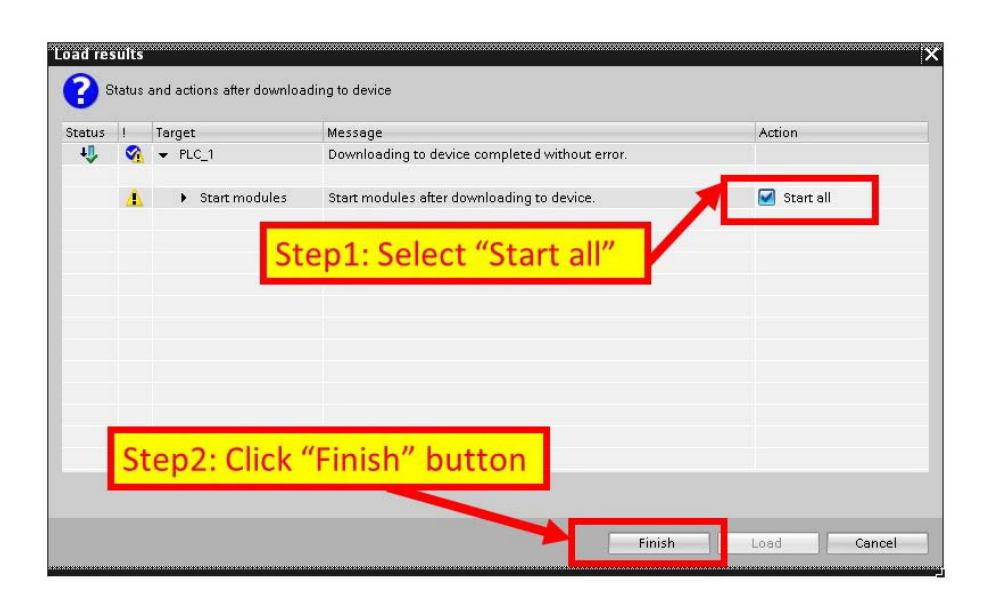

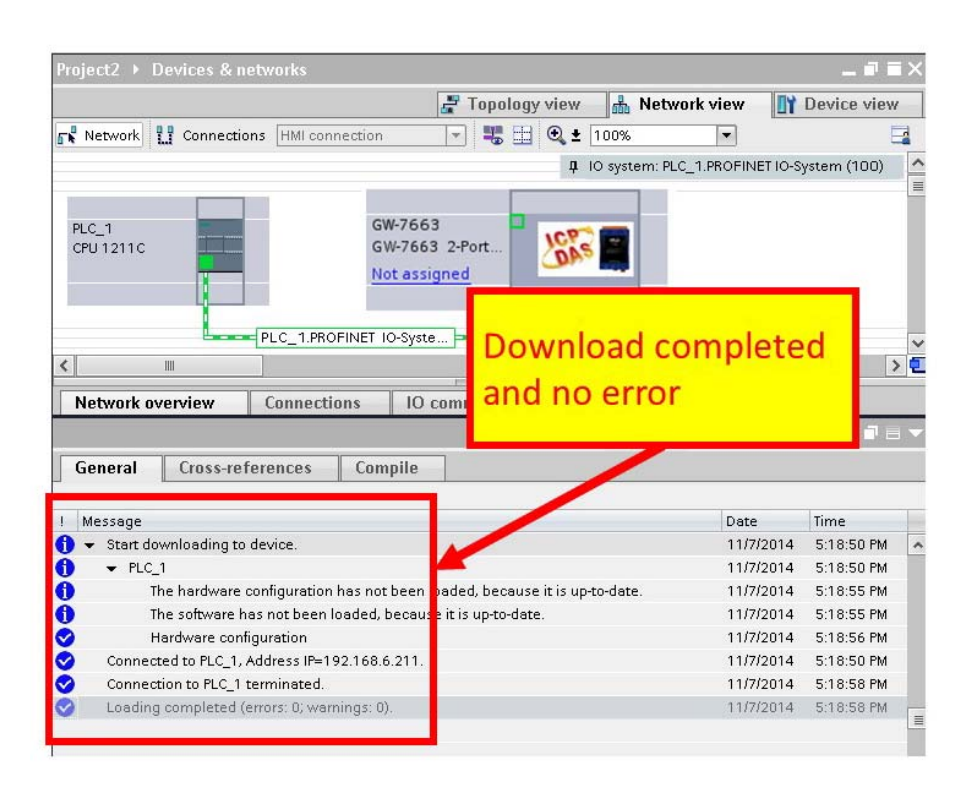

**此時,**GW**-**7663 **模組的** AP LED **指示燈會恆亮,**BOOT LED **與** ERR LED **指示燈會恆**

**滅,這表示** PLC **與** GW**-**7663 **模組間的通訊連線,已經建立。**

GW-7663 使用手冊 (Version 1.00, Aug/2015)

Page: 38 Copyright © 2015 ICP DAS Co., Ltd. All Rights Reserved. E-mail: service@icpdas.com

# <span id="page-38-0"></span>**4. 通信連結**

## <span id="page-38-1"></span>**4.1. 通訊協議轉換原理**

GW-7663 模組內使用 6 個資料緩衝區,分別為:

- **PROFINET IO device input buffer**
- **PROFINET IO device output buffer**
- DI buffer
- DO buffer
- AI buffer
- AO buffer

PROFINET IO 控制器使用 2 個資料緩衝區, 分別為:

- **PROFINET IO controller input buffer**
- **PROFINET IO controller output buffer**

### **PROFINET**資料交換

每次 PROFINET 資料交換週期, PROFINET IO 控制器將欲輸出的資料從 PROFINET

IO controller output buffer 輸出到 GW-7663 模組的 PROFINET IO device input buffer,

並將欲接收的資料從 GW-7663 模組的 PROFINET IO device output buffer 讀回

PROFINET IO controller input buffer, 流程如下圖。

GW-7663 使用手冊 (Version 1.00, Aug/2015)

Page: 39 Copyright © 2015 ICP DAS Co., Ltd. All Rights Reserved. E-mail: service@icpdas.com

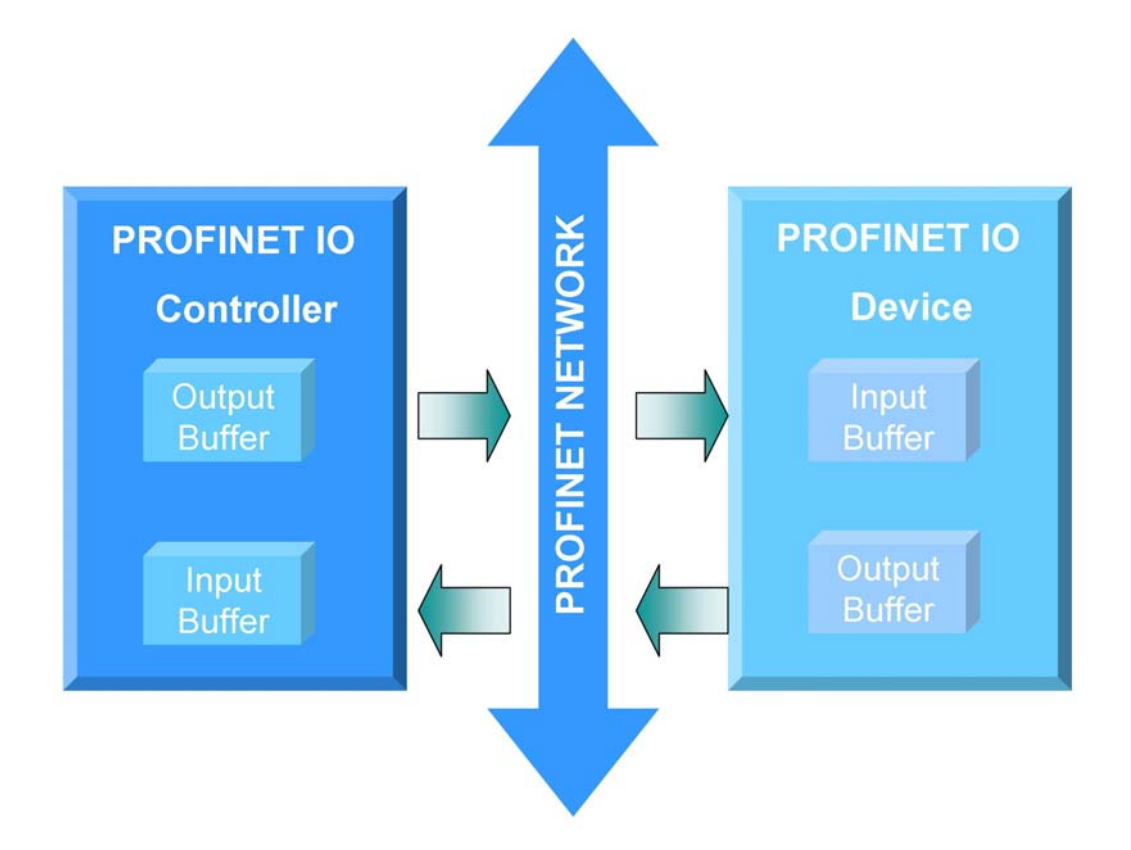

**Modbus**資料交換 **– Master mode (Client)**

當 GW-7663 工作在 Modbus Master 模式下,藉由使用者在 utility 配置的 Modbus 參數 及 DO、AO buffer 資料, 組合成 Modbus 查詢訊息送至 Modbus slave 設備中, 並從 Modbus slave 設備的回應訊息拆解存入 DI、AI buffer 中, 流程如下圖。

GW-7663 使用手冊 (Version 1.00, Aug/2015)

Page: 40 Copyright © 2015 ICP DAS Co., Ltd. All Rights Reserved. E-mail: service@icpdas.com

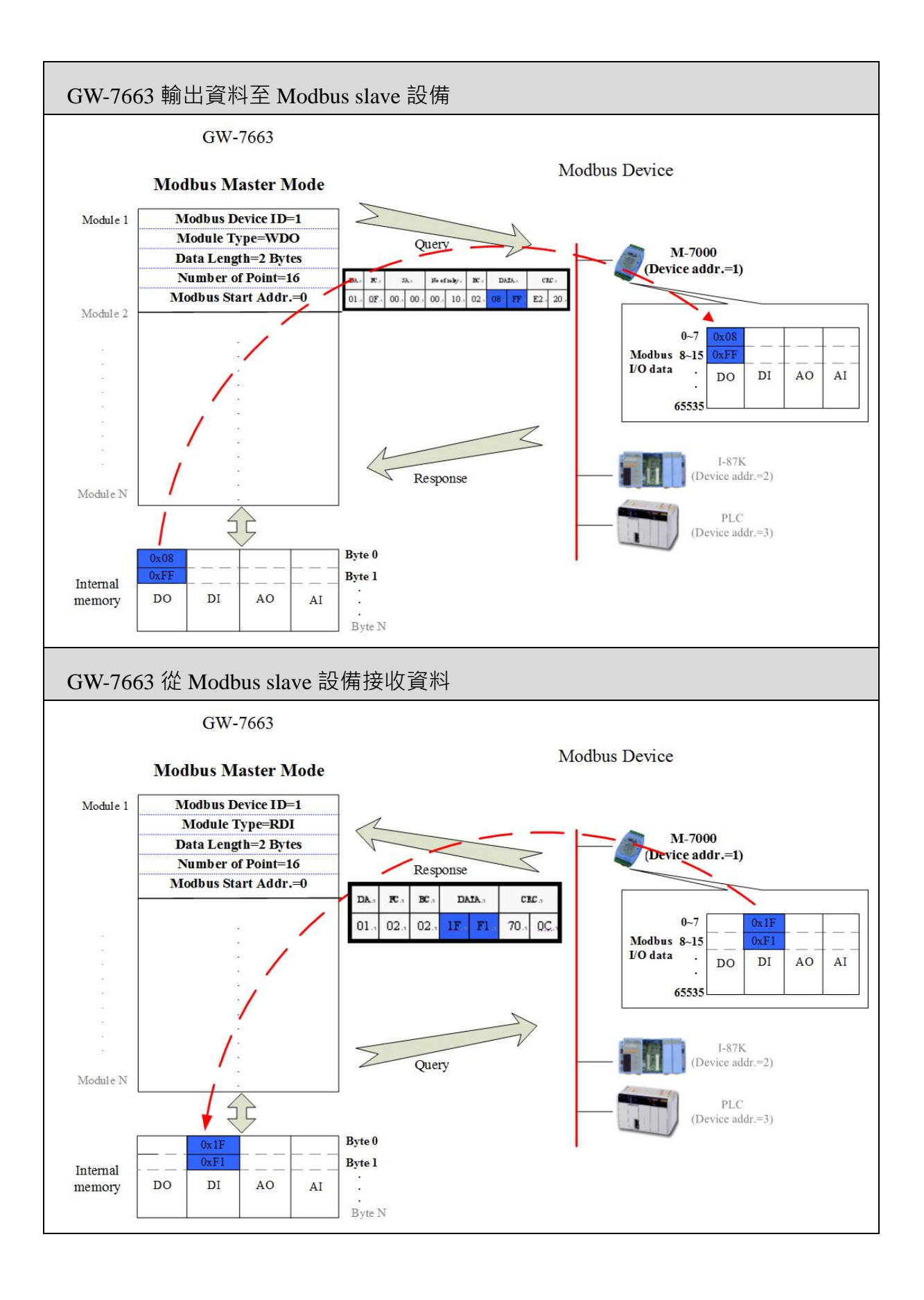

#### GW-7663 使用手冊 (Version 1.00, Aug/2015)

Page: 41 Copyright © 2015 ICP DAS Co., Ltd. All Rights Reserved. E-mail: service@icpdas.com

**Modbus**資料交換 **– Slave mode (Server)**

當 GW-7663 工作在 Modbus Slave 模式下, 針對 Modbus master 設備發出的查詢訊息

拆解存入 DO、AO buffer, 並由 DI、AI buffer 資料,組合成回應訊息送至 Modbus

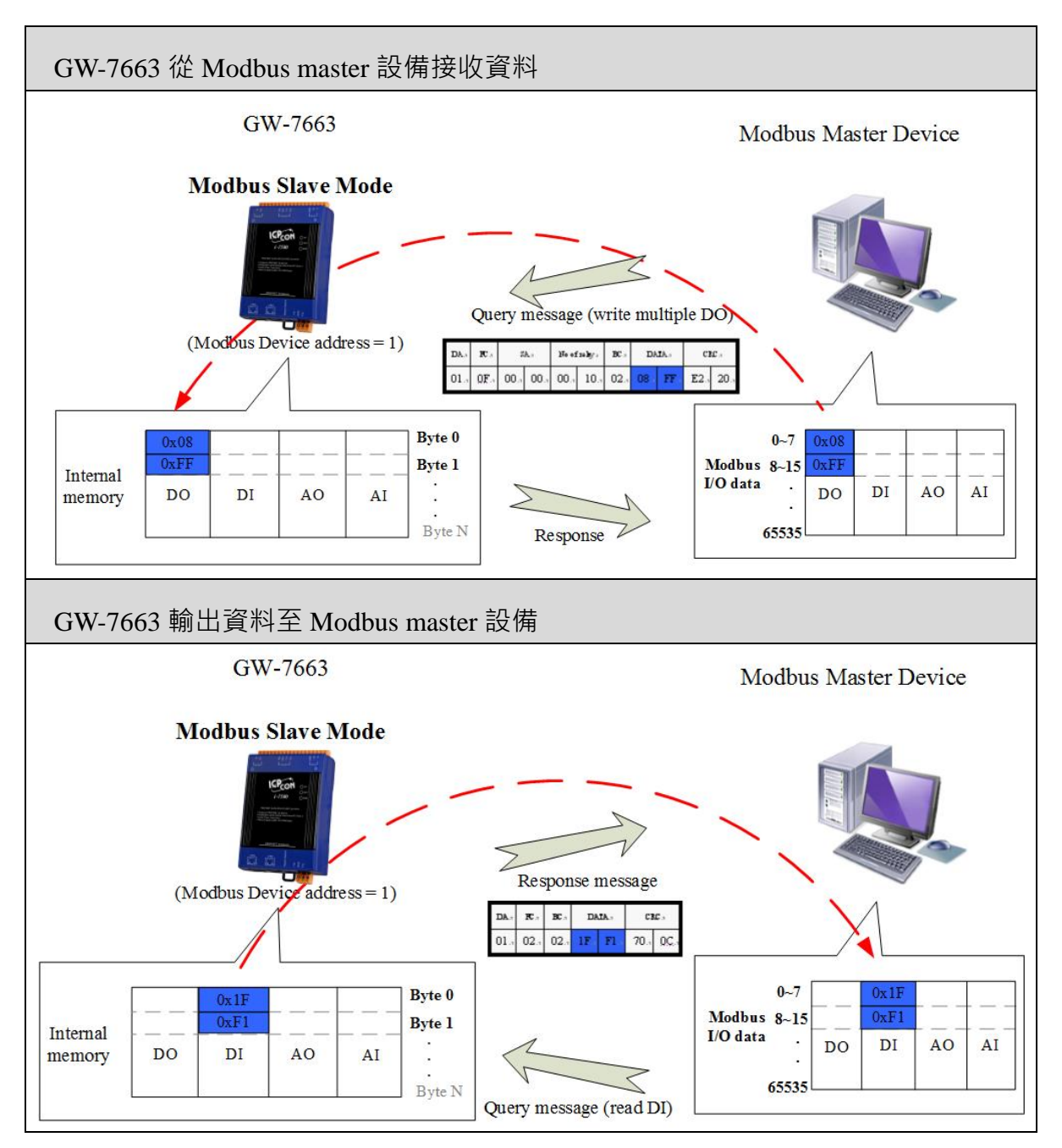

master 設備,流程如下圖。

GW-7663 使用手冊 (Version 1.00, Aug/2015)

Page: 42 Copyright © 2015 ICP DAS Co., Ltd. All Rights Reserved. E-mail: service@icpdas.com

## <span id="page-42-0"></span>**4.2. 設備模組配置**

設備模組配置可選擇 GW-7663 的輸出入資料交換區的模組大小, GW-7663 提供最大 輸入/輸出長度為 512 / 512 bytes, 其中系統需佔用輸入 8 bytes / 輸出 8 bytes, 其餘 Modbus 通訊使用。

- 最大可配置輸出入模組數量:1 個
- "RSW:0 Input:32Byte Output:32Byte"模組
- "RSW:1 Input:64Byte Output:64Byte" 模組
- "RSW:2 Input:128Byte Output:128Byte" 模組
- "RSW:3 Input:256Byte Output:256Byte" 模組
- "RSW:4 Input:384Byte Output:384Byte" 模組
- "RSW:5 Input:512Byte Output:512Byte" 模組

#### **提示 & 注意事項**

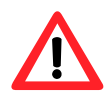

當AP LED恒亮、BOOT LED恒滅且ERR LED慢閃時,表示旋轉開 關與模組的設置不匹配,請調整旋轉開關至相對應的位置並重新上 電(關於旋轉開關請參閱第[1.4.](#page-10-0) [外觀說明](#page-10-0) ->旋轉開關)。

## <span id="page-43-0"></span>**4.3. PROFINET輸入資料交換區**

GW-7663 的輸入資料長度最大可配置 512 bytes,系統使用前 8 個 bytes 作為通訊狀態 字元, Modbus 資料依序從第 9 個 byte 開始。

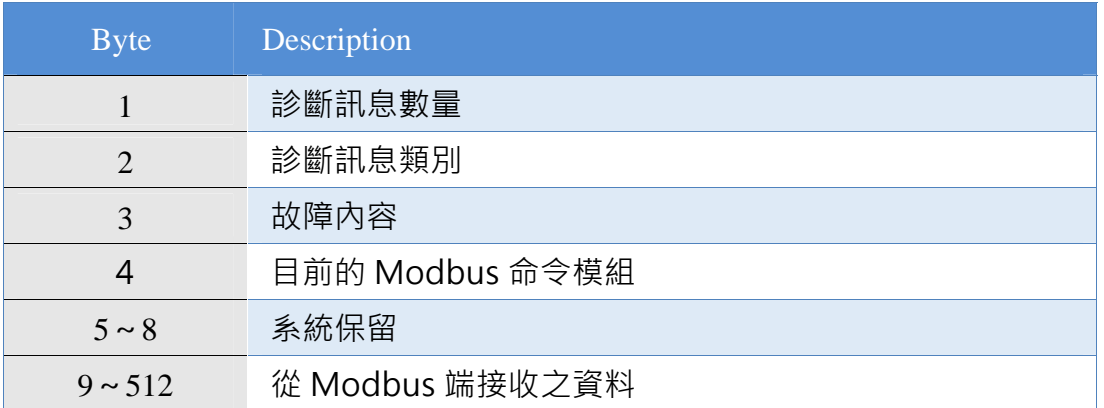

#### **診斷訊息 (**byte 1~ 3**)**

EX: byte 1~byte3 的資料為 02 01 0C, 表示總共有 2 個診斷訊息, 第一個診斷訊 息為*"Modbus* **命令模組** *1* **發出的查詢訊息逾時無收到回應***"*。

PROFINET 輸入資料交換區僅會顯示第一筆診斷訊息,待第一筆診斷訊息解除後 才顯示下一筆診斷訊息。

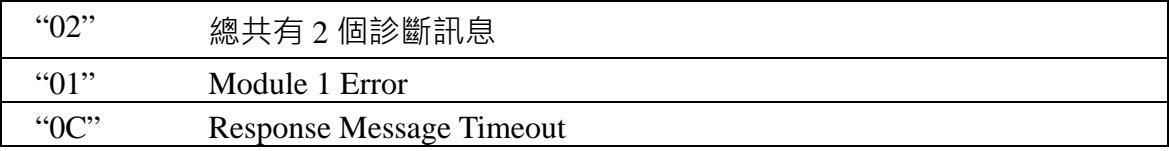

#### **從 Modbus 端接收之資料 (**byte 9**~** 512**)**

詳細使用方式請參考[4.6.1. P](#page-47-0)LC從Modbus[從端接收](#page-47-0)DI狀態

GW-7663 使用手冊 (Version 1.00, Aug/2015)

Page: 44 Copyright © 2015 ICP DAS Co., Ltd. All Rights Reserved. E-mail: service@icpdas.com

## <span id="page-44-0"></span>**4.4. PROFINET輸出資料交換區**

PROFINET IO 控制器輸出資料交換區最大可配置 512 bytes,為統使用前 8個 bytes 作 為通訊控制字元。

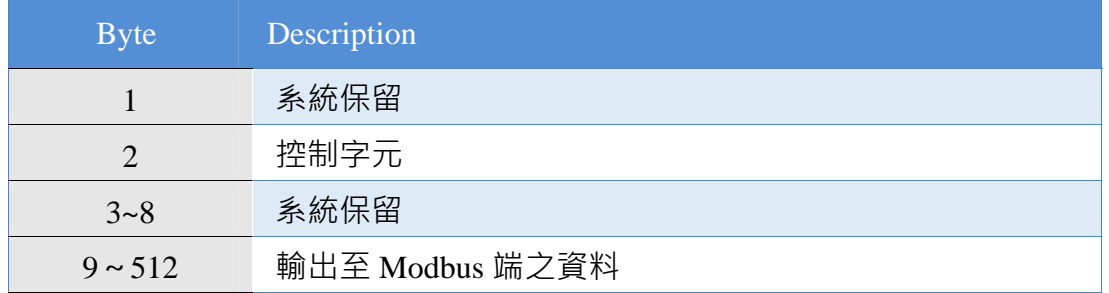

**控制字元 (**byte 2**)** 

Bit 0: 當設為 1 時, 將清除所有故障診斷訊息。 Bit 1~7:正常操作模式應設為 0。

### **輸出至 Modbus 端之資料 (**byte 9**~**512**)**

詳細使用方式請參考[4.6.2. P](#page-49-0)LC改變DO狀態到[Modbus](#page-49-0)從端

GW-7663 使用手冊 (Version 1.00, Aug/2015)

Page: 45 Copyright © 2015 ICP DAS Co., Ltd. All Rights Reserved. E-mail: service@icpdas.com

## <span id="page-45-0"></span>**4.5. 故障診斷訊息**

)。

故障診斷訊息最多可記錄 32 組診斷訊息, GW-7663 的故障診斷訊息會顯示在

PROFINET輸入資料交換區的byte 1~byte 3(請參閱第[4.3. P](#page-43-0)ROFINET[輸入資料交換區](#page-43-0)

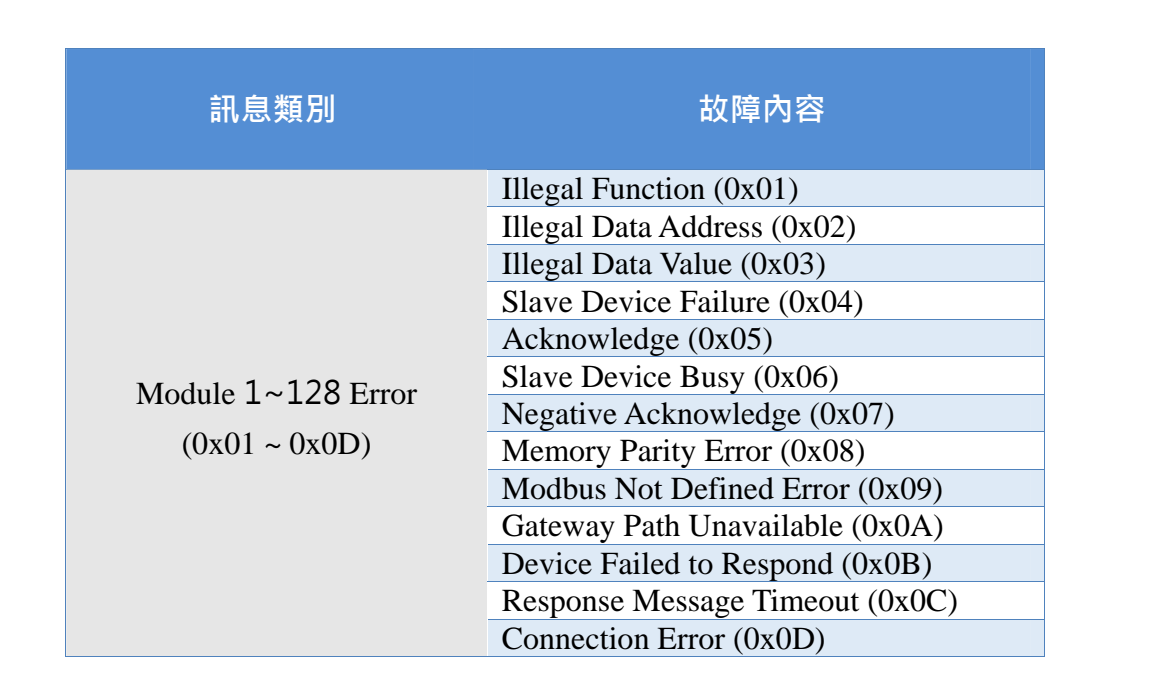

#### ▶ Module Error

1. 詳細內容請參閱[8.1. Modbus Exception Code](#page-68-1) 

### **提示 & 注意事項**

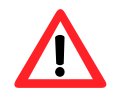

當 GW-7663 設定為 Modbus slave 時不支援錯誤診斷訊息。

GW-7663 使用手冊 (Version 1.00, Aug/2015)

Page: 46 Copyright © 2015 ICP DAS Co., Ltd. All Rights Reserved. E-mail: service@icpdas.com

## <span id="page-46-0"></span>**4.6. 通訊資料交換測試**

進行通訊資料交換之前,需先完成PROFINET通訊設置與Modbus通訊設置,關於 PROFINET部分請參考[3.4.](#page-30-0) [專案設定](#page-30-0),PROFINET IO模組類型請選擇*"RSW:0* 

*Input:32Byte Output:32Byte"*

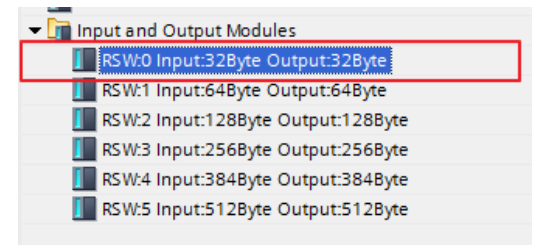

I address 與 Q address 的前 8 個 bytes 供

GW-7663 內部使用, 從 I address 與 Q address 的第 9 個 bytes 開始為 Modbus 資料

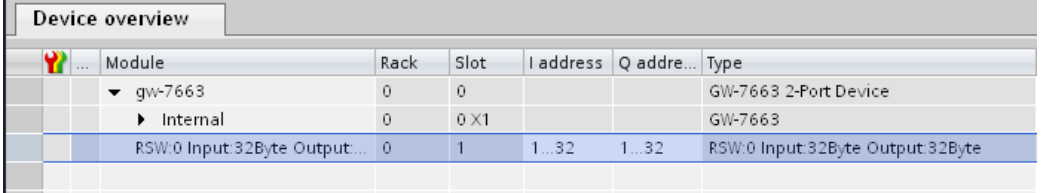

以下的兩個範例,使用 PROFINET IO 控制器透過 GW-7663 (PROFINET IO device

/Modbus Master)與 ET-7026(Modbus slave)進行資料交換。

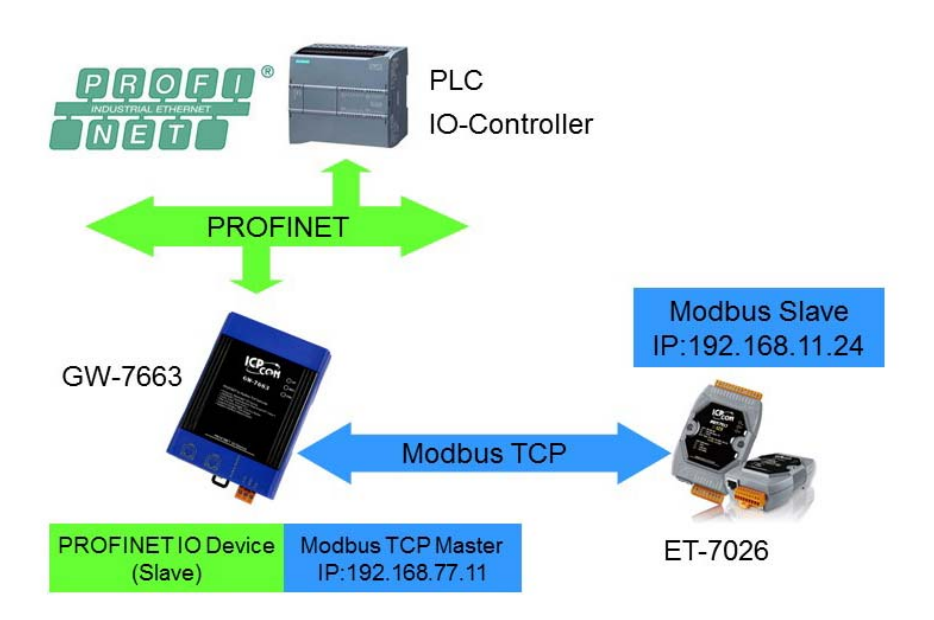

GW-7663 使用手冊 (Version 1.00, Aug/2015)

Page: 47 Copyright © 2015 ICP DAS Co., Ltd. All Rights Reserved. E-mail: service@icpdas.com

## **4.6.1. PLC從Modbus從端接收DI狀態**

<span id="page-47-0"></span>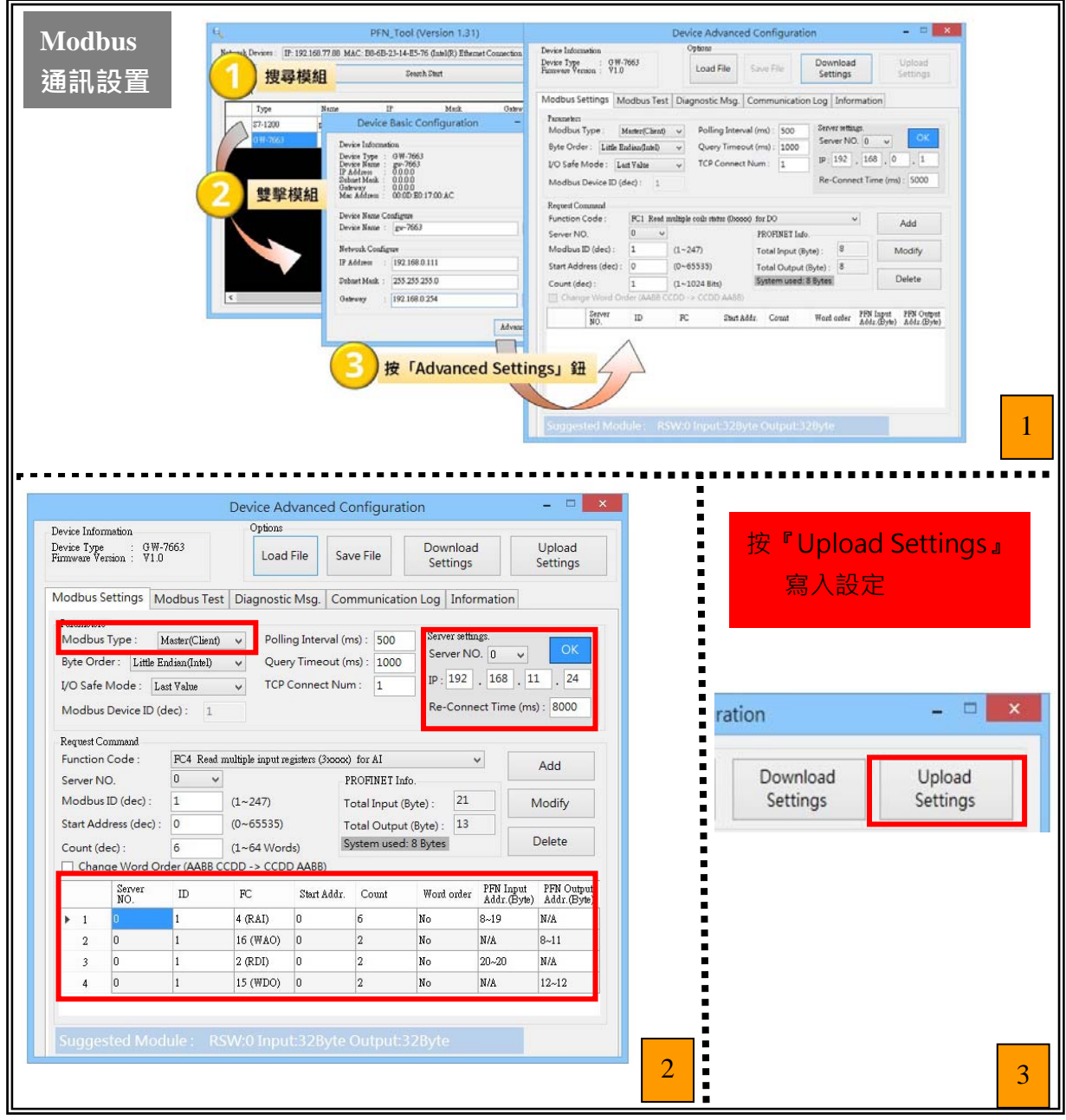

### GW-7663 使用手冊 (Version 1.00, Aug/2015)

Page: 48 Copyright © 2015 ICP DAS Co., Ltd. All Rights Reserved. E-mail: service@icpdas.com

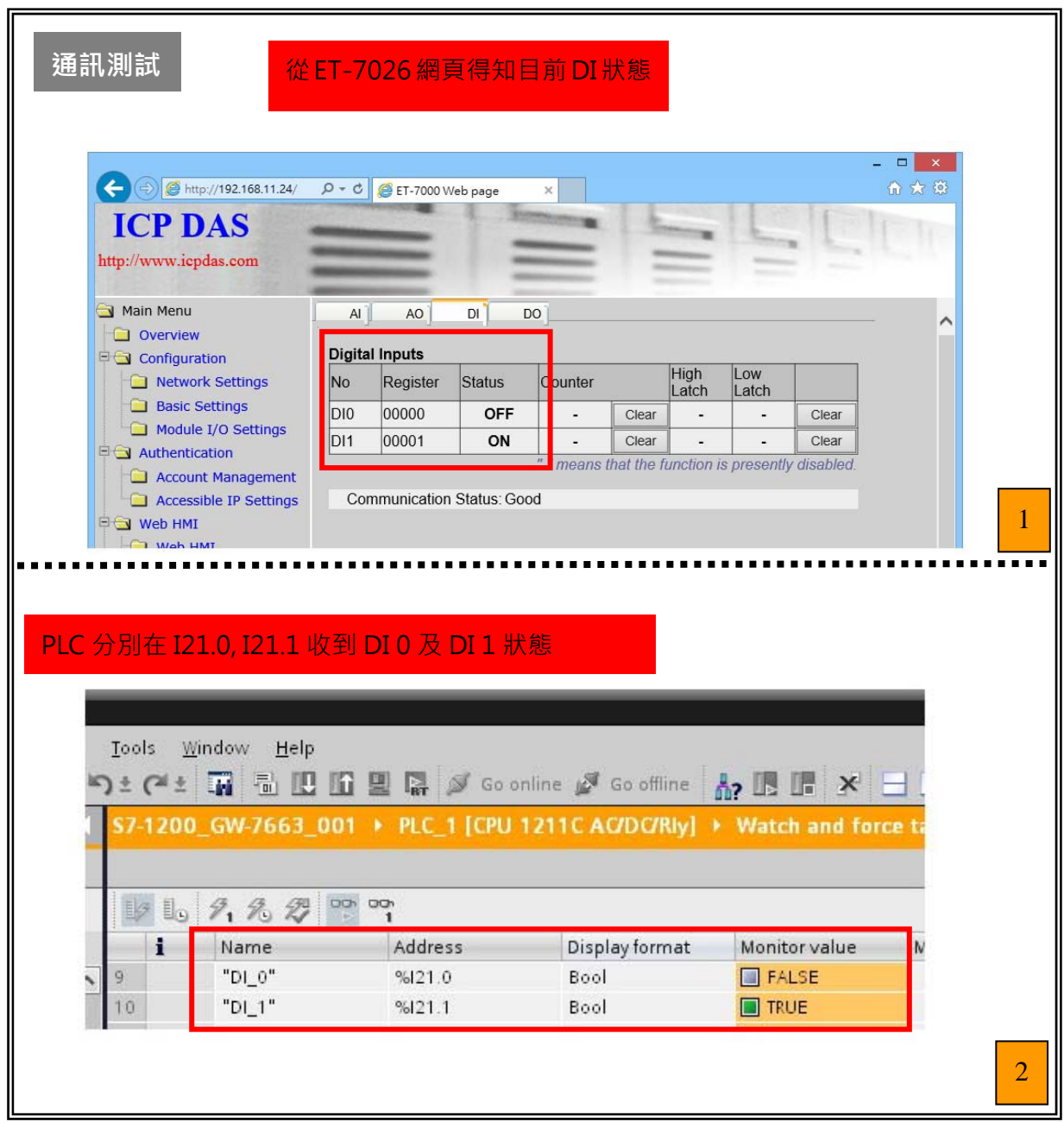

GW-7663 使用手冊 (Version 1.00, Aug/2015)

Page: 49 Copyright © 2015 ICP DAS Co., Ltd. All Rights Reserved. E-mail: service@icpdas.com

## **4.6.2. PLC改變DO狀態到Modbus從端**

<span id="page-49-0"></span>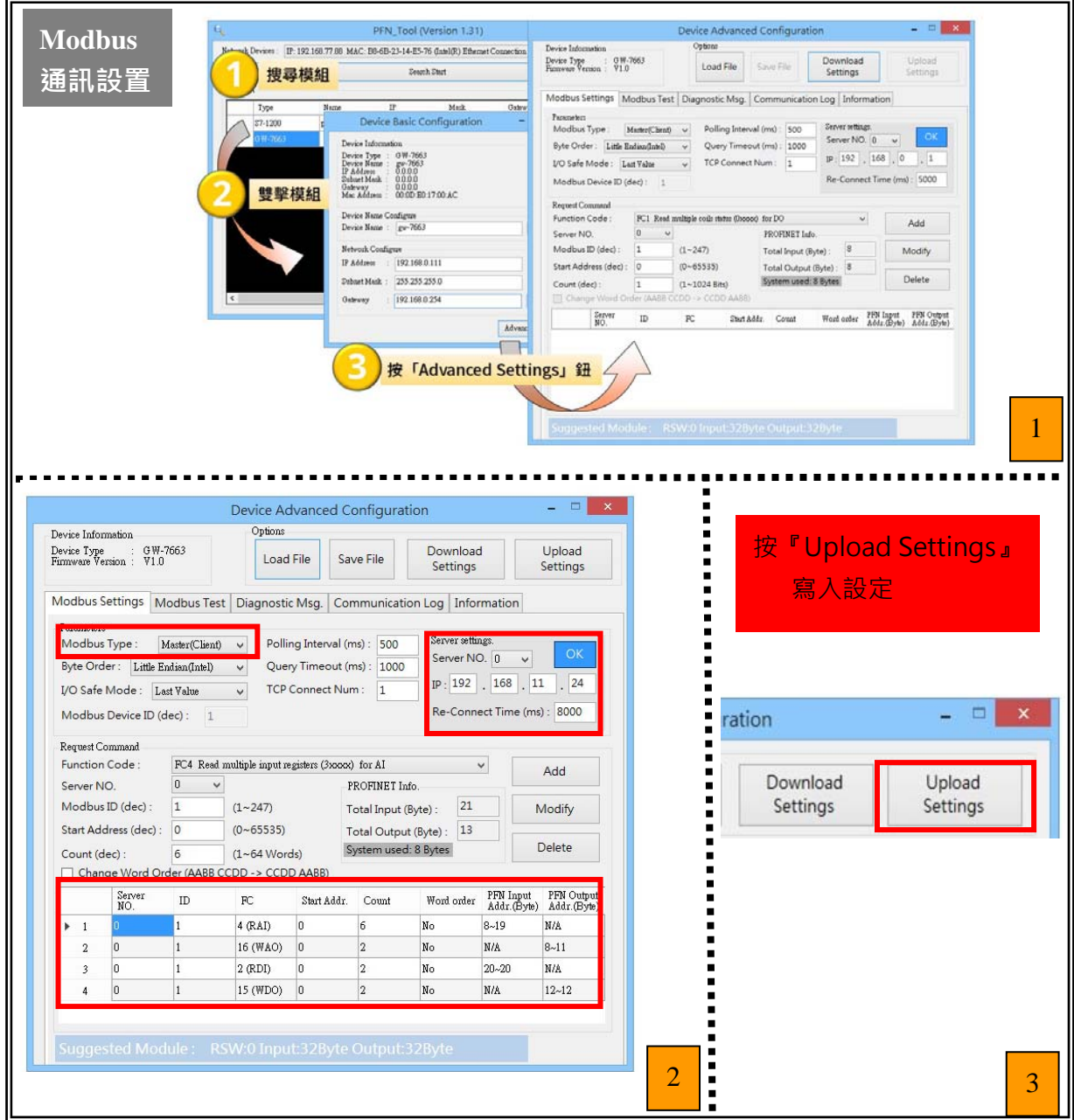

#### GW-7663 使用手冊 (Version 1.00, Aug/2015)

Page: 50 Copyright © 2015 ICP DAS Co., Ltd. All Rights Reserved. E-mail: service@icpdas.com

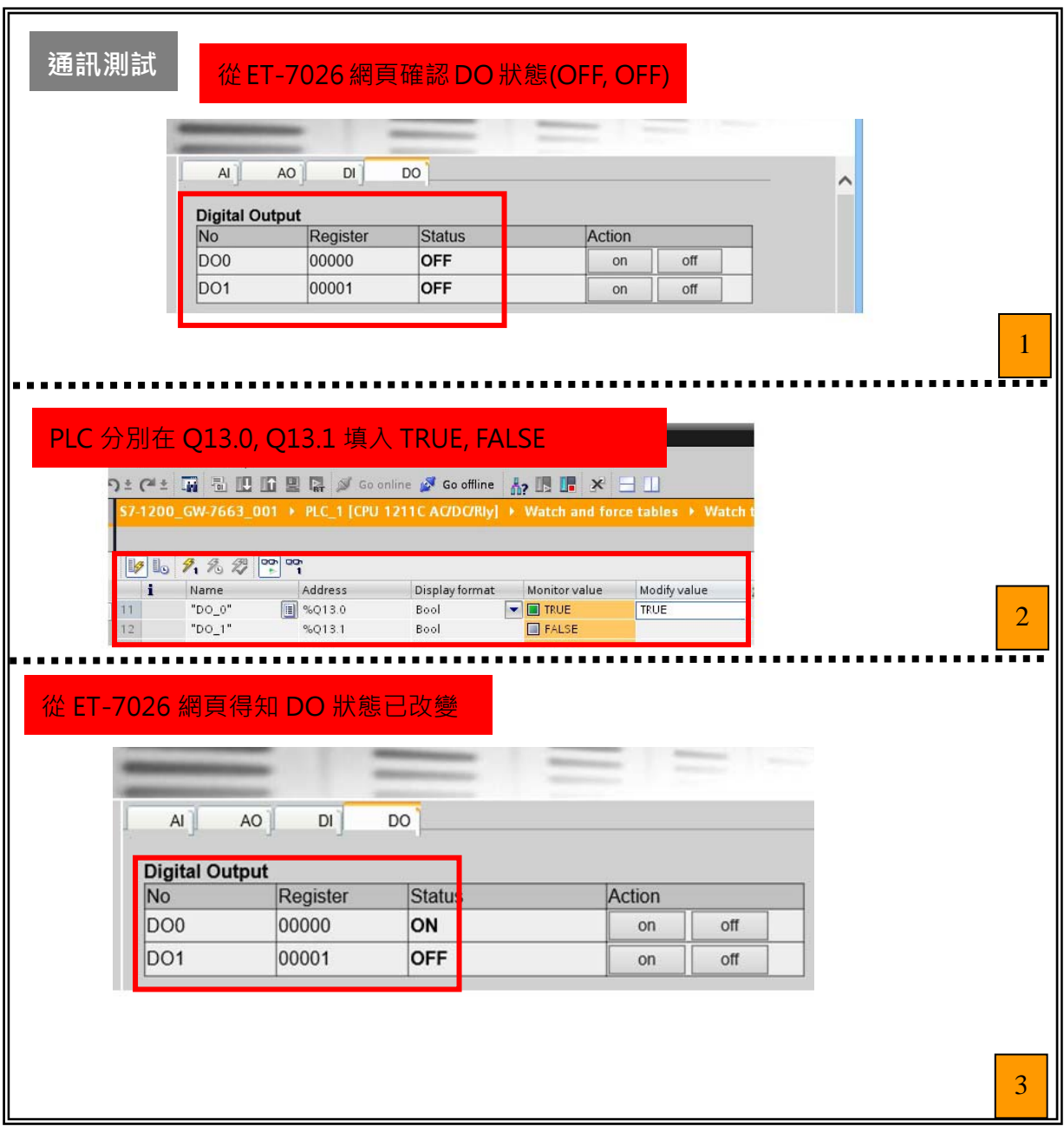

GW-7663 使用手冊 (Version 1.00, Aug/2015)

Page: 51 Copyright © 2015 ICP DAS Co., Ltd. All Rights Reserved. E-mail: service@icpdas.com

# <span id="page-51-0"></span>**5. MiniOS7 工具軟體**

MiniOS7 Utility軟體可以提供使用者較為快速且方便的方法來取得GW-7663模組的相 關網路設定及韌體版本。

## <span id="page-51-1"></span>**5.1. 安裝MiniOS7 Utility**

Step 1**: 取得** MiniOS7 Utility tool

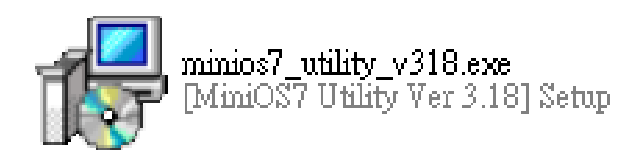

安裝檔案可以從裝置 CD 或我們公司 FTP 站點取得。

CD:\Napdos\minios7\utility\minios7\_utility\ [ftp://ftp.icpdas.com/pub/cd/8000cd/napdos/minios7/utility/minios7\\_utility/](ftp://ftp.icpdas.com/pub/cd/8000cd/napdos/minios7/utility/minios7_utility/)

Step 2**: 依照提示完成安裝**

安裝完成後,電腦桌面上,將會 產生一個新的 MiniOS7 Utility 捷徑。

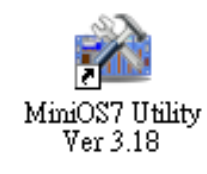

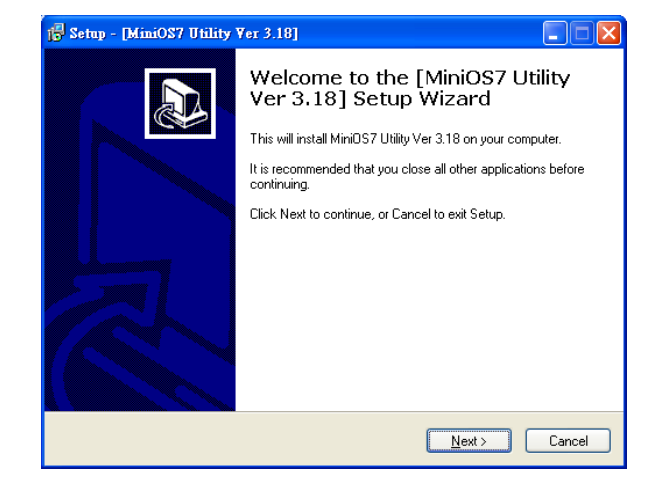

GW-7663 使用手冊 (Version 1.00, Aug/2015)

Page: 52 Copyright © 2015 ICP DAS Co., Ltd. All Rights Reserved. E-mail: service@icpdas.com

## <span id="page-52-0"></span>**5.2. 使用MiniOS7 Utility取得網路設定及韌體版本**

Step 1**: 執行** MiniOS7 Utility

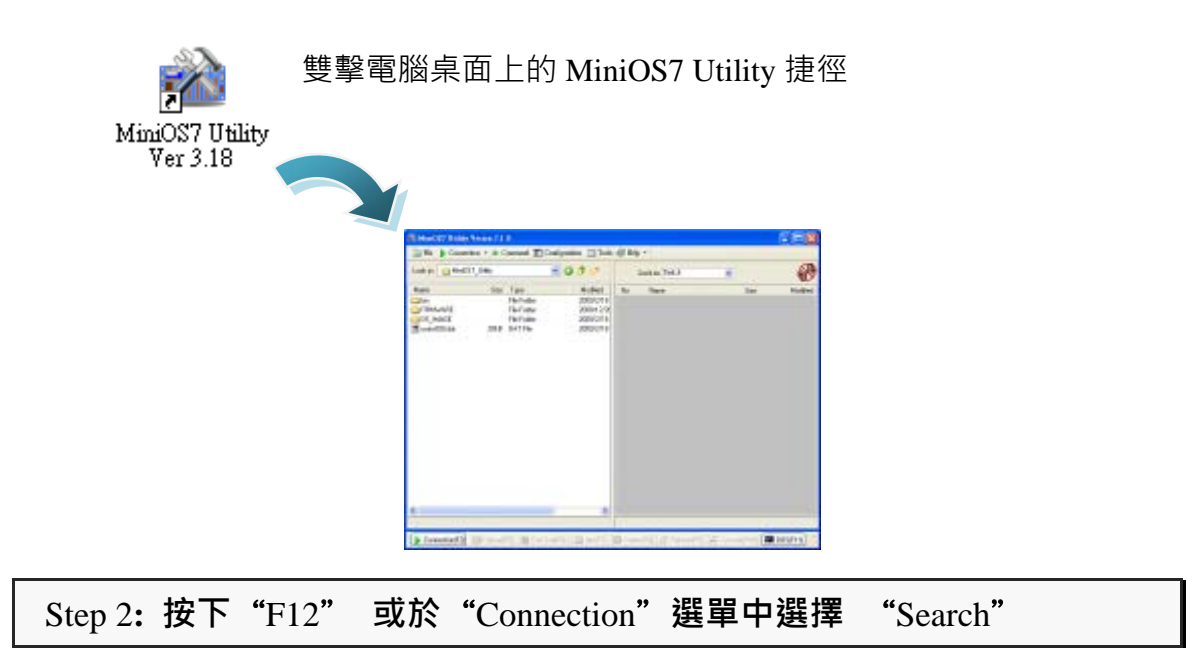

按下 F12 之後或於 Connection 選單中選擇 Search 後,將會在使用者網路中開 始搜尋所有的 ICP DAS 所提供的模組。

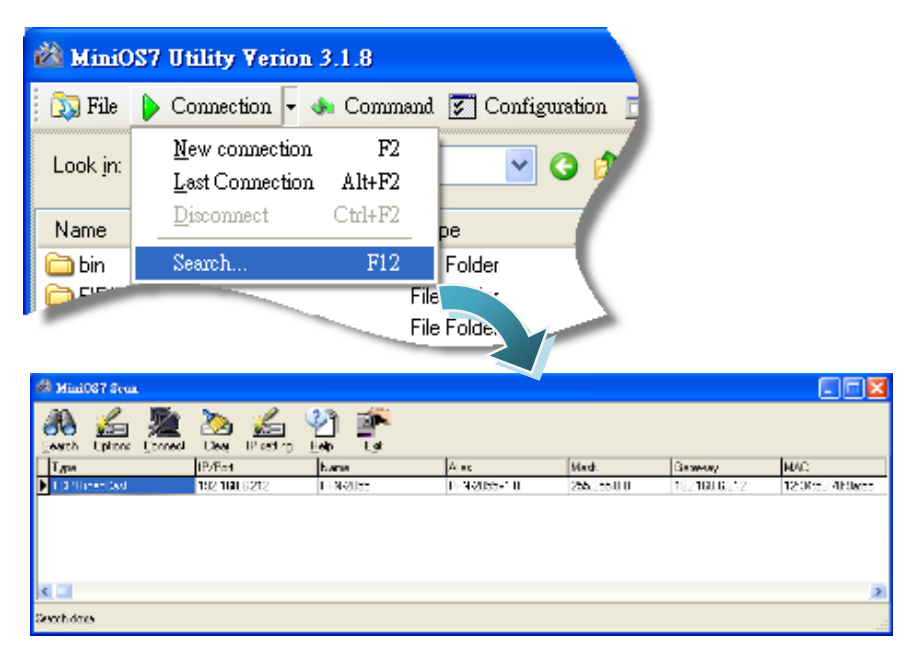

GW-7663 使用手冊 (Version 1.00, Aug/2015)

Page: 53 Copyright © 2015 ICP DAS Co., Ltd. All Rights Reserved. E-mail: service@icpdas.com

#### **提示 & 注意事項**

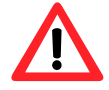

- 1. 當你搜尋網路,找不到任何GW-7663 模組時,表示GW-7663 模組內部的IP地址為  $0$ (預設為  $0.0.0.0$ ), 此時,請參考第[3.2.](#page-20-0) [網](#page-20-0) [路配置](#page-20-0)=>Step 3: 設定GW-7663 模組的名稱及IP地址或參考第  $6.2.2.$ [模組基礎設定,](#page-56-0)來完成設定GW-7663 模組的IP地址後, 再重新搜尋網路;或是等待PROFINET控制器與GW-7663 模組 連線後(AP LED = ON), 再重新搜尋網路。
	- 2. 關於 MiniOS7 Utility 的搜尋結果, 別名(Alias) = 模組名稱 & 韌體版本。

# <span id="page-54-0"></span>**6. PFN\_Tool工具軟體**

## <span id="page-54-1"></span>**6.1. 安裝PFN\_Tool Utility**

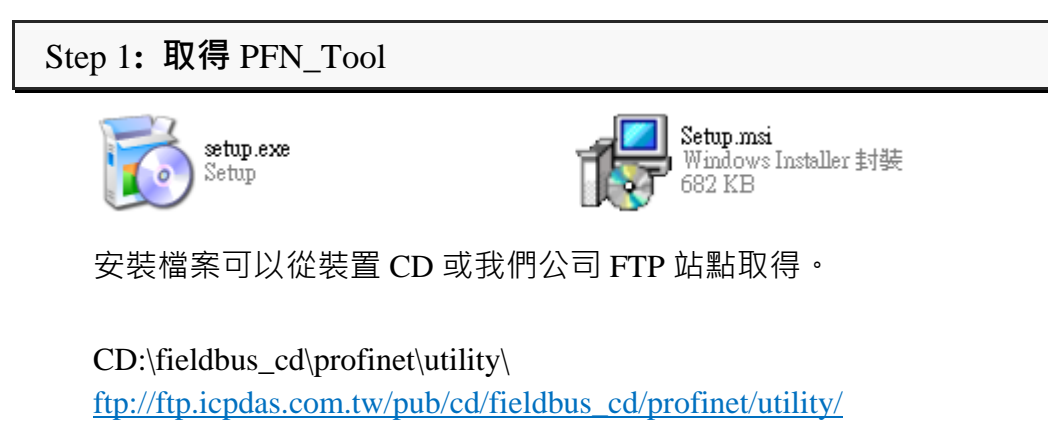

#### Step 2**: 依照提示完成安裝**

安裝完成後,電腦桌面上,將 會產生一個新的 PFN\_Tool 捷 徑。

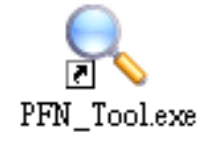

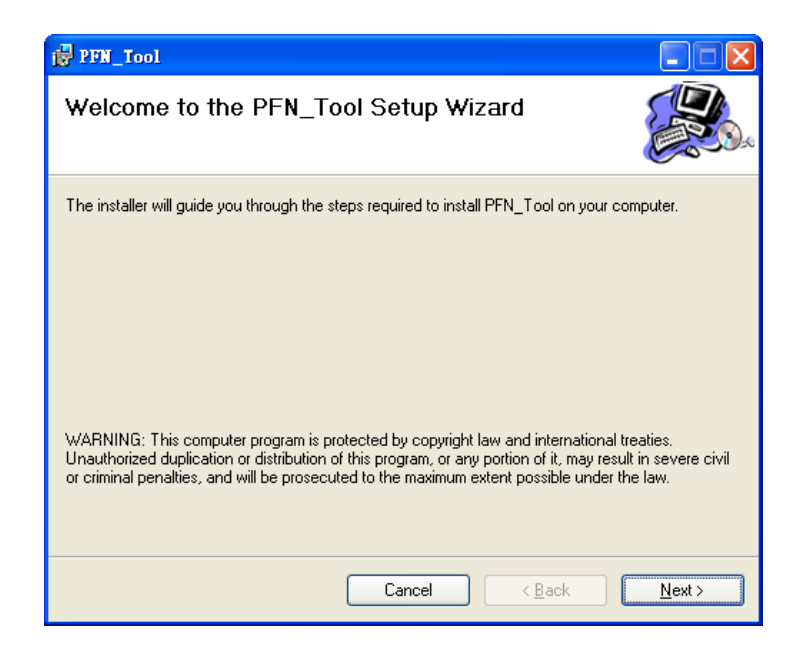

GW-7663 使用手冊 (Version 1.00, Aug/2015)

Copyright © 2015 ICP DAS Co., Ltd. All Rights Reserved. E-mail: service@icpdas.com

## <span id="page-55-1"></span><span id="page-55-0"></span>**6.2. Utility功能介紹**

### **6.2.1. 模組搜尋**

Step 1**: 選取** PC **上與** GW**-**7663 **模組連接的網路卡,按** Search Start

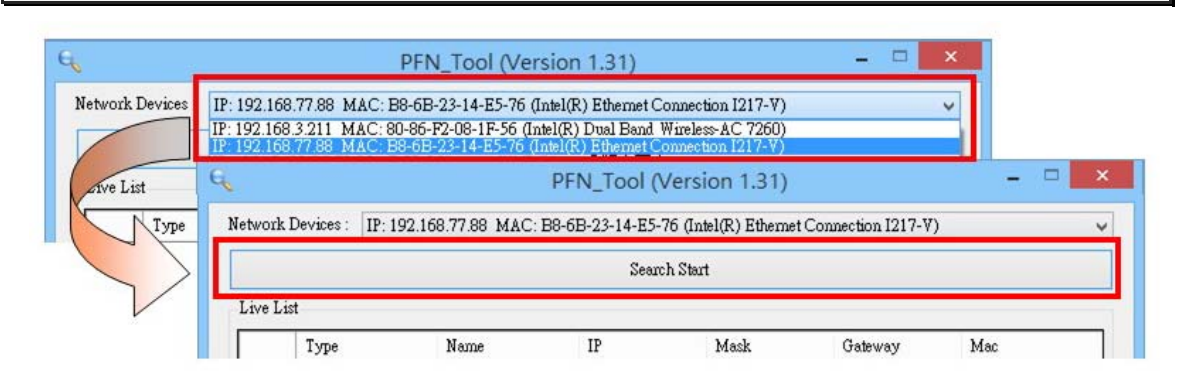

### Step 2**: 搜尋結果**

Live List 會列出網路上的所有 PROFINET 設備

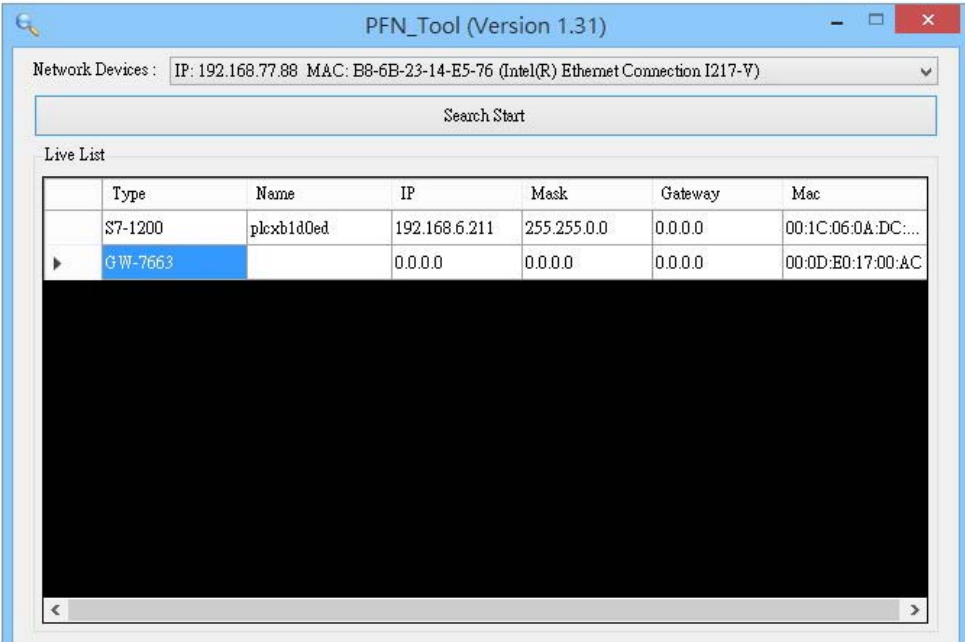

GW-7663 使用手冊 (Version 1.00, Aug/2015)

Page: 56 Copyright © 2015 ICP DAS Co., Ltd. All Rights Reserved. E-mail: service@icpdas.com

## **6.2.2. 模組基礎設定**

### <span id="page-56-0"></span>Step 1**:開啟模組設定介面**

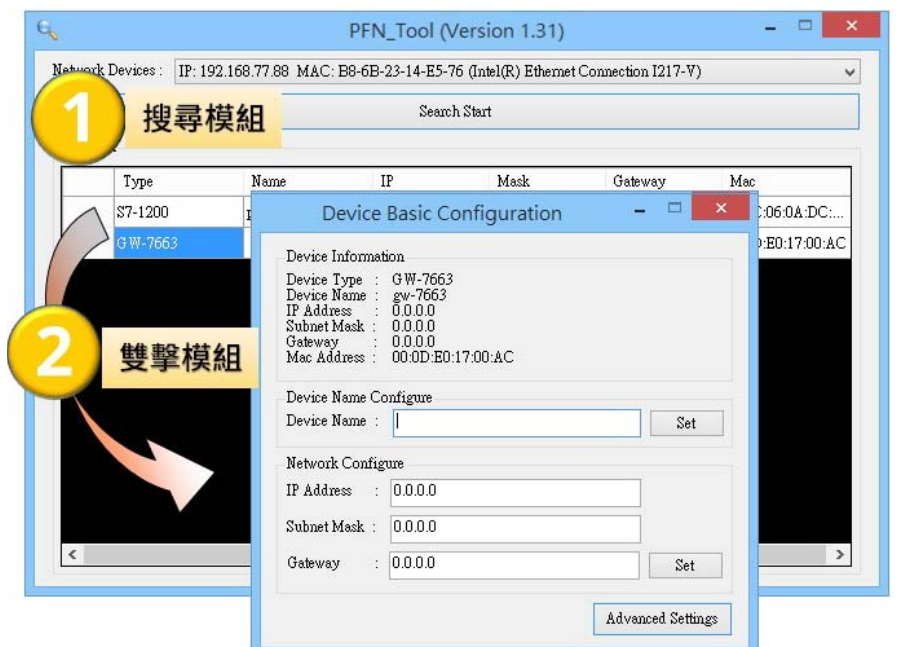

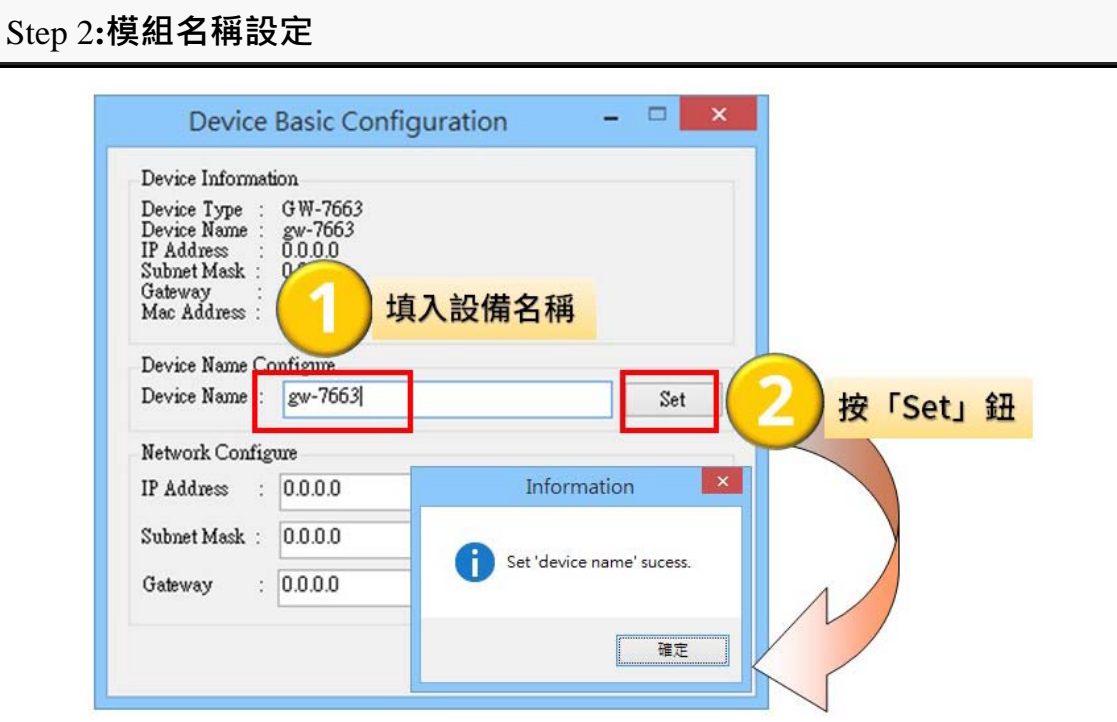

#### GW-7663 使用手冊 (Version 1.00, Aug/2015)

Page: 57 Copyright © 2015 ICP DAS Co., Ltd. All Rights Reserved. E-mail: service@icpdas.com

#### Step 3**:網路參數設定**

分別於 IP Address 欄位、Subnet Mask 欄位、Gateway 欄位填入網路參數。

• IP Address 需與網路卡在相同網域下, 例如網路卡 IP 為 192.168.0.110,

GW-7663 模組 IP 可設定為 192.168.0.111

Subnet Mask 欄位與 Gateway 欄位需與網路卡設定相同

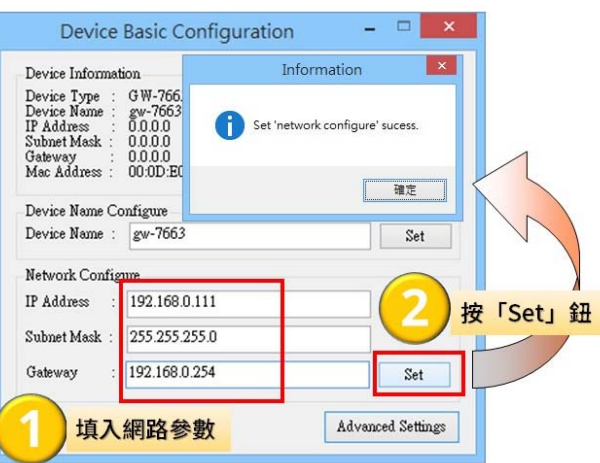

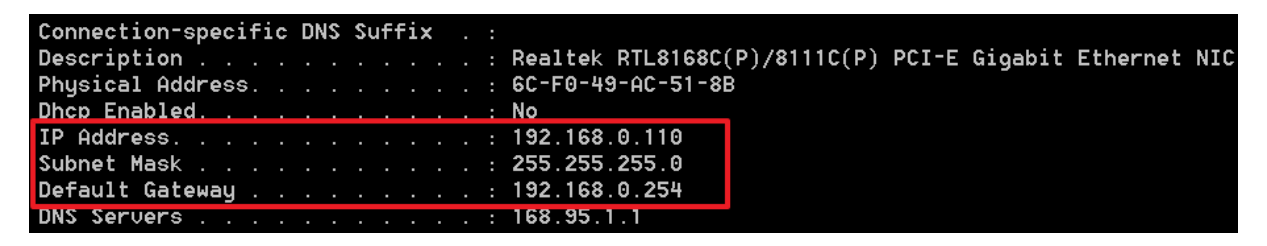

### **提示** & **注意事項**

1. 當 GW-7663 模組與 PROFINET 控制器連線後(AP LED=ON),

模組名稱與網路參數將無法設定。

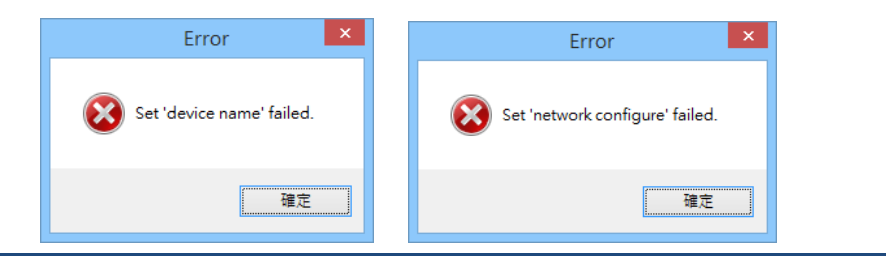

GW-7663 使用手冊 (Version 1.00, Aug/2015)

Page: 58 Copyright © 2015 ICP DAS Co., Ltd. All Rights Reserved. E-mail: service@icpdas.com

## **6.2.3. 模組進階設定**

### <span id="page-58-0"></span>Step 1**:開啟模組設定介面**

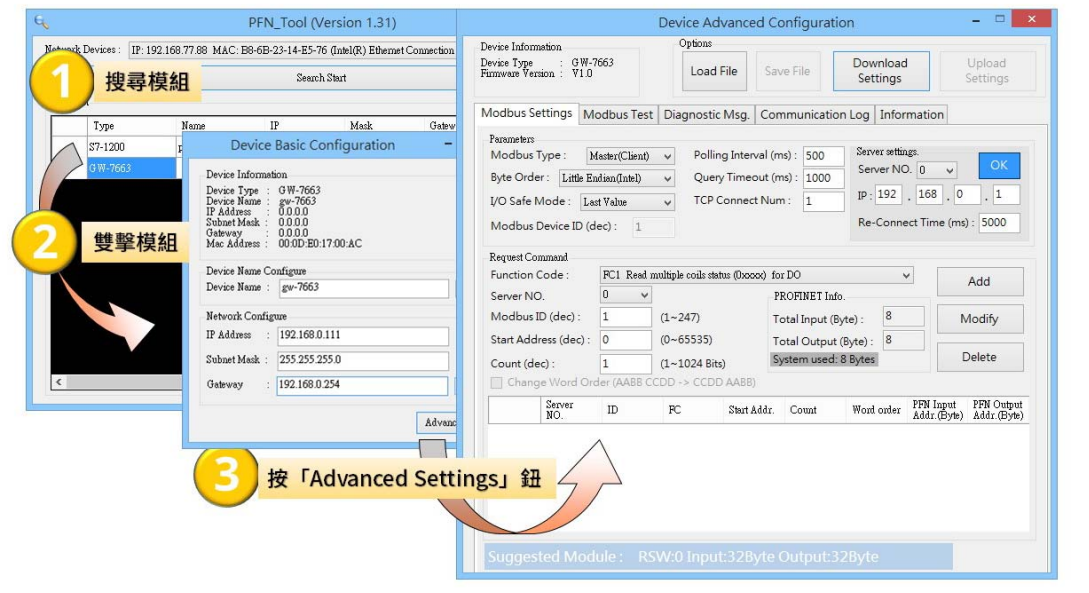

#### Step 2**:模組進階設定**

模組進階設定提供五種功能,分別為 Modbus Settings、Modbus Test、Diagnostic Msg、

Communication Log、與 Information.。

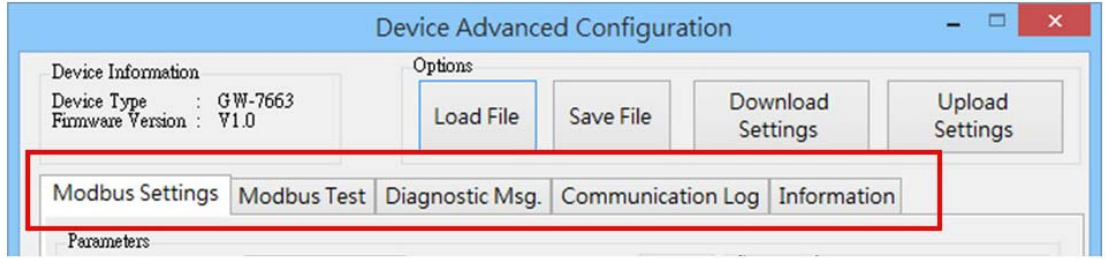

GW-7663 使用手冊 (Version 1.00, Aug/2015)

Page: 59 Copyright © 2015 ICP DAS Co., Ltd. All Rights Reserved. E-mail: service@icpdas.com

#### **Modbus Settings**

設定與 GW-7663 模組連接的各個 Modbus 設備的參數。

### **Parameters**

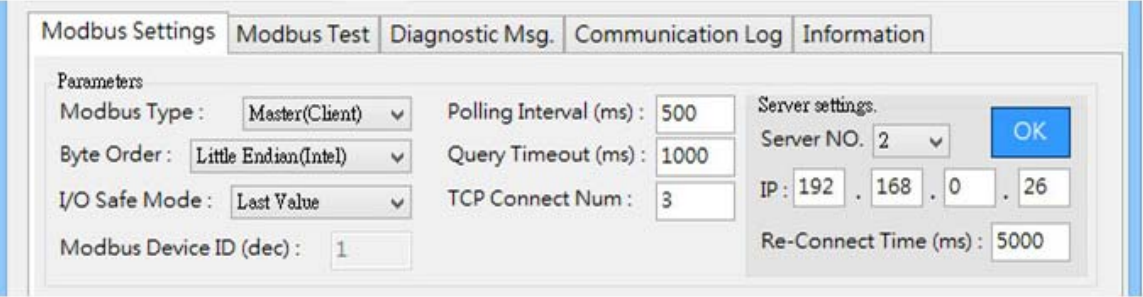

- ※ I/O Safe Mode: GW-7663 為Modbus Master時,當GW-7663 與PROFINET IO控制 器或Modbus Slave設備之間通訊或連線異常,選擇「Last Value」GW-7663 內部 的DI/DO/AI/AO值保持原值不變,選擇「Safe Value」時GW-7663 內部的 DI/DO/AI/AO值將會切換為安全值
- ※ **Modbus Device ID**: GW-7663 為Modbus Slave時的Modbus ID
- ※ **Polling Interval**: GW-7663 為Modbus Master時的Modbus命令發送間隔時間
- ※ **TCP Connect Num**: GW-7663 連接的Modbus slave(server)數量
- ※ **Server NO**: GW-7663 連接的Modbus slave(server)索引號碼
- ※ **IP**: GW-7663 連接的Modbus slave(server)的IP位址
- ※ **Re-Connect Time**: GW-7663 對Modbus slave(server)的斷線重連時間
- ※ **Query Timeout**: GW-7663 為Modbus Master時的Modbus命令回應逾時時間

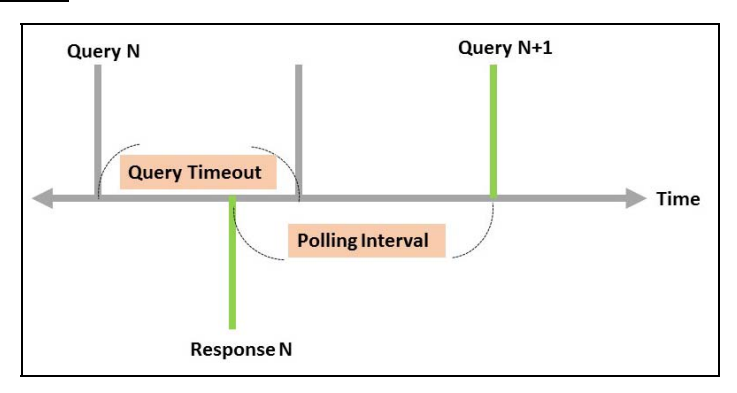

GW-7663 使用手冊 (Version 1.00, Aug/2015)

Page: 60 Copyright © 2015 ICP DAS Co., Ltd. All Rights Reserved. E-mail: service@icpdas.com

### **Request Command – Modbus Master (Client)**

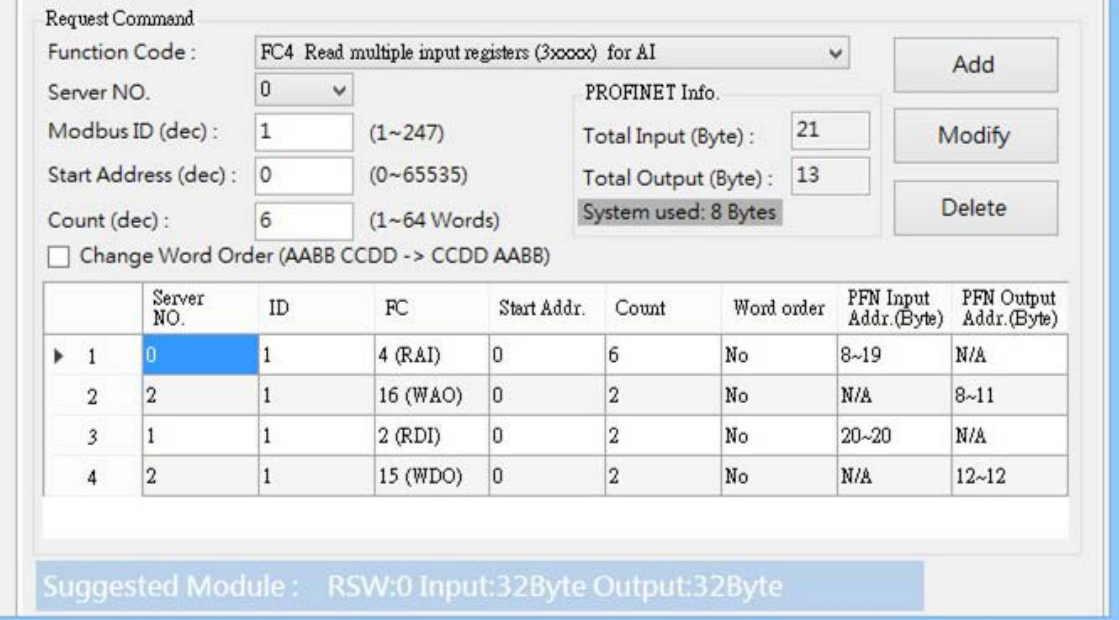

- ※ **最大可配置的Modbus命令模組數量**: 128 (Module 1~Module 128)
- ※ **Server NO**: GW-7663 連接的Modbus slave (server)索引號碼
- ※ **Function Code**: 支援FC01、FC02、FC03、FC04、FC05、FC06、FC15、FC16
- ※ **Modbus ID**: GW-7663 連接的Modbus slave設備ID
- ※ **Start Address**: GW-7663 連接的Modbus slave設備的資料起始位址
- ※ **Count**: GW-7663 與 Modbus Slave設備進行資料交換之資料長度
- ※ **Change Word Order**: 進行通訊時是否要將接收到的資料進行 High Word 與 Low Word 之資料位址交換, 以方便資料讀取
- ※ **Suggest Module**: 根據所有Modbus命令的資料長度總和建議使用者在 PROFINET IO控制器需配置的模組

### **Request Command – Modbus Slave (Server)**

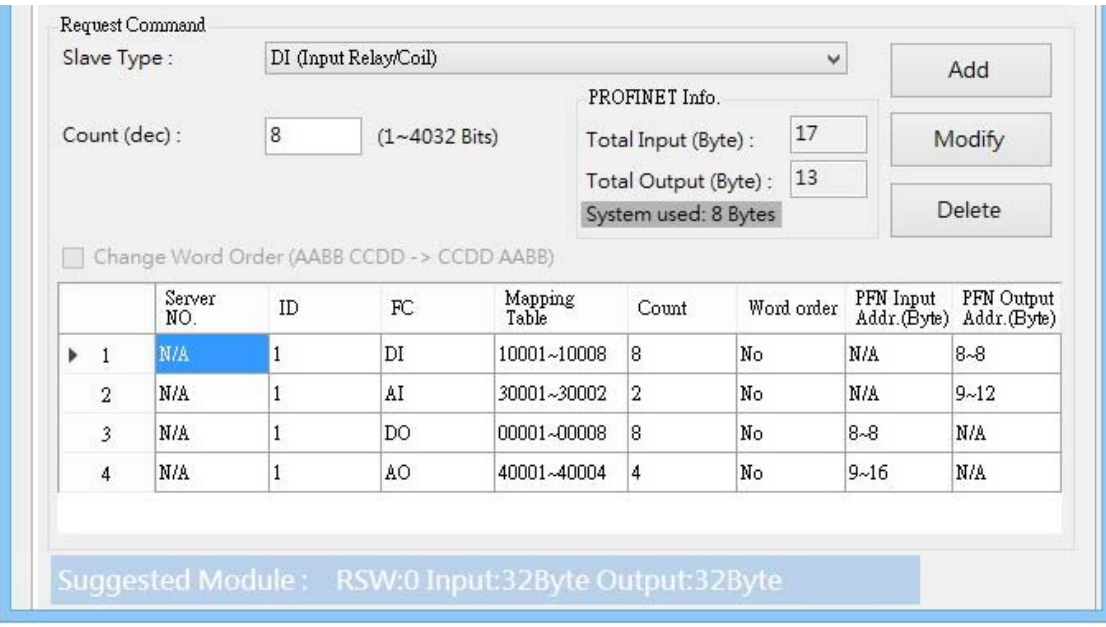

- ※ **Slave Type**: GW-7663 為Modbus slave時的I/O類型
- ※ **Count**: GW-7663 與 Modbus Slave設備進行資料交換之資料長度
- ※ **Change Word Order**: 進行通訊時是否要將接收到的資料進行 High Word 與 Low Word 之資料位址交換, 以方便資料讀取
- ※ **Suggest Module**: 根據所有Modbus命令的資料長度總和建議使用者在 PROFINET IO控制器需配置的模組

## **Options**

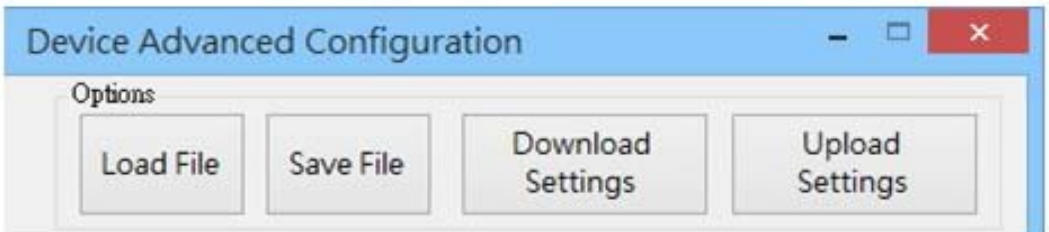

- ※ **Load File**: 使用者可從電腦讀取Modbus設定檔
- ※ **Save File**: 使用者可將當前的Modbus設定儲存於電腦
- ※ **Download Settings**: 讀取儲存於GW-7663 內部flash的Modbus設定
- ※ Upload Settings: 將目前的Modbus設定寫入GW-7663 內部flash,寫入完成後 GW-7663 將會重新啟動使設定生效

### **Modbus Test**

測試 GW-7663 模組與 Modbus 設備間的通訊。

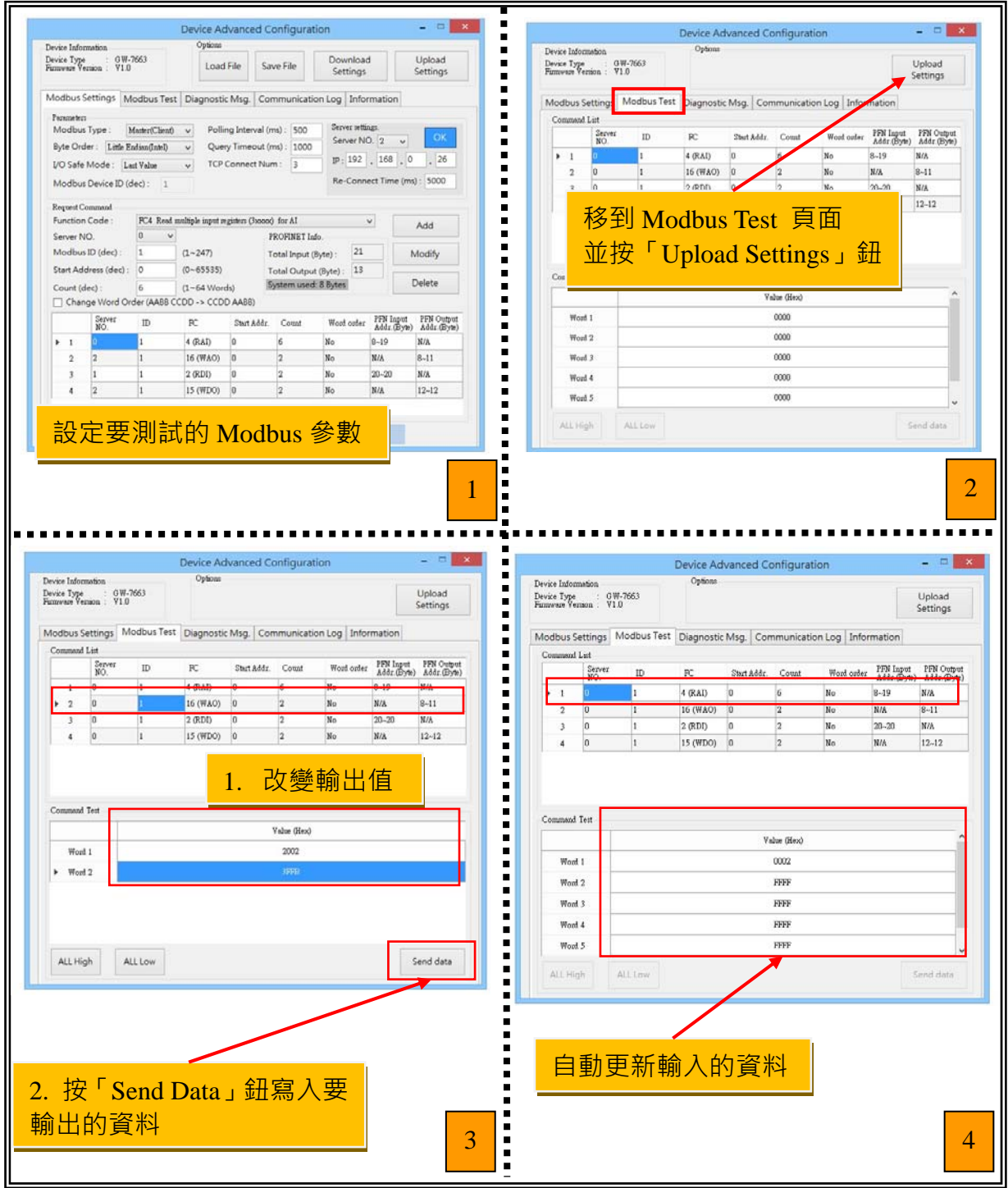

### GW-7663 使用手冊 (Version 1.00, Aug/2015)

Page: 64 Copyright © 2015 ICP DAS Co., Ltd. All Rights Reserved. E-mail: service@icpdas.com

#### **Diagnostic Msg.**

顯示 GW-7663 模組的診斷訊息。

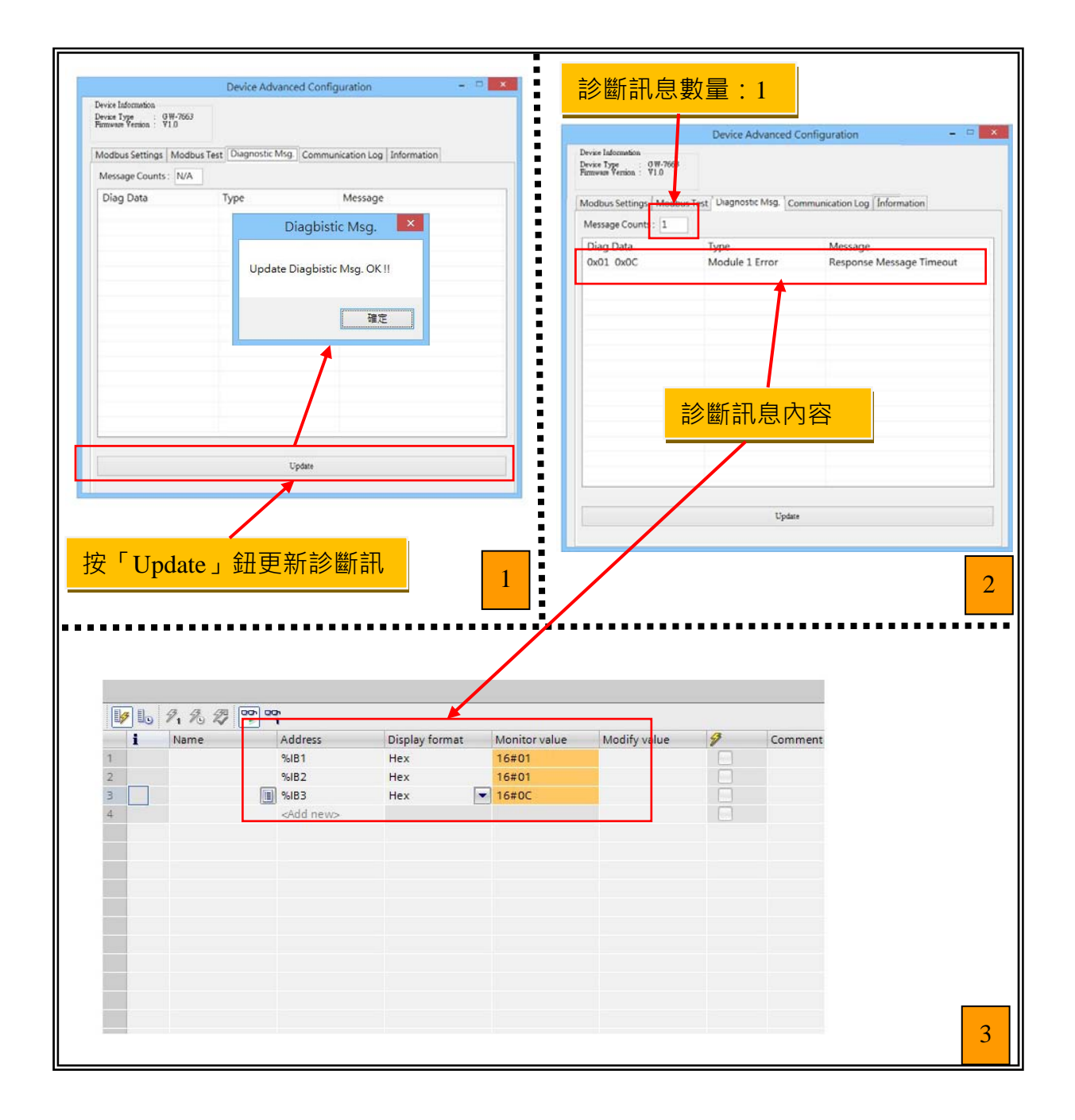

#### GW-7663 使用手冊 (Version 1.00, Aug/2015)

Page: 65 Copyright © 2015 ICP DAS Co., Ltd. All Rights Reserved. E-mail: service@icpdas.com

### **Communication Log**

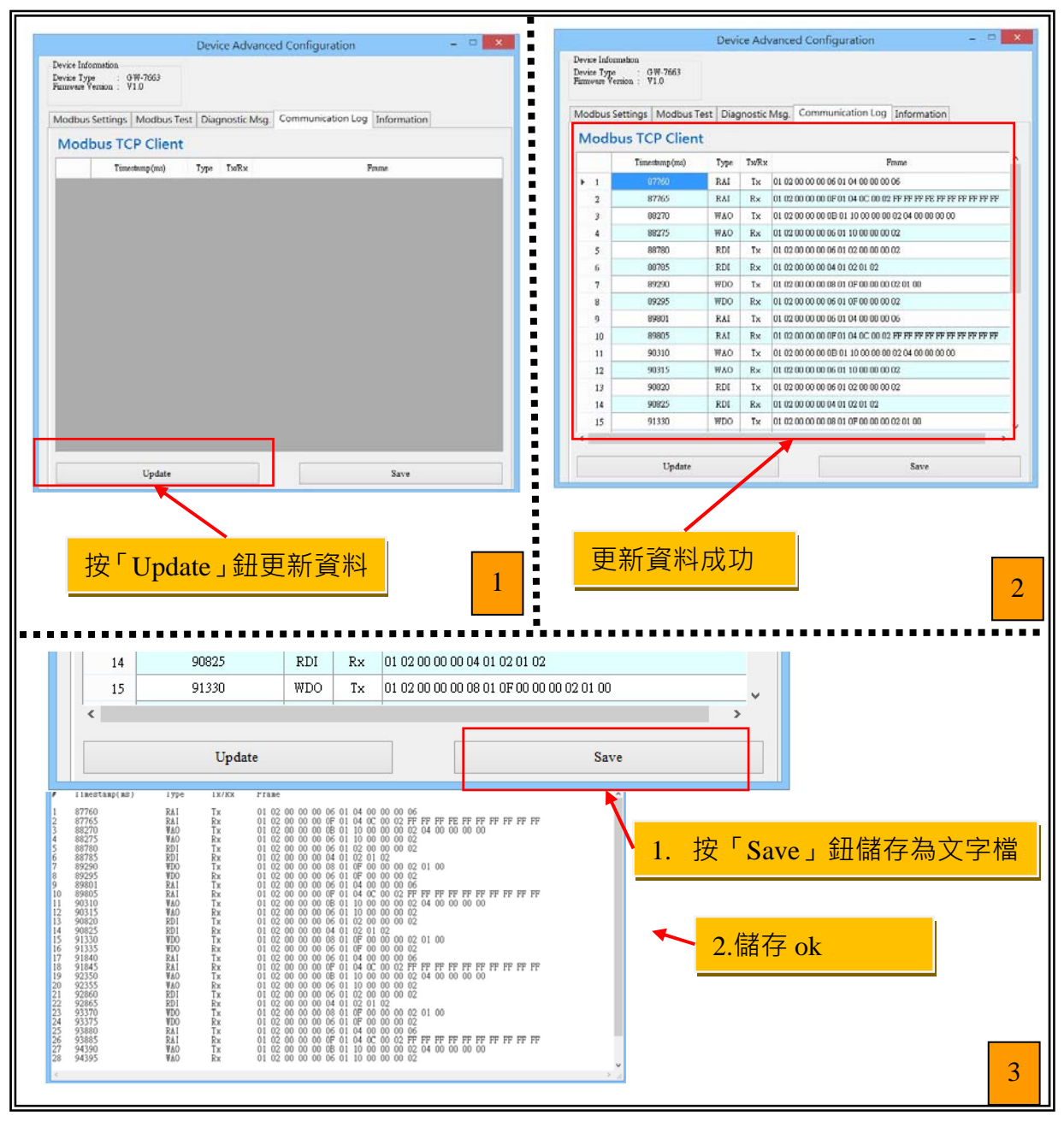

顯示 GW-7663 模組與 Modbus 設備之間的通訊記錄。

GW-7663 使用手冊 (Version 1.00, Aug/2015)

Page: 66 Copyright © 2015 ICP DAS Co., Ltd. All Rights Reserved. E-mail: service@icpdas.com

#### **Information**

顯示 GW-7663 各項參數設定。

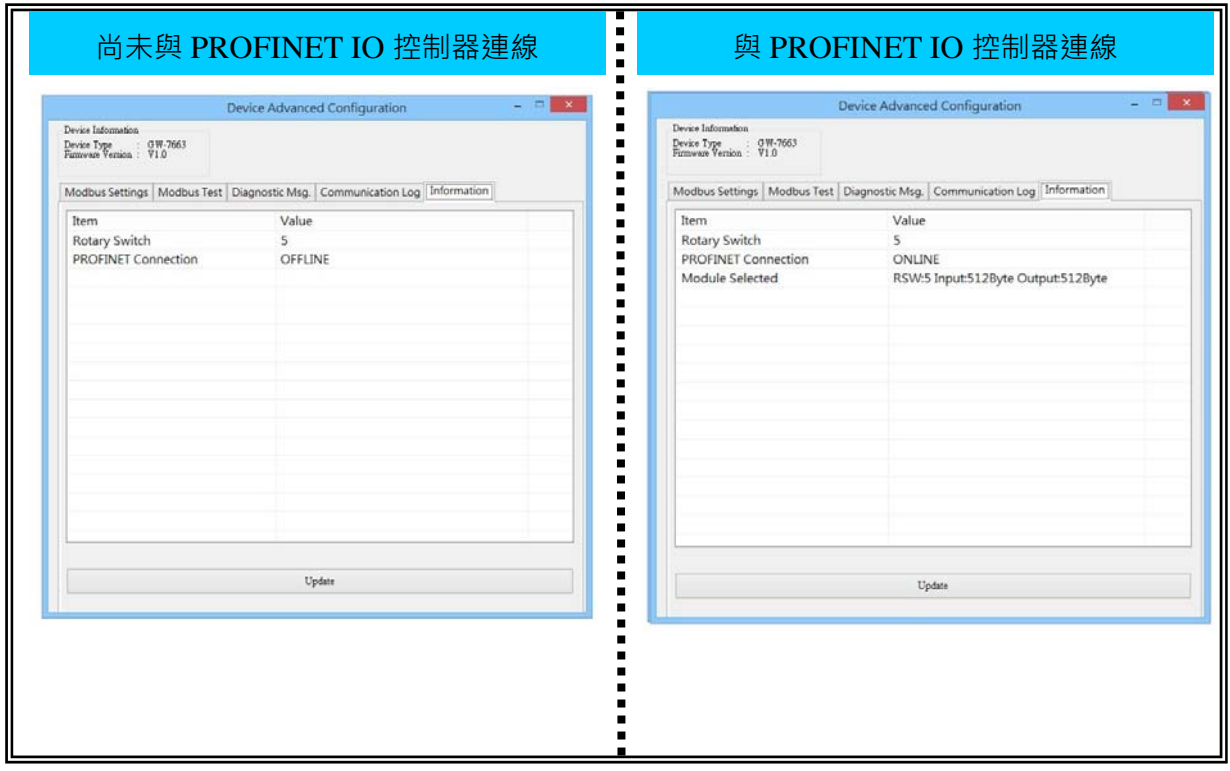

GW-7663 使用手冊 (Version 1.00, Aug/2015)

Page: 67 Copyright © 2015 ICP DAS Co., Ltd. All Rights Reserved. E-mail: service@icpdas.com

# <span id="page-67-0"></span>**7. 故障排除**

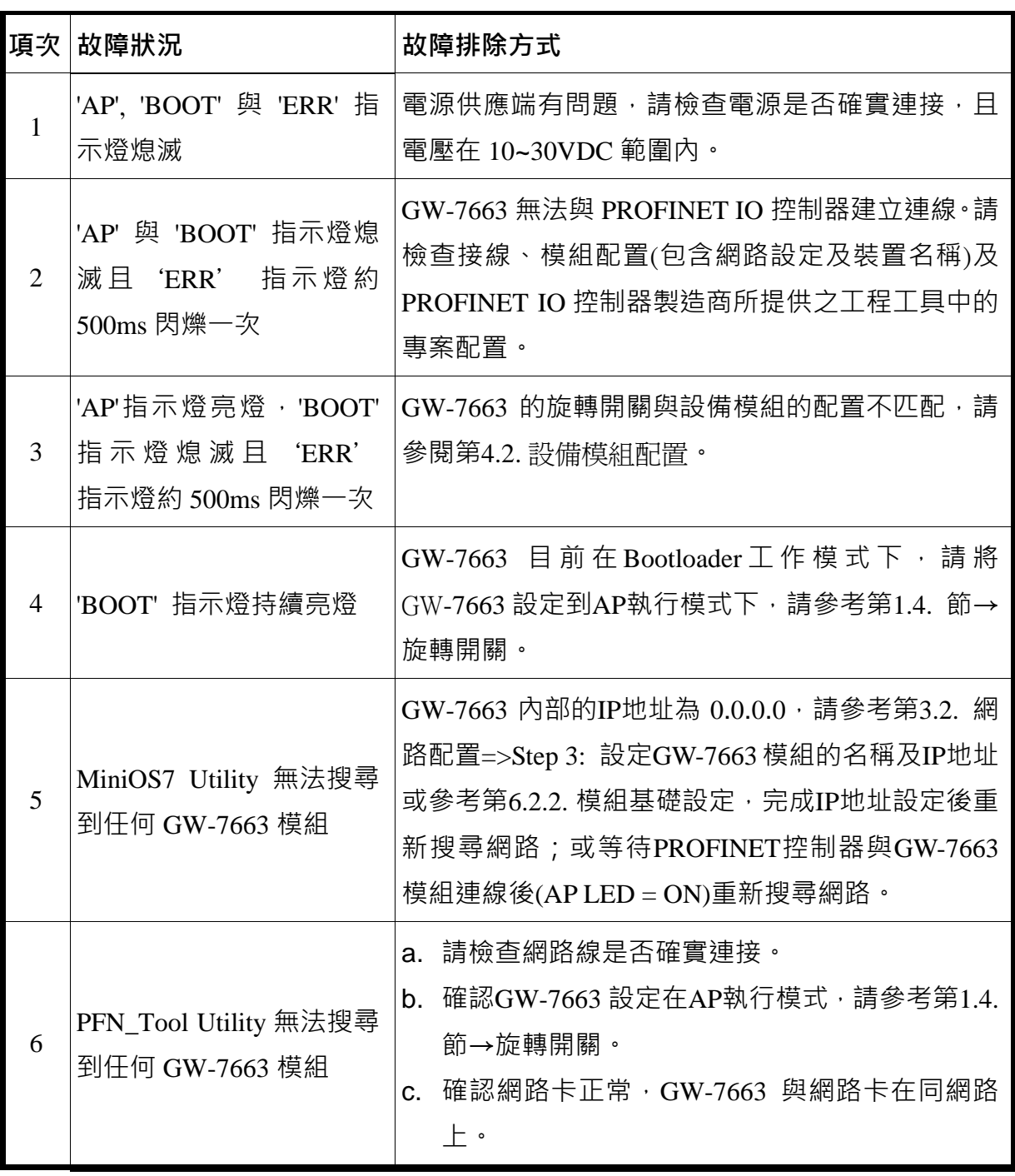

GW-7663 使用手冊 (Version 1.00, Aug/2015)

Copyright © 2015 ICP DAS Co., Ltd. All Rights Reserved. E-mail: service@icpdas.com

## <span id="page-68-1"></span><span id="page-68-0"></span>**8.1. Modbus Exception Code**

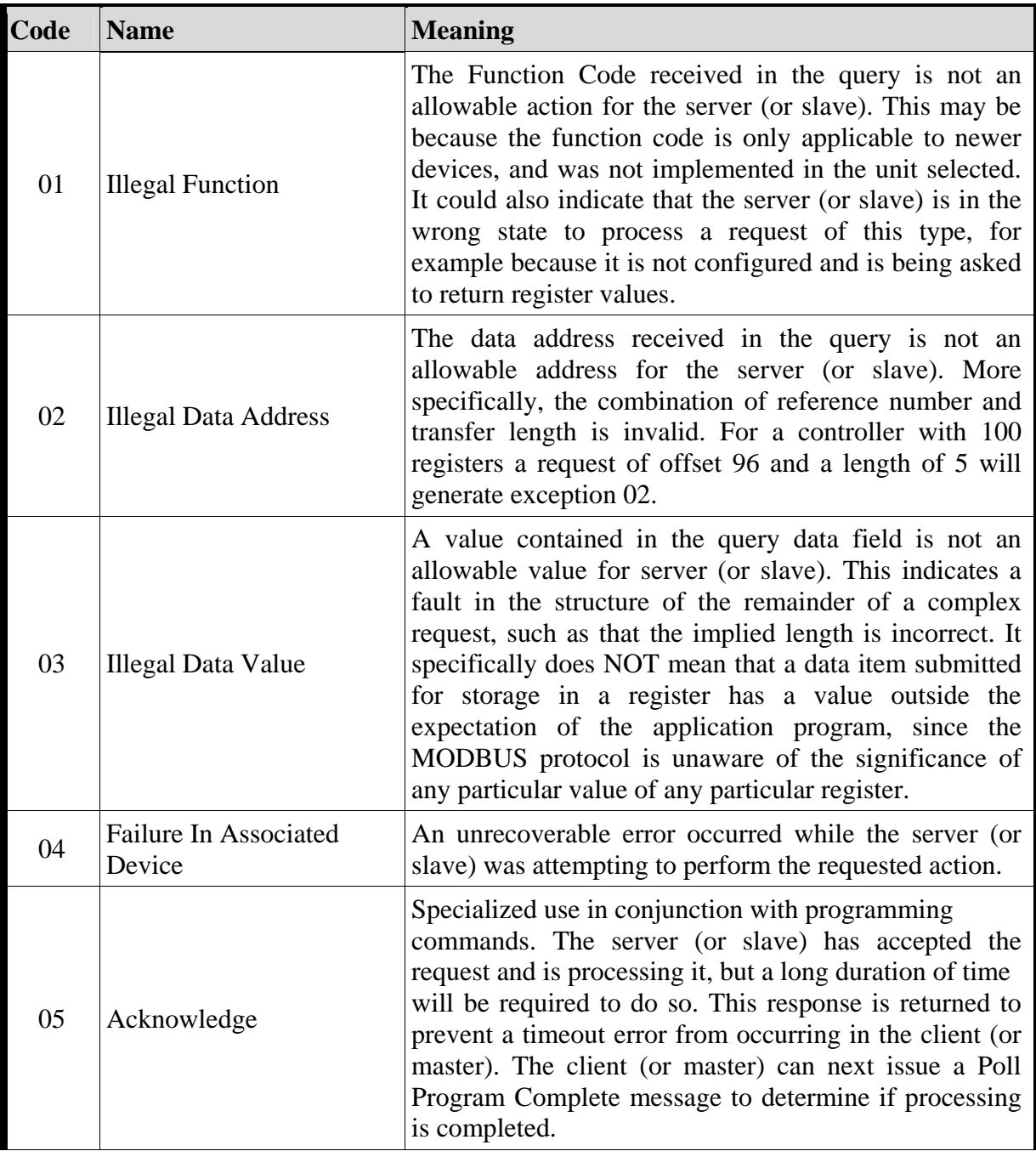

#### GW-7663 使用手冊 (Version 1.00, Aug/2015)

Copyright © 2015 ICP DAS Co., Ltd. All Rights Reserved. E-mail: service@icpdas.com

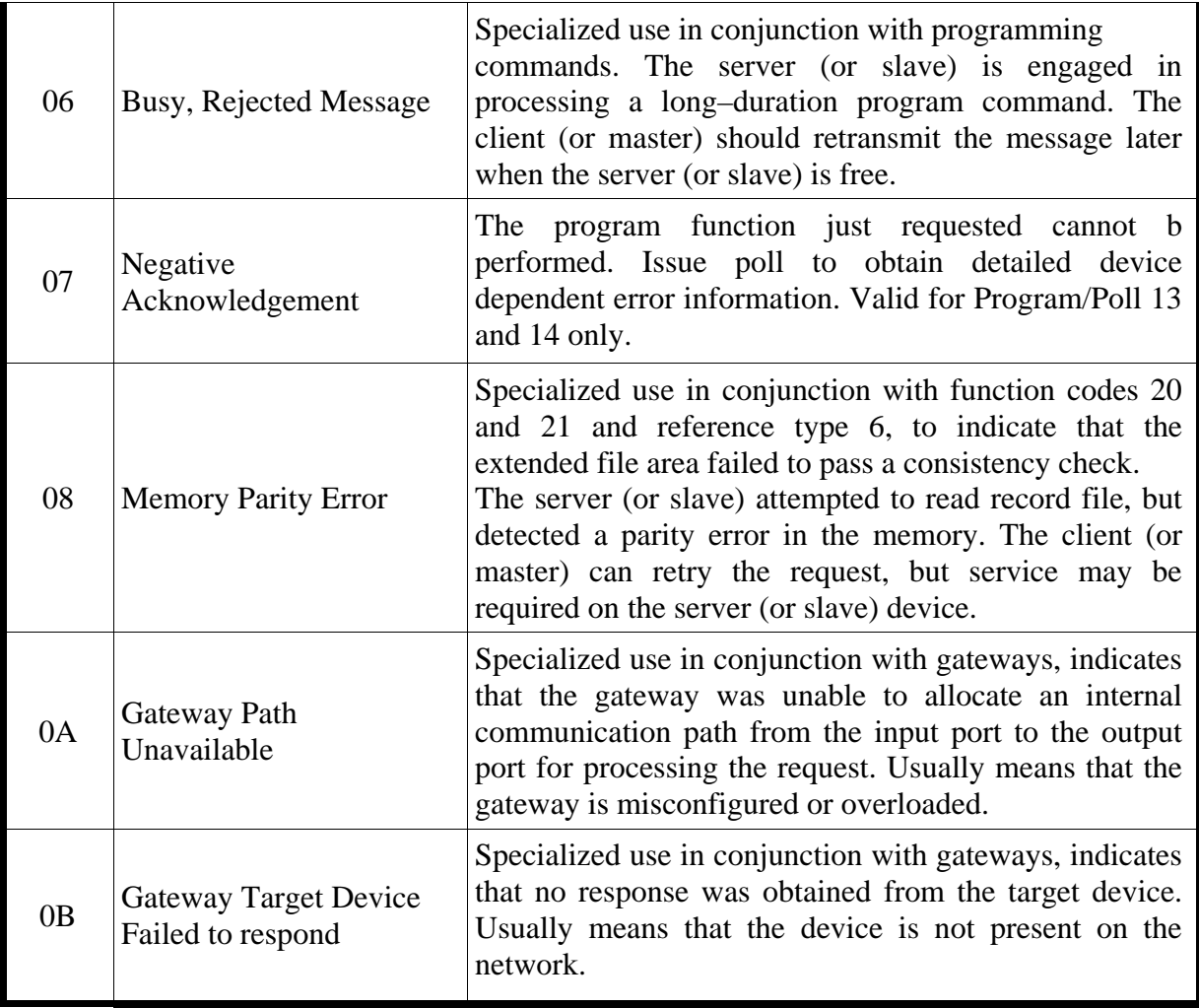